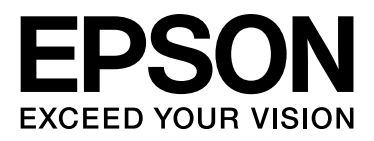

# EPSON STYLUS<sup>T</sup> PRO GS6000

# Przewodnik użytkownika

NPD3289-00 PL

# <span id="page-1-0"></span>Prawa autorskie i znaki towarowe

Żadnej części niniejszej publikacji nie można powielać, przechowywać w jakimkolwiek systemie wyszukiwania informacji ani przesyłać w żadnej formie za pomocą jakichkolwiek środków (elektronicznych, mechanicznych, fotokopii, nagrywania i innych) bez pisemnej zgody Seiko Epson Corporation. Informacje tu zawarte są przeznaczone wyłącznie do użytku z niniejszą drukarką Epson. Firma Epson nie ponosi odpowiedzialności za stosowanie niniejszych informacji w przypadku innych drukarek.

Ani firma Seiko Epson Corporation, ani firmy od niej zależne nie ponoszą odpowiedzialności przed nabywcą tego produktu lub osobami trzecimi za uszkodzenia, straty, koszty lub wydatki poniesione przez nabywcę lub osoby trzecie, będące wynikiem wypadku, niewłaściwej eksploatacji lub wykorzystania tego produktu do celów innych niż określono, nieautoryzowanych modyfikacji, napraw lub zmian dokonanych w tym produkcie lub (oprócz USA) nieprzestrzegania instrukcji firmy Seiko Epson Corporation dotyczących obsługi i konserwacji.

Firma Seiko Epson Corporation nie ponosi odpowiedzialności za ewentualne uszkodzenia lub problemy, które wynikają ze stosowania składników opcjonalnych lub materiałów eksploatacyjnych, niebędących oryginalnymi produktami firmy Seiko Epson Corporation (oznaczenie Original Epson Products) ani przez nią niezatwierdzonych (oznaczenie Epson Approved Products).

Firma Seiko Epson Corporation nie ponosi odpowiedzialności za żadne uszkodzenia będące wynikiem zakłóceń elektromagnetycznych powstałych w wyniku użycia kabli interfejsu, niezatwierdzonych przez firmę Seiko Epson Corporation (oznaczenie Epson Approved Products).

EPSON® jest zastrzeżonym znakiem towarowym, a EPSON STYLUS™ i Exceed Your Vision są znakami towarowymi firmy Seiko Epson Corporation.

Microsoft®, Windows® i Windows Vista® są zastrzeżonymi znakami towarowymi firmy Microsoft Corporation.

Apple® i Macintosh® są zastrzeżonymi znakami towarowymi firmy Apple Inc.

#### **Info-ZIP copyright and license**

This is version 2005-Feb-10 of the Info-ZIP copyright and license. The definitive version of this document should be available at ftp://ftp.info-zip.org/pub/infozip/license.html indefinitely.

Copyright © 1990-2005 Info-ZIP. All rights reserved.For the purposes of this copyright and license, "Info-ZIP" is defined as the following set of individuals:

Mark Adler, John Bush, Karl Davis, Harald Denker, Jean-Michel Dubois, Jean-loup Gailly, Hunter Goatley, Ed Gordon, Ian Gorman, Chris Herborth, Dirk Haase, Greg Hartwig, Robert Heath, Jonathan Hudson, Paul Kienitz, David Kirschbaum, Johnny Lee, Onno van der Linden, Igor Mandrichenko, Steve P. Miller, Sergio Monesi, Keith Owens, George Petrov, Greg Roelofs, Kai Uwe Rommel, Steve Salisbury, Dave Smith, Steven M. Schweda, Christian Spieler, Cosmin Truta, Antoine Verheijen, Paul von Behren, Rich Wales, Mike White

This software is provided "as is," without warranty of any kind, express or implied. In no event shall Info-ZIP or its contributors be held liable for any direct, indirect, incidental, special or consequential damages arising out of the use of or inability to use this software.Permission is granted to anyone to use this software for any purpose, including commercial applications, and to alter it and redistribute it freely, subject to the following restrictions:

- Redistributions of source code must retain the above copyright notice, definition, disclaimer, and this list of conditions.

- Redistributions in binary form (compiled executables) must reproduce the above copyright notice, definition, disclaimer, and this list of conditions in documentation and/or other materials provided with the distribution. The sole exception to this condition is redistribution of a standard UnZipSFX binary (including SFXWiz) as part of a self-extracting archive; that is permitted without inclusion of this license, as long as the normal SFX banner has not been removed from the binary or disabled.

- Altered versions--including, but not limited to, ports to new operating systems, existing ports with new graphical interfaces, and dynamic, shared, or static library versions--must be plainly marked as such and must not be misrepresented as being the original source. Such altered versions also must not be misrepresented as being Info-ZIP releases--including, but not limited to, labeling of the altered versions with the names "Info-ZIP" (or any variation thereof, including, but not limited to, different capitalizations), "Pocket UnZip," "WiZ" or "MacZip" without the explicit permission of Info-ZIP. Such altered versions are further prohibited from misrepresentative use of the Zip-Bugs or Info-ZIP e-mail addresses or of the Info-ZIP URL(s).

- Info-ZIP retains the right to use the names "Info-ZIP," "Zip," "UnZip," "UnZipSFX," "WiZ," "Pocket UnZip," "Pocket Zip," and "MacZip" for its own source and binary releases.

*Uwaga ogólna: Inne nazwy produktów zostały użyte w niniejszym dokumencie wyłącznie w celach identyfikacji i mogą być znakami towarowymi ich prawnych właścicieli. Epson disclaims any and all rights in those marks.*

Copyright© 2008 Seiko Epson Corporation. All rights reserved.

# Spis treści

### [Prawa autorskie i znaki towarowe](#page-1-0)

### [Wskazówki dotyczące](#page-4-0)  bezpieczeństwa

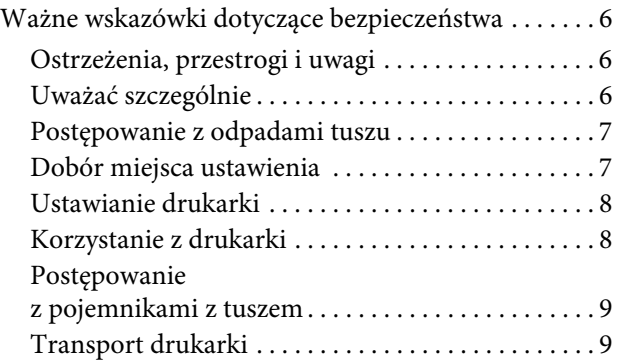

### [Wprowadzenie](#page-8-0)

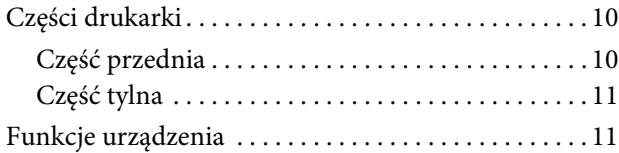

### [Panel sterowania](#page-10-0)

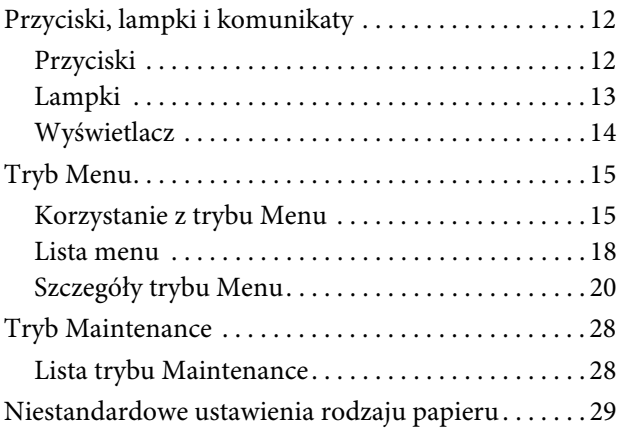

### Korzystanie [z oprogramowania drukarki](#page-29-0)

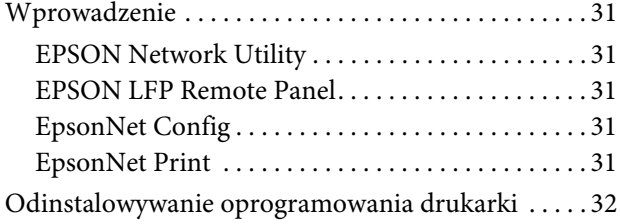

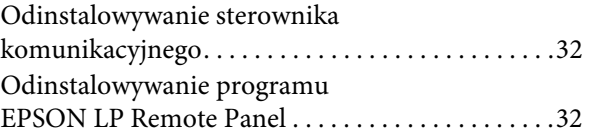

### [Postępowanie z papierem](#page-31-0)

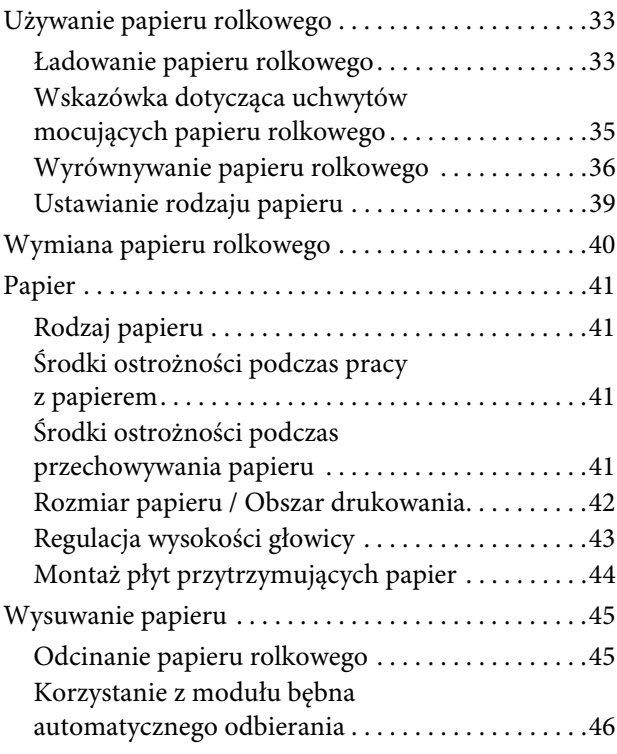

# [Ustawienia drukowania](#page-46-0)

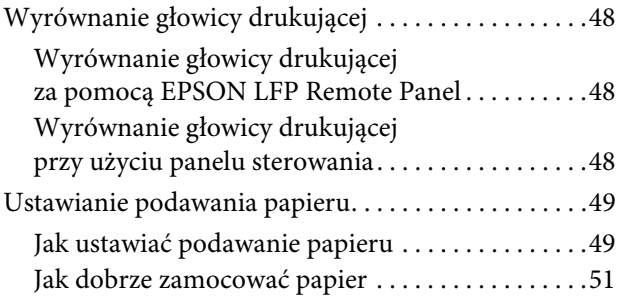

### Wyposażenie opcjonalne [i materiały eksploatacyjne](#page-50-0)

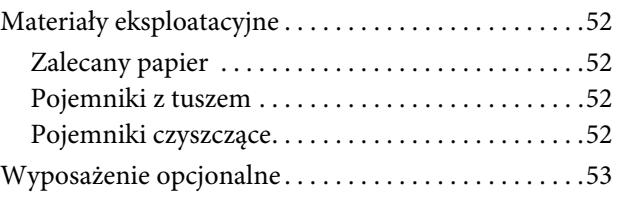

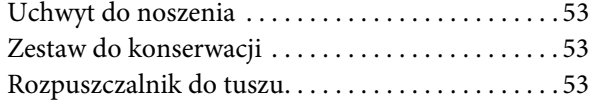

### Konserwacja [i przenoszenie lub transport](#page-52-0)

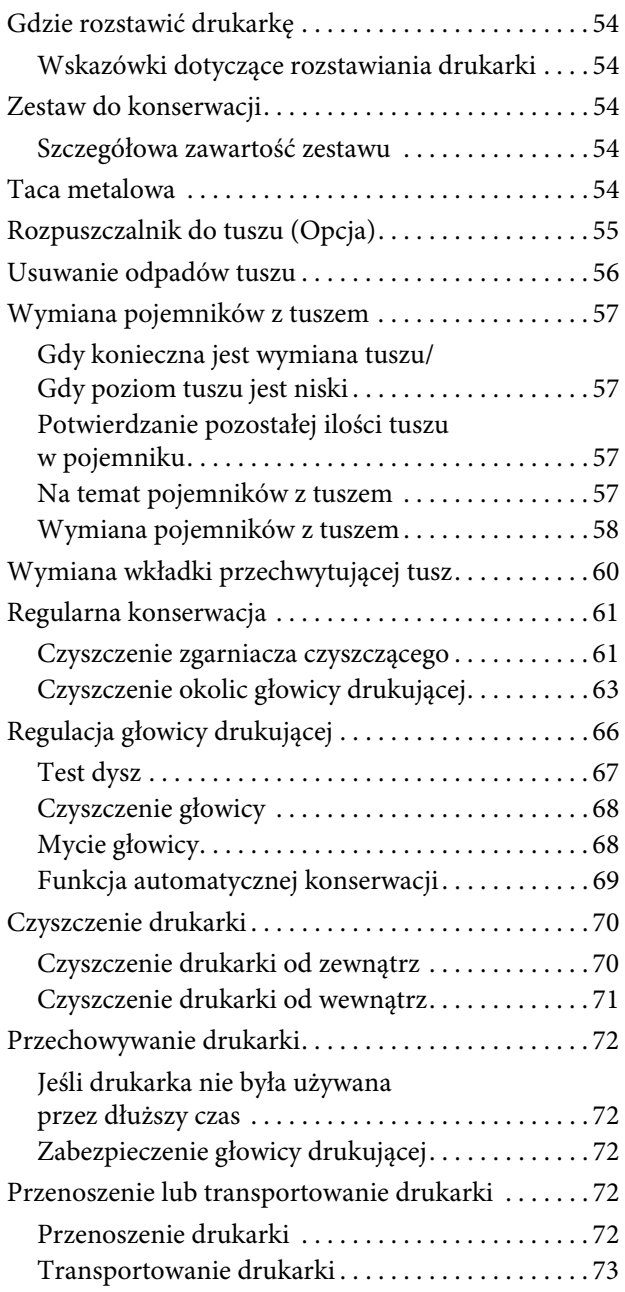

# [Rozwiązywanie problemów](#page-72-0)

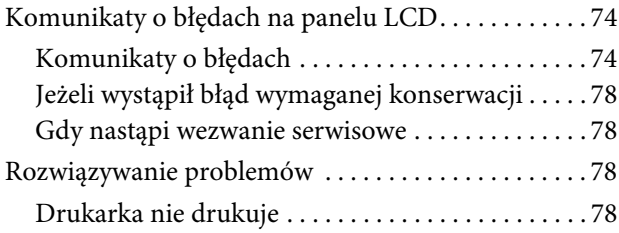

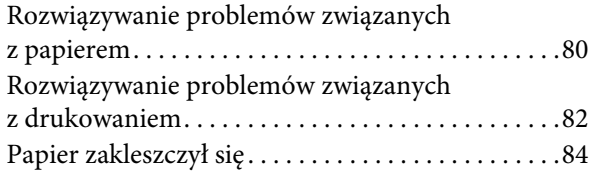

# [Gdzie mogę otrzymać pomoc](#page-83-0)

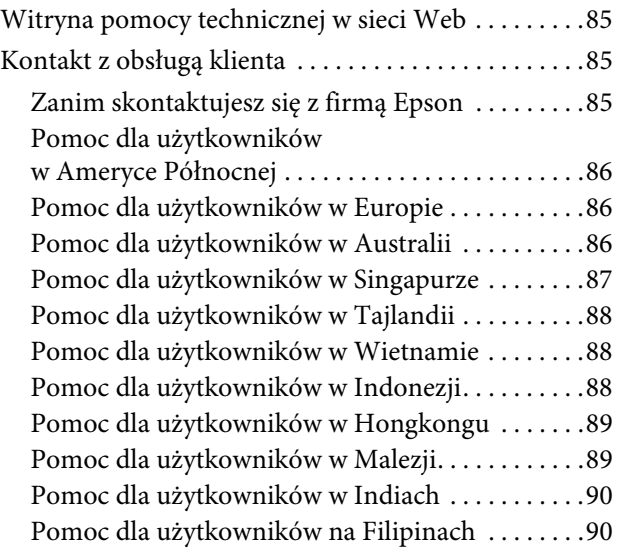

# [Informacje o urządzeniu](#page-89-0)

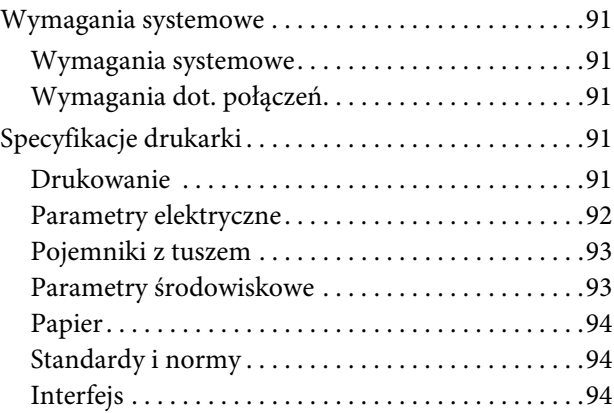

# [Indeks](#page-93-0)

# <span id="page-4-0"></span>Wskazówki dotyczące bezpieczeństwa

# <span id="page-4-1"></span>Ważne wskazówki dotyczące bezpieczeństwa

Przed użyciem niniejszego produktu należy przeczytać te wskazówki. Należy również pamiętać o przestrzeganiu wszelkich ostrzeżeń i instrukcji znajdujących się na drukarce.

# <span id="page-4-2"></span>Ostrzeżenia, przestrogi i uwagi

Ostrzeżenia

*muszą być ściśle przestrzegane, aby uniknąć obrażeń ciała.*

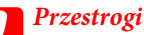

*muszą być przestrzegane, aby uniknąć uszkodzenia sprzętu.*

*Uwagi*

*zawierają ważne informacje i przydatne wskazówki dotyczące pracy niniejszej drukarki.*

# <span id="page-4-3"></span>Uważać szczególnie

Podczas używania drukarki konieczne są czasem specjalne środki ostrożności. Należy ich przestrzegać, aby zapewnić prawidłowe działanie drukarki oraz bezpieczeństwo.

❏ Unikaj miejsc, na które wydmuchiwane jest powietrze z wentylatora lub klimatyzatora. Wiatr może wysuszać dysze głowic powodując ich zapchanie, co utrudni wydostawanie się tuszu i uniemożliwi dobrą jakość wydruku.

- ❏ Nie dotykaj prowadnicy papieru podczas drukowania. Jest ona gorąca i może spowodować oparzenia.
- ❏ Nie dotykaj szczeliny podawania papieru, płyty lub prowadnicy papieru, gdy nagrzewnice są włączone. Są one gorące i mogą spowodować oparzenia.
- ❏ Jeżeli drukarka nie będzie wykorzystywana przez dłuższy czas (tydzień lub więcej), należy czyścić głowicę **raz w tygodniu**. W przypadku niewykonania czyszczenia głowicy drukującej może ona ulec zapchaniu. Regularne czyszczenie głowicy pozwoli zachować niezmienioną jakość druku.

→ Patrz sekcja "Czyszczenie głowicy"  [na stronie 68](#page-66-2)

❏ Zgarniacz należy czyścić **raz w miesiącu**, lub jeżeli po oczyszczeniu głowicy na zadrukowywanym papierze pojawiają się plamy lub paski.

→ Patrz sekcja "Czyszczenie zgarniacza [czyszczącego" na stronie 61](#page-59-2)

❏ Oczyść okolice głowicy drukującej, jeżeli ciała obce takie jak pył lub tusz znajdujące się wokół głowicy drukującej powodują brak niektórych kropek lub występowanie kropel tuszu na wydruku.

→ Patrz sekcja "Czyszczenie okolic głowicy" [drukującej" na stronie 63](#page-61-1)

❏ Nie należy dotykać taśmy stalowej, ponieważ grozi to obrażeniami.

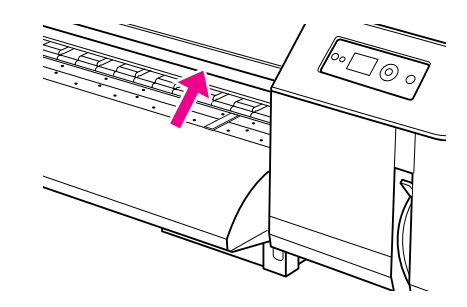

- ❏ Nie zginaj ani nie wyciągaj rurki na niepotrzebny tusz. Tusz może wyciec i spowodować uszkodzenie drukarki.
- ❏ Obchodź się ostrożnie z tuszem. Wskazówki podano w następnej sekcji.

# <span id="page-5-0"></span>Postępowanie z odpadami tuszu

Podczas pracy z odpadami tuszu należy przestrzegać następujących zasad:

- ❏ Przed użyciem produktu należy przeczytać charakterystykę bezpieczeństwa materiału (MSDS). Można pobrać ją z lokalnej strony internetowej Epson.
- ❏ Odpady tuszu z drukarki są odpadami przemysłowymi. Należy utylizować tusz w sposób zgodny z obowiązującymi przepisami dotyczącymi utylizacji odpadów wydanymi przez lokalne instytucje. Usuwanie odpadów tuszu należy zlecać uprawnionej firmie. Należy przekazać jej kartę charakterystyki odpadów tuszu. Można pobrać ją z lokalnej strony internetowej Epson.
- ❏ Miejsce pracy musi być dobrze wentylowane i nie może w nim występować otwarty ogień.
- ❏ Należy postępować ostrożnie z tuszem, aby nie zetknął się on ze skórą, oczami lub odzieżą. Unikać również przypadkowego połknięcia. Uważać, aby nie wdychać oparów.
- ❏ Noś maskę ochronną, okulary ochronne, rękawice, odzież z długimi rękawami oraz długie spodnie, aby uniknąć kontaktu z tuszem podczas pracy.
- ❏ Odzież roboczą zanieczyszczoną tuszem należy dokładnie uprać.
- ❏ Po usunięciu tuszu umyj ręce i przepłucz gardło.
- ❏ Nie zbliżaj się się z żywnością do odpadów tuszu.
- ❏ Przechowuj odpady tuszu poza zasięgiem dzieci.

### W sytuacji awaryjnej

- ❏ W przypadku zabrudzenia skóry tuszem, należy go zmyć dużą ilością wody z mydłem. W przypadku podrażnienia lub zmiany barwy skóry skonsultuj się z lekarzem.
- ❏ W przypadku dostania się tuszu do oczu, natychmiast przemyj je dużą ilością wody z kranu i jak najszybciej skontaktuj się z lekarzem.
- ❏ W razie przypadkowego połknięcia nie wywoływać wymiotów. Jak najszybciej skontaktować się z lekarzem.
- ❏ Jeżeli wdychałeś opary tuszu, wyjdź do miejsca, gdzie jest czyste powietrze, i skontaktuj się z lekarzem, jeżeli masz zawroty głowy lub nudności.
- ❏ W przypadku zatrzymania oddechu natychmiast należy wykonywać sztuczne oddychanie i wezwać pogotowie ratunkowe.
- ❏ Jeżeli z pojemnika wylał się tusz, należy usunąć źródła ciepła i zapłonu, a następnie wytrzeć tusz ścierką. Ścierki nasączone tuszem należy zamoczyć w wodzie i oddać do utylizacji.

# <span id="page-5-1"></span>Dobór miejsca ustawienia

Wybierając miejsce dla drukarki, uwzględnij następujące punkty:

- ❏ Ustaw drukarkę na płaskiej, stabilnej powierzchni, większej od podstawy drukarki we wszystkich kierunkach. Drukarka nie będzie działać prawidłowo, jeśli będzie przechylona lub ustawiona pod kątem.
- ❏ Należy unikać miejsc narażonych na gwałtowne zmiany temperatury i wilgotności. Należy również trzymać drukarkę z dala od bezpośrednich promieni słońca, silnego światła, źródeł ciepła lub klimatyzatorów.
- ❏ Należy unikać miejsc narażonych na pył, wstrząsy lub wibracje.
- ❏ Pozostawić wokół drukarki wolną przestrzeń zapewniającą wystarczającą wentylację.
- ❏ Niniejszą drukarkę należy ustawić w pobliżu gniazdka sieciowego, aby umożliwić jego łatwe podłączanie i odłączanie.

# <span id="page-6-0"></span>Ustawianie drukarki

Podczas ustawiania drukarki należy przestrzegać następujących zasad:

- ❏ Nie należy blokować ani zakrywać otworów drukarki.
- ❏ Należy używać wyłącznie źródeł zasilania, które zostały podane na etykiecie produktu.
- ❏ Należy używać wyłącznie przewodu zasilającego, który został dostarczony z tą drukarką. Użycie innego przewodu może spowodować pożar lub porażenie prądem elektrycznym.
- ❏ Przewód zasilający niniejszej drukarki jest przeznaczony do użytku wyłącznie z tą drukarką. Użycie z innym sprzętem może doprowadzić do pożaru lub porażenia prądem elektrycznym.
- ❏ Upewnij się, że kabel zasilający AC spełnia wymagania lokalnych przepisów bezpieczeństwa.
- ❏ Należy unikać korzystania z gniazdek znajdujących się w tym samym obwodzie co kserokopiarki lub klimatyzatory, które regularnie włączają się i wyłączają.
- ❏ Należy unikać gniazdek elektrycznych sterowanych włącznikami ściennymi lub automatycznymi licznikami.
- ❏ Cały system komputerowy należy trzymać z dala od potencjalnych źródeł zakłóceń elektromagnetycznych, takich jak głośniki lub stacje bazowe telefonów bezprzewodowych.
- ❏ Nie należy używać uszkodzonego lub przypalonego przewodu zasilającego.
- ❏ Nie należy próbować samemu naprawiać drukarki.
- ❏ W następujących sytuacjach należy odłączyć drukarkę i zlecić naprawę wykwalifikowanemu personelowi serwisu:

Przewód zasilania lub wtyczka są uszkodzone, płyn dostał się do wnętrza drukarki, drukarka została upuszczona lub szafka została uszkodzona, drukarka nie działa normalnie lub wykazuje znaczną zmianę w wydajności.

- ❏ Jeżeli drukarka będzie używana w Niemczech, instalacja budynku musi być zabezpieczona 10- lub 16-amperowym bezpiecznikiem, zapewniającym odpowiednią ochronę przed zwarciami oraz przeciążeniem.
- ❏ Podczas podłączania drukarki do komputera lub innego urządzenia za pomocą kabla, upewnić się, że złącza są prawidłowo ustawione. Zawsze możliwa jest tylko jedna pozycja podłączenia wtyczki do złącza. Włożenie nieprawidłowo ustawionej wtyczki może spowodować uszkodzenie obu urządzeń połączonych kablem.
- ❏ To urządzenie jest wyposażone w dwa obwody zasilające. Oba kable należy odłączyć podczas konserwacji, w innym wypadku występuje niebezpieczeństwo porażenia prądem.

# <span id="page-6-1"></span>Korzystanie z drukarki

Podczas korzystania z drukarki należy przestrzegać następujących zasad:

- ❏ Nie należy wkładać żadnych przedmiotów przez otwory drukarki.
- ❏ Należy uważać, aby nie rozlać płynów na drukarkę.
- ❏ Nie należy wkładać rąk do wnętrza drukarki ani dotykać pojemników z tuszem podczas drukowania.
- ❏ Nie używać produktów w aerozolu zawierających lub uwalniających palne gazy. Może to spowodować pożar.
- ❏ Nie należy przesuwać ręką głowic drukujących, ponieważ w przeciwnym razie drukarka może ulec uszkodzeniu.
- ❏ Zawsze należy wyłączać drukarkę za pomocą przycisku **Zasilanie** na panelu sterowania. Po naciśnięciu tego przycisku lampka **Zasilanie** miga. Nie należy odłączać przewodu zasilania lub wyłączać bezpiecznika gniazdka, zanim lampka **Zasilanie** nie przestanie migać.
- ❏ Nie przechowywać materiałów palnych na płycie, gdy nagrzewnice są włączone. Może to spowodować pożar.
- ❏ Nie wylewać palnych cieczy na płytę dociskową. Mogłoby to spowodować pożar.
- ❏ Nie przestawiać dźwigni papieru krótko po włączeniu. Zespół głowicy drukującej może zetknąć się z zespołem wałka dociskowego i spowodować usterkę.
- ❏ Uważać, aby podczas wymiany wkładki przechwytującej tusz z płukania nie kapać tuszem. Jeżeli tusz zetknie się z wałkiem prowadzącym, nastąpi uszkodzenie jego powierzchni, co może spowodować zakłócenia podawania nośnika.

# <span id="page-7-0"></span>Postępowanie z pojemnikami z tuszem

Podczas pracy z pojemnikami z tuszem należy przestrzegać następujących zasad:

- ❏ Pojemniki z tuszem należy trzymać poza zasięgiem dzieci. Uważać, aby dzieci nie piły tuszu ani nie bawiły się pojemnikami na tusz.
- ❏ Aby uzyskać najlepsze wyniki, przed zainstalowaniem pojemnika z tuszem należy nim potrząsnąć (przez ok. 5 sekund).

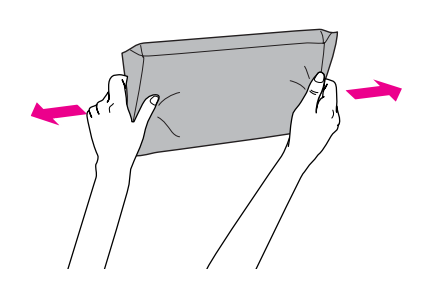

c*Przestroga: Nie należy zbyt silnie potrząsać pojemnikami, które były wcześniej instalowane.*

- ❏ Uważać podczas manipulowania zużytymi pojemnikami na tusz, ponieważ wokół złącza dopływu tuszu mogą znajdować się pozostałości tuszu. W przypadku zabrudzenia skóry tuszem umyć je dokładnie wodą z mydłem. Jeśli tusz dostanie się do oczu, należy natychmiast przemyć je wodą. Jeżeli po dokładnym wypłukaniu oczu nadal odczuwalny jest dyskomfort lub zakłócenia widzenia, należy natychmiast skontaktować się z lekarzem.
- ❏ Pojemniki z tuszem należy zużywać przed datą wydrukowaną na opakowaniu.
- ❏ Nie należy demontować pojemników z tuszem ani próbować ich napełniać. Może to spowodować uszkodzenie głowicy drukującej.
- ❏ Po przeniesieniu pojemnika z tuszem z chłodnego pomieszczenia, przed jego użyciem należy poczekać przynajmniej trzy godziny, aż ogrzeje się do temperatury pokojowej.
- ❏ Nie należy dotykać zielonego chipu z boku pojemnika. Może to negatywnie wpłynąć na działanie i drukowanie.
- ❏ Chip pojemnika z tuszem przechowuje szereg informacji związanych z pojemnikiem, takich jak ilość pozostałego tuszu, aby pojemnik można było swobodnie wyjmować i ponownie wkładać.
- ❏ Jeśli pojemnik z tuszem zostanie wyjęty w celu późniejszego użycia, należy zabezpieczyć obszar dostarczania tuszu przed brudem i kurzem, i przechowywać go w takich samych warunkach jak drukarkę. Zawór w złączu dopływu tuszu nie wymaga stosowania pokryw ani korków, ale tusz może zaplamić przedmioty znajdujące się w pobliżu pojemnika z tuszem. Nie należy dotykać portu podawania tuszu ani obszaru w jego pobliżu.

# <span id="page-7-1"></span>Transport drukarki

❏ Odnośnie transportu drukarki, należy skonsultować się ze sprzedawcą Epson.

# <span id="page-8-0"></span>Wprowadzenie

# <span id="page-8-1"></span>Części drukarki

# <span id="page-8-2"></span>Część przednia

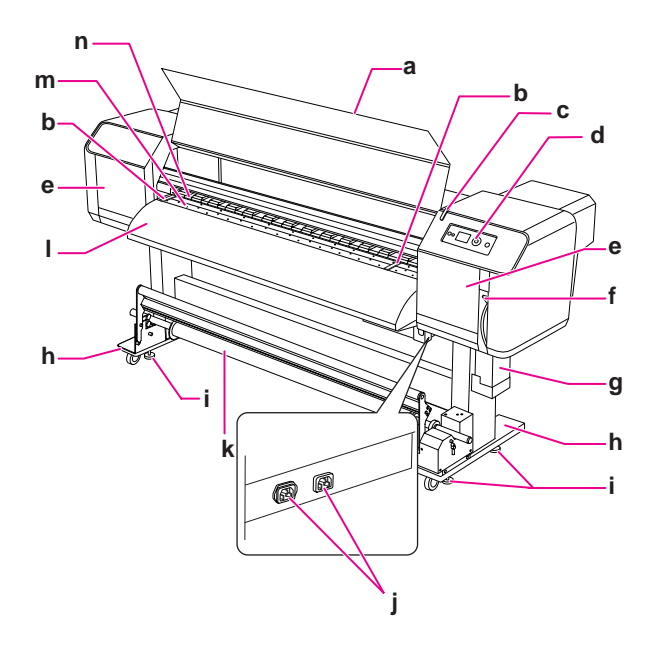

### a. Pokrywa przednia

Zapobiega dotknięciu mechanizmu napędowego podczas pracy drukarki. Pokrywę przednią można otworzyć w celu wyrównania papieru lub usunięcia zakleszczenia.

### b. Płyta przytrzymująca papier

Jest zamontowana po wewnętrznej stronie pokrywy przedniej. Dociskając płyty przytrzymujące papier po obu stronach papieru można zapobiec jego skrzywieniu.

### c. Wskaźnik aktywności

Miga, gdy wystąpił błąd. Rozwiązanie problemu, patrz komunikat o błędzie na panelu LCD.

### d. Panel sterowania

Panel sterowania drukarki składa się z przycisków, lampek oraz wyświetlacza ciekłokrystalicznego (LCD). Służy do ustawiania warunków drukowania, wyświetlania stanu drukarki oraz dokonywania ustawień różnych funkcji.

### e. Pokrywa inspekcyjna

Zapobiega dotknięciu wewnętrznych części mechanicznych. Można ją otwierać w celu czyszczenia zgarniacza oraz okolic głowicy drukującej. W normalnym stanie jest ona zamknięta.

### f. Dźwignia papieru

Ustawianie lub zwalnianie papieru. Opuść dźwignię, aby zamocować papier. Jeszcze bardziej opuść dźwignię, aby mocniej zamocować papier. Podnieś dźwignię, aby zwolnić papier.

### g. Zbiornik przechwytujący tusz

Zbiera niepotrzebny tusz w drukarce.

### h. Podstawa

Podstawa jest wykorzystywana, gdy drukarka stoi na podłodze.

### i. Regulowana nóżka

Regulowana nóżka służy do prawidłowego ustawiania podstawy.

### j. Gniazdo prądu zmiennego

Miejsce podłączenia kabli zasilających.

### k. Moduł bębna automatycznego odbierania

Moduł bębna automatycznego odbierania służy do nawijania wydruków na rolę.

### l. Prowadnica papieru

Prowadnica papieru prowadzi papier podczas podawania, gdy papier jest ustawiany lub gdy trwa drukowanie. Nagrzewnica (Nagrzewnica końcowa) służąca do wysuszania tuszu jest zamontowana wewnątrz.

### m. Płyta dociskowa

Jest zamontowana po wewnętrznej stronie pokrywy przedniej. Nagrzewnica (Nagrzewnica płytowa) służąca do wysuszania tuszu jest wbudowana.

### n. Wałki dociskowe

Są zamontowane po wewnętrznej stronie pokrywy przedniej. Dociskają i przytrzymują papier podczas drukowania.

# <span id="page-9-0"></span>Część tylna

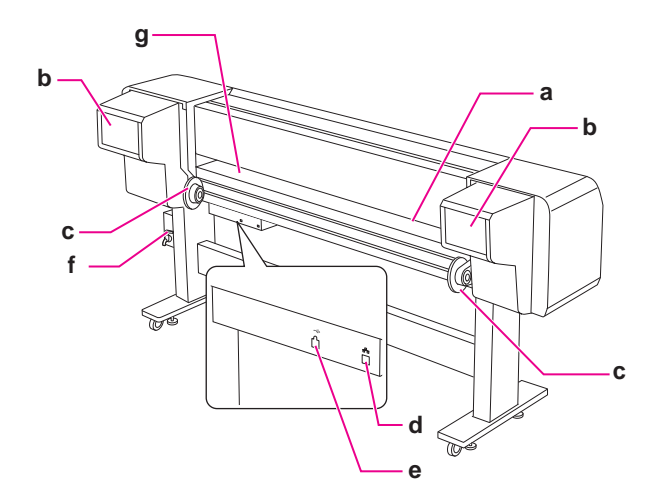

### a. Szczelina podawania papieru

Papier wchodzi do tej szczeliny.

### b. Komora pojemników z tuszem

Miejsce na pojemniki z tuszem.

### c. Uchwyty papieru rolkowego

Zamocować papier rolkowy na uchwytach papieru rolkowego składających się z kołnierzy, na których mocowana jest rolka, oraz dźwigni, które mocują uchwyty.

### d. Złącze interfejsu sieciowego

Służy do połączenia drukarki z siecią za pomocą kabla sieciowego.

### e. Złącze interfejsu USB

Służy do połączenia komputera i drukarki za pomocą kabla interfejsu USB.

### f. Zawór odpadów tuszu

Może być otwierany i zamykany podczas spuszczania odpadów tuszu ze zbiornika niepotrzebnego tuszu. W normalnym stanie jest on zamknięty.

### g. Prowadnica papieru

Prowadnica papieru prowadzi papier podczas podawania, gdy papier jest ustawiany lub gdy trwa drukowanie. Nagrzewnica (Nagrzewnica wstępna) służąca do nagrzewania papieru jest wbudowana.

# <span id="page-9-1"></span>Funkcje urządzenia

EPSON Stylus Pro GS6000 to szerokoformatowa, kolorowa drukarka atramentowa wykorzystująca tusz z ekorozpuszczalnikami, obsługująca 64-calowy papier rolkowy.

Funkcje tej drukarki zostały opisane poniżej.

### Wysoka prędkość drukowania

Nowy typ głowicy drukującej pozwala uzyskać wysoką prędkość drukowania. Jest ona kompatybilna z papierem o szerokości maks. 1,625 mm.

### Szeroka gama kompatybilnych papierów

Głowicę można ustawić na jeden z dwóch poziomów wysokości. Jest ona kompatybilna z papierem o grubości do 1,3 mm.

### Żywe odwzorowanie kolorów

Proces drukowania wykorzystuje osiem kolorów tuszu, odwzorowywując wyraźne i żywe kolory. Drukarka używa pojemników z tuszem o dużej pojemności 950 ml. Funkcja zmiennych punktów (variable dots) może dodatkowo poprawić odwzorowanie kolorów.

### Wieloetapowa nagrzewnica

Nagrzewnice zamontowane w trzech miejscach (nagrzewnica wstępna, nagrzewnica płyty i nagrzewnica końcowa) gwarantują, że tusz będzie lepiej przylegał do papieru i szybko wysychał.

### Moduł bębna automatycznego odbierania

Automatycznie pobiera papier do drukowania, zapewniając jego czystość oraz chroniąc przed pofalowaniem. Jest również wygodny podczas przechowywania i transportu.

### Pojemnik z tuszem o dużej pojemności (950 ml)

Epson dostarcza pojemników o dużej pojemności (950 ml), które gwarantują dużą wydajność potrzebną w profesjonalnych zastosowaniach.

### High speed USB 2.0 / Ethernet 1 Gb/s

Drukarkę można podłączyć do szybkiej sieci (np. USB 2.0 lub Ethernet 100/1000), aby przyśpieszyć przesył danych.

### Wskaźnik aktywności

Wskaźnik aktywności miga, gdy podczas pracy występuje błąd. Duży wskaźnik pozwala obserwować stan drukarki nawet z dużej odległości.

# <span id="page-10-0"></span>Panel sterowania

# <span id="page-10-1"></span>Przyciski, lampki i komunikaty

Na panelu sterowania można sprawdzić pozostałą ilość tuszu oraz stan drukarki.

# <span id="page-10-2"></span>Przyciski

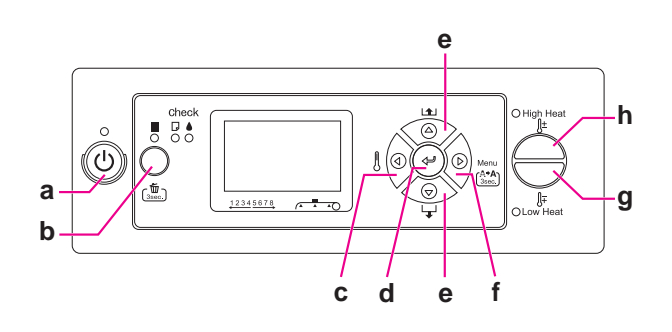

### a. Przycisk Zasilanie

Włącza lub wyłącza drukarkę.

### b. Przycisk Wstrzymania/Resetowania || / 面

- ❏ Zatrzymuje chwilowo drukowanie, naciśnięcie tego przycisku w trybie wstrzymania wznawia drukowanie.
- ❏ Naciśnięcie i przytrzymanie tego przycisku przez 3 sekundy powoduje wyczyszczenie danych wydruku znajdujących się w pamięci drukarki.
- ❏ Po naciśnięciu tego przycisku w trybie Menu drukarka powraca do stanu READY.

### c. Przycisk Nagrzewnica

- ❏ Wybiera typ nagrzewnicy. Patrząc od prawej strony, na panelu LCD wyświetla się Pre Heater, Platen Heater i After Heater. Wybierz typ nagrzewnicy i naciśnij przycisk High Heat lub Low Heat, aby zmienić ustawienie temperatury.
- ❏ Jeśli zostanie naciśnięty w trybie Menu, umożliwia powrót do poprzedniego poziomu.

### d. Przycisk Enter

Ustawia wybrany parametr w wybranej pozycji trybu Menu. Wykonuje daną pozycję, jeżeli jest ona tylko do wykonania.

### e. Przycisk Podawania papieru  $\triangle / \triangledown$

**□** Podaje papier do przodu  $\nabla$  lub do tyłu  $\Delta$ .

#### *Uwaga:*

*Jeżeli w Menu* AUTO TAKE-UP REEL *wybrano*  ON*, papieru rolkowego nie można przesuwać w odwrotnym*  $\Delta$  *kierunku.* 

- ❏ Po wybraniu odpowiedniego parametru w trybie Menu zmienia parametr wysuwania w kierunku do przodu  $\nabla$  lub do tyłu  $\Delta$ .
- □ Zmniejszanie  $\nabla$  lub zwiększanie  $\Delta$  wartości liczbowej.

### f. Przycisk Menu

- ❏ Jego naciśnięcie w stanie READY włącza tryb Menu.
	- → Patrz sekcja ["Tryb Menu" na stronie 15](#page-13-0)
- ❏ Jeśli zostanie naciśnięty podczas drukowania, wyświetlone zostanie menu Printer Status. → Patrz sekcja "PRINTER STATUS"  [na stronie 26](#page-24-0)
- ❏ Jego naciśnięcie w trybie Menu umożliwia wybór odpowiedniego menu.
- ❏ Jego naciśnięcie i przytrzymanie przez 3 sekundy uruchamia czyszczenie głowicy drukującej, co jest sygnalizowane przez lampkę Cleaning (Light).

### g. Przycisk Low Heat

Zmniejsza ustawioną temperaturę nagrzewnicy. Ustawioną temperaturę można też zmienić podczas drukowania.

### h. Przycisk High Heat

Zwiększa ustawioną temperaturę nagrzewnicy. Ustawioną temperaturę można też zmienić podczas drukowania.

<span id="page-11-0"></span>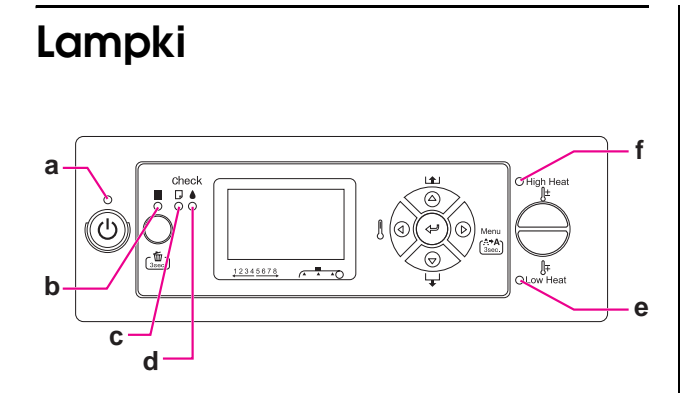

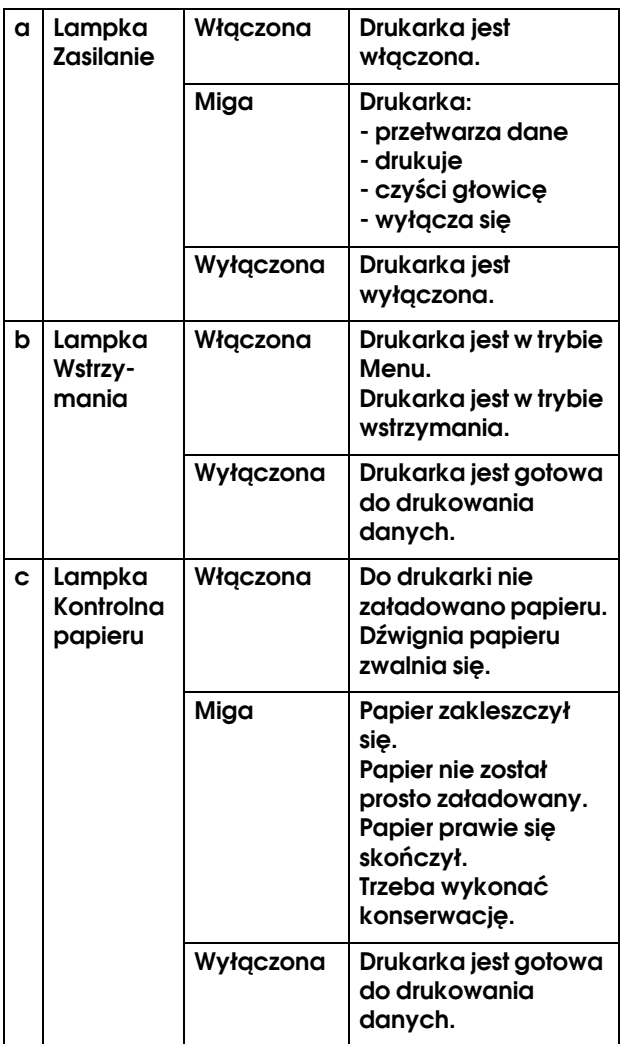

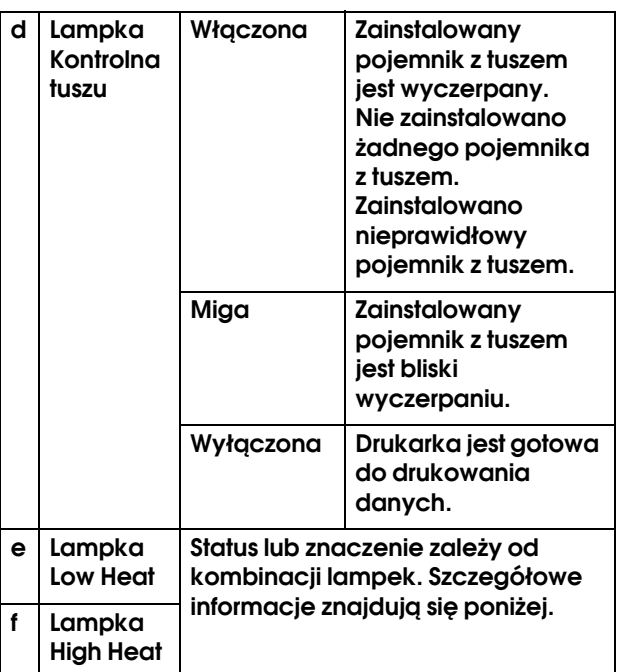

### Gdy drukarka jest READY

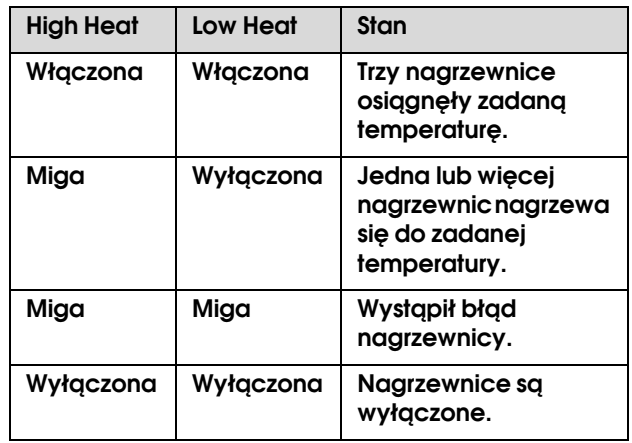

# Podczas wyboru nagrzewnicy, aby ustawić

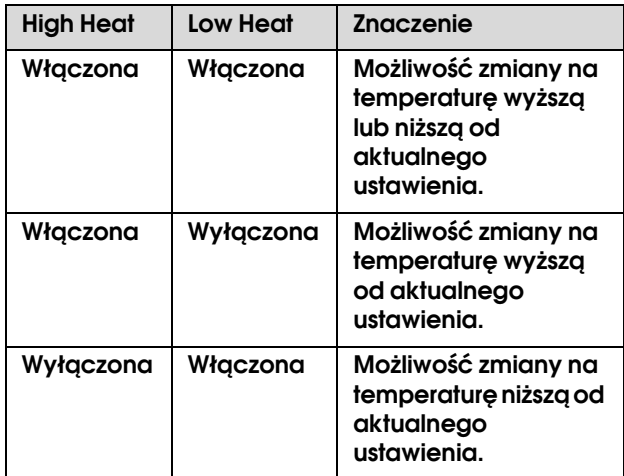

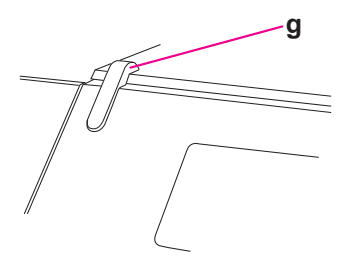

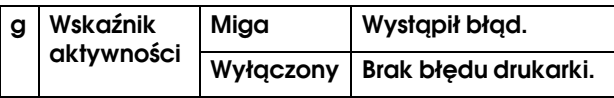

# <span id="page-12-0"></span>Wyświetlacz

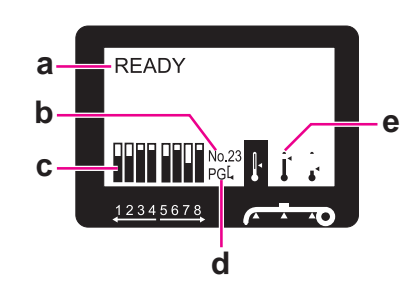

### a. Komunikaty

Wyświetla status drukarki, komunikaty o błędach i sygnalizuje włączenie.

 Patrz sekcja ["Komunikaty o błędach na panelu](#page-72-3)  [LCD" na stronie 74](#page-72-3)

Patrz sekcja ["Szczegóły trybu Menu" na stronie 20](#page-18-0)

### b. Rodzaj papieru

Po wybraniu rodzaju papieru (od 1 do 30) w menu Paper Setup, pojawia się wybrany numer.

 Patrz sekcja ["Niestandardowe ustawienia rodzaju](#page-27-0)  [papieru" na stronie 29](#page-27-0).

### c. Ikona stanu pojemnika z tuszem

Sygnalizuje ilość pozostałego tuszu w każdym z pojemników.

❏ Pojemnik z tuszem

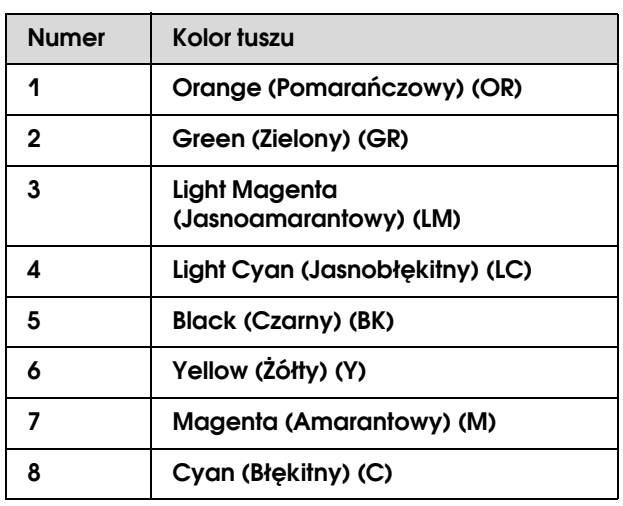

### ❏ Pozostały tusz

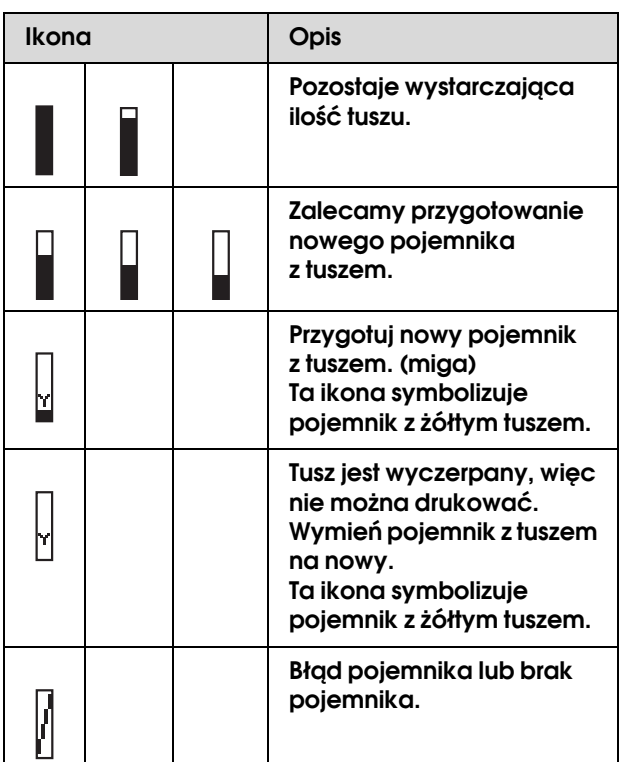

### d. Ikona Płyta dociskowa

Sygnalizuje ustawienie Platen Gap odczytywane przez czujnik.

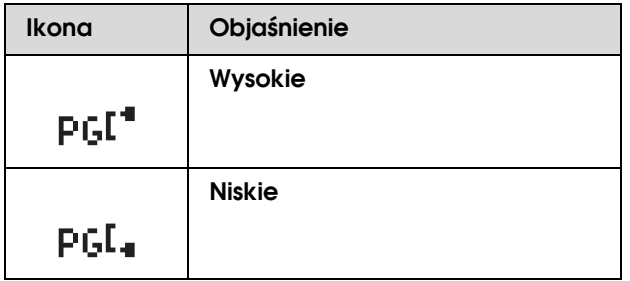

### e. Ikona Nagrzewnica

Wyświetla ustawioną i aktualną temperaturę Nagrzewnicy wstępnej, Nagrzewnicy płyty i Nagrzewnicy dodatkowej.

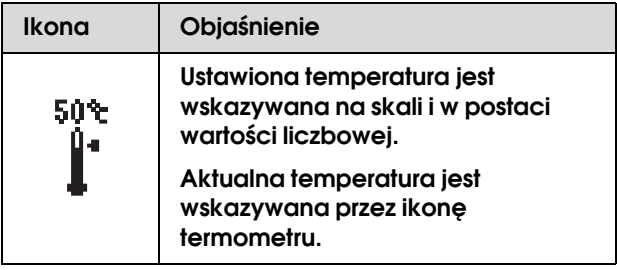

# <span id="page-13-0"></span>Tryb Menu

Tryb Menu umożliwia określanie bezpośrednio z panelu sterowania ustawień drukarki podobnych do tych, które są normalnie wybierane w oprogramowaniu, jak również innych dodatkowych ustawień. Na panelu sterowania wyświetlane są informacje o drukarce, za jego pomocą można też np. sprawdzić dysze.

# <span id="page-13-1"></span>Korzystanie z trybu Menu

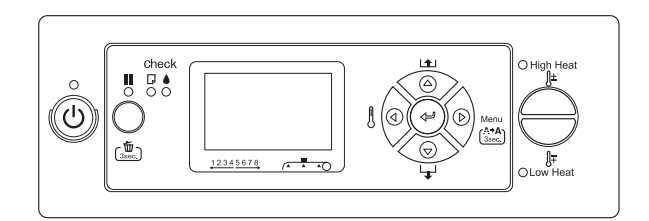

### *Uwaga:*

*W dowolnym momencie można nacisnąć przycisk*  $\blacksquare$ , *aby wyjść z trybu Menu i powrócić do stanu READY. Naciśnij przycisk , aby powrócić do poprzedniego kroku.*

Poniżej znajduje się opis korzystania z trybu Menu.

### **1. Wybierz menu.**

Przykład: wybierz PRINTER SETUP.

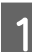

Naciśnij przycisk  $\triangleright$ , aby włączyć tryb Menu.

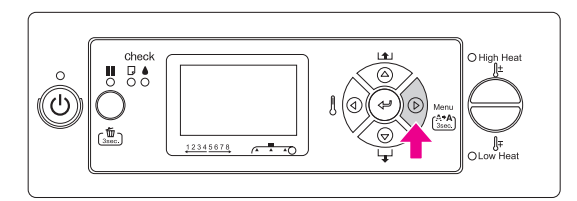

Na panelu LCD pojawi się pierwsze menu.

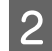

 $2$  Naciśnij przycisk  $\Delta/\nabla$ , aby wybrać PRINTER SETUP**.**

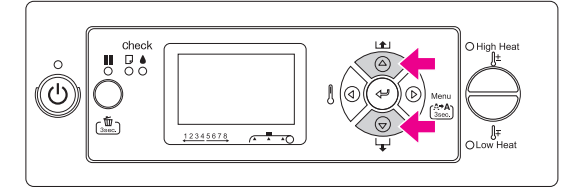

 $\overline{S}$  Naciśnij przycisk  $\triangleright$ , aby wybrać menu **Printer Setup.** 

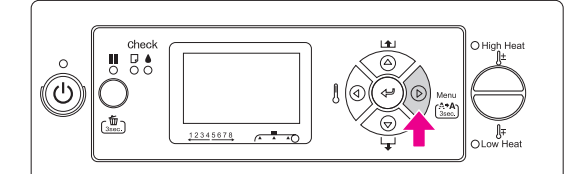

### **2. W zależności od wybranej pozycji ma miejsce jedna z sytuacji opisanych poniżej.**

### A. Gdy można wybrać parametr

Przykład: Po wybraniu PRINT NOZZLE PATTERN w menu Printer Setup

Naciśnij przycisk △/▽, aby wybrać PRINT NOZZLE PATTERN**.** 

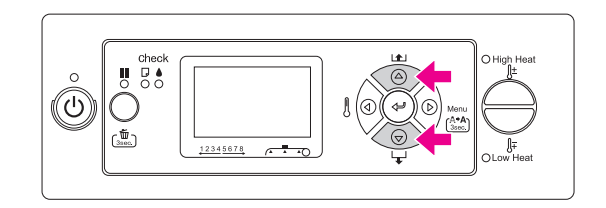

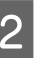

2 Naciśnij przycisk  $\triangleright$ , aby wybrać pozycję **Print Nozzle Pattern.**

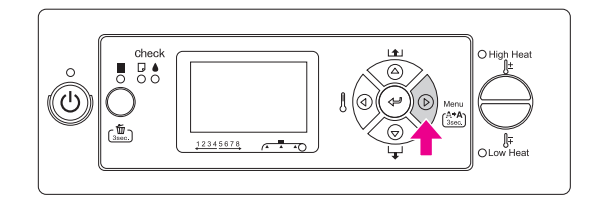

 $\overline{3}$  Naciśnij przycisk  $\triangle/\nabla$ , aby wybrać **parametr dla pozycii parametr dla pozycji. Aktualne ustawienie jest oznaczone gwiazdką (\*).**

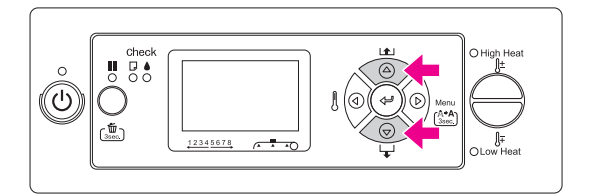

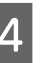

**A** Naciśnij przycisk  $\Leftarrow$  , aby zapisać wybrany **parametr.**

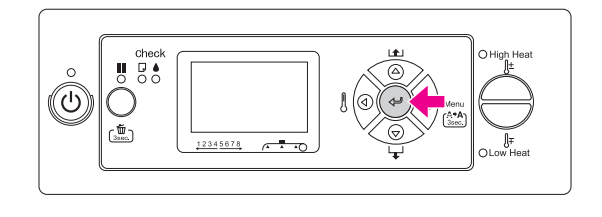

 $\overline{5}$  Naciśnij przycisk  $\triangleleft$ , aby powrócić do **poprzedniego poziomu, lub naciśnij przycisk , aby wyjść z trybu Menu.**

### B. Gdy wykonywana jest funkcja

Przykład: Po wybraniu NOZZLE CHECK w menu Test print

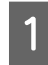

W menu Test Print, naciśnij przycisk  $\triangle$  /  $\nabla$ , **aby wybrać** NOZZLE CHECK**.**

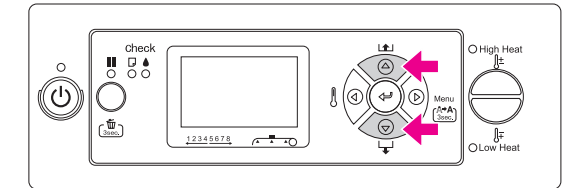

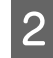

**2** Naciśnij przycisk  $\triangleright$ , aby wybrać pozycję **Nozzle Check.**

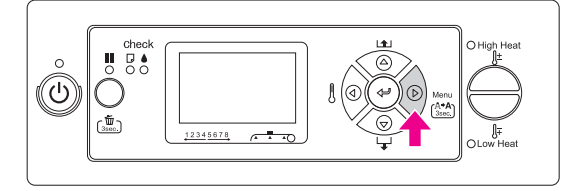

**C** Naciśnij przycisk ← , aby wykonać Nozzle **Check.**

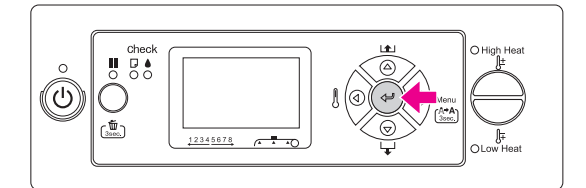

#### C. Aby wyświetlić informacje o drukarce

Przykład: Po wybraniu INK LEVEL w menu Printer Status

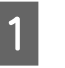

A **W menu Printer Status, naciśnij przycisk**   $\triangle$  /  $\nabla$ , aby wybrać INK LEVEL.

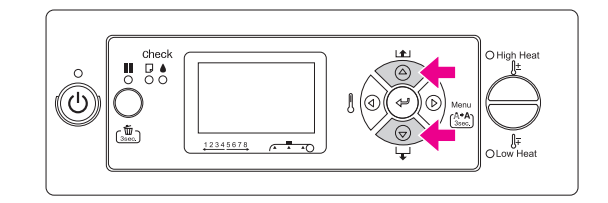

- 
- 2 Naciśnij przycisk  $\triangleright$ , aby wybrać pozycję Ink **Level.**

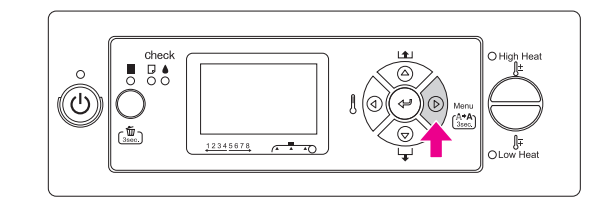

C **Potwierdź pozostałą ilość tuszu na**  wyświetlaczu. Naciśnij przycisk  $\Delta/\nabla$ , aby **wyświetlić ilość pozostałego tuszu dla każdego koloru.**

Przykład: Black (Czarny) 84%

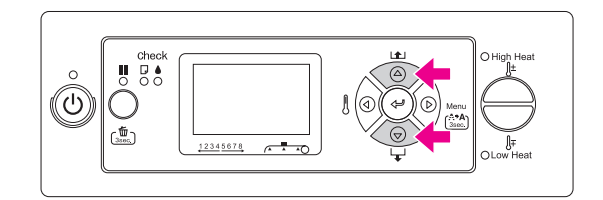

A Naciśnij przycisk  $\triangleleft$ , aby powrócić do **poprzedniego poziomu, lub naciśnij przycisk , aby wyjść z trybu Menu.**

# <span id="page-16-0"></span>Lista menu

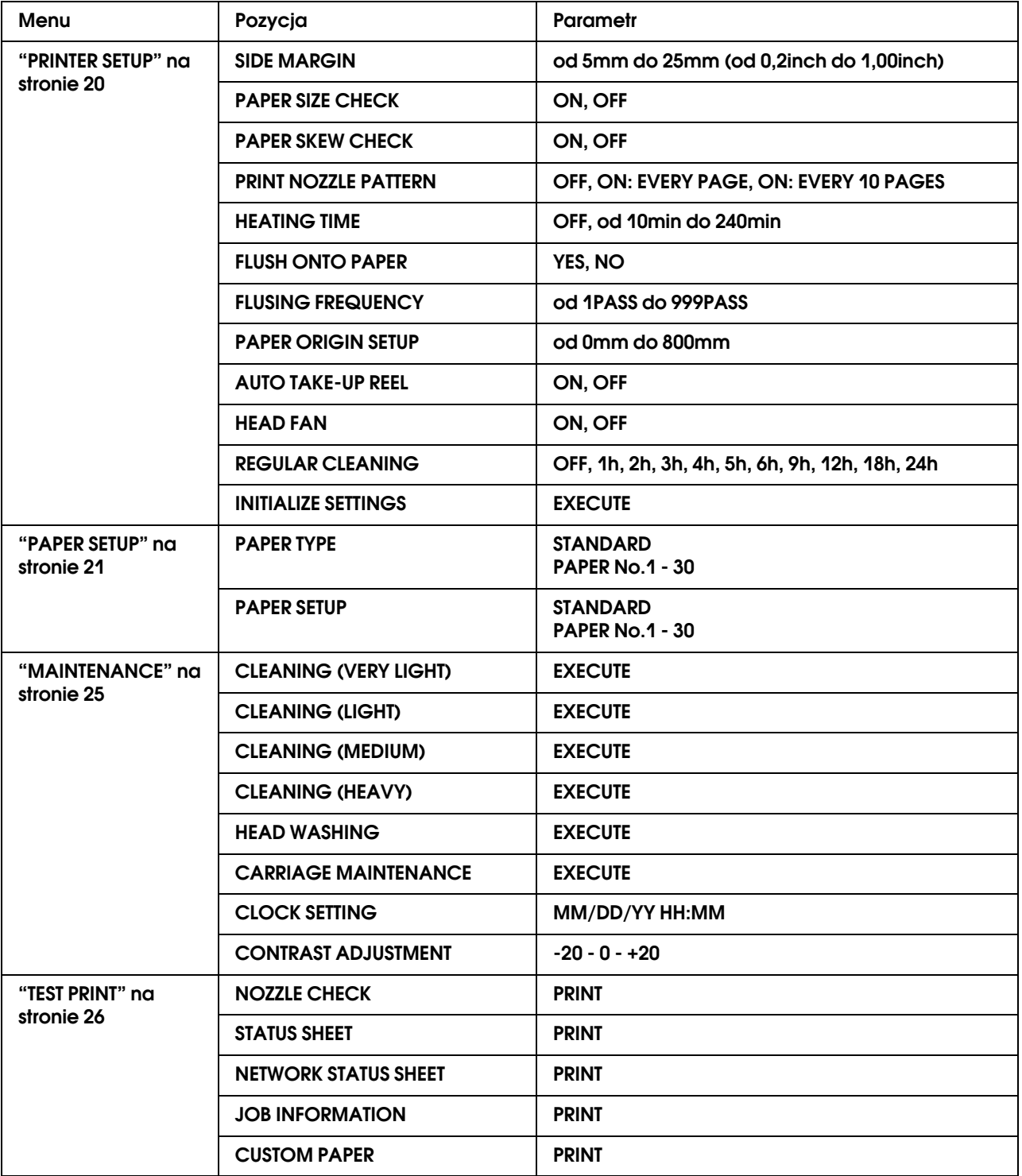

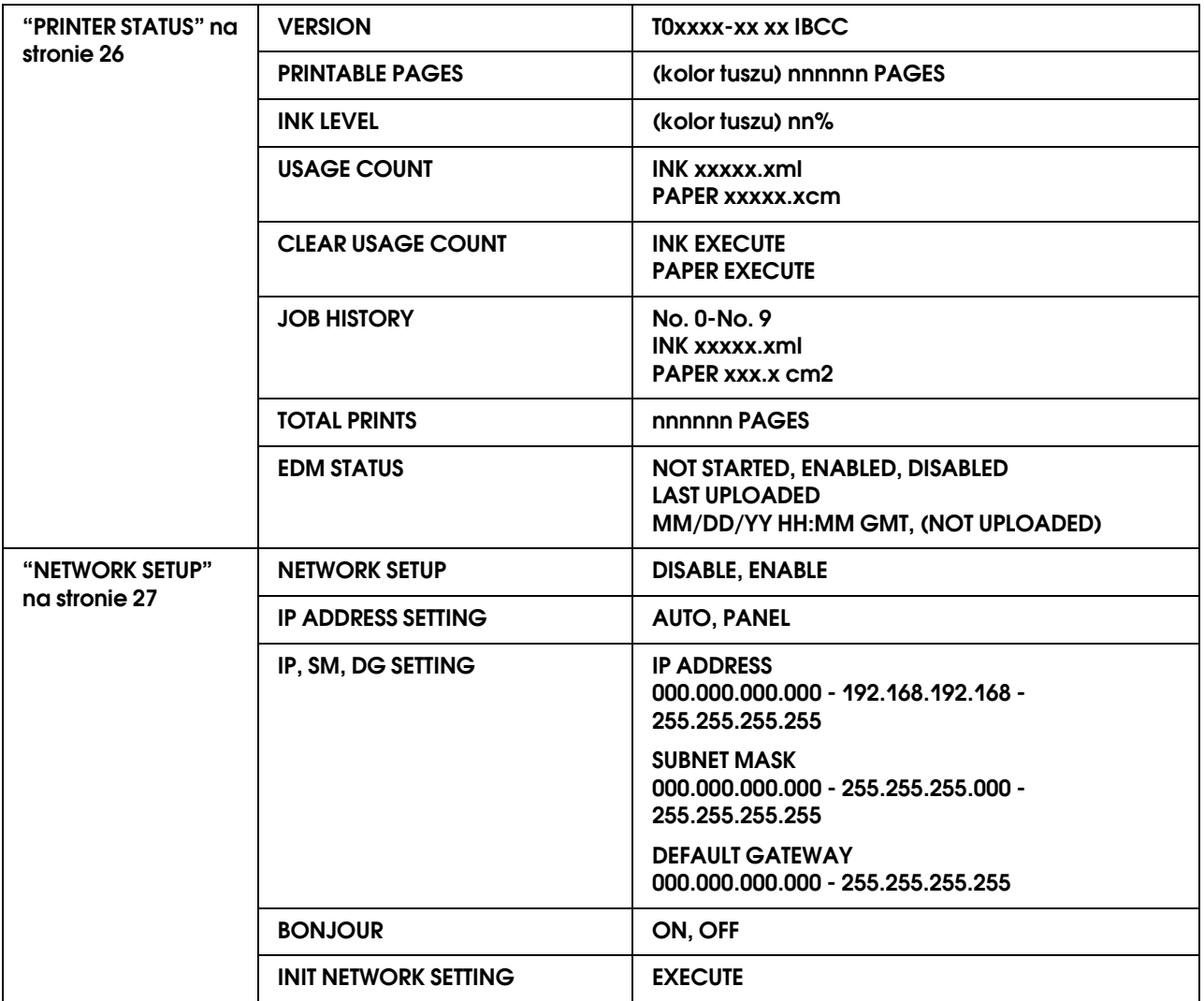

# <span id="page-18-0"></span>Szczegóły trybu Menu

# <span id="page-18-1"></span>**PRINTER SETUP**

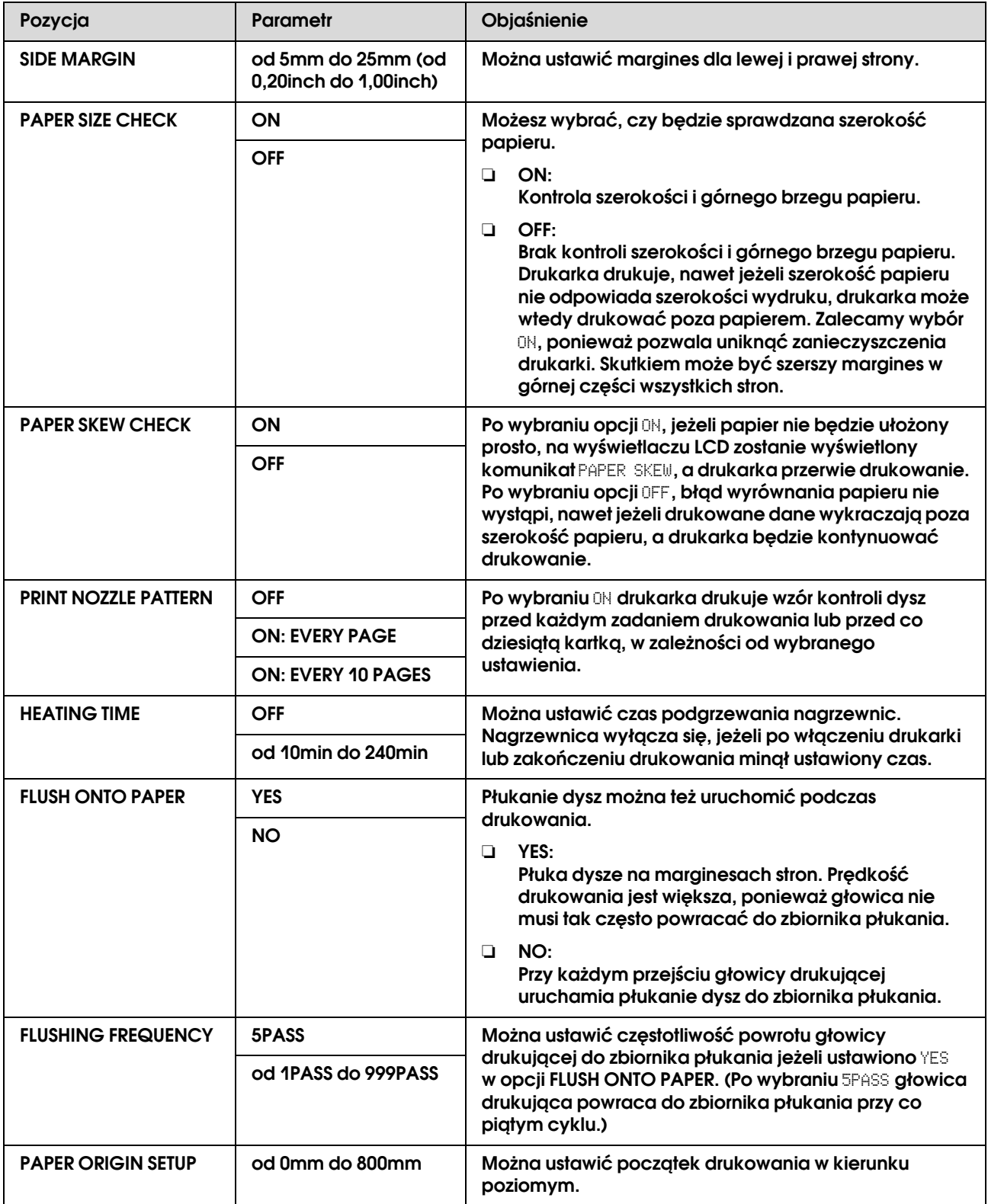

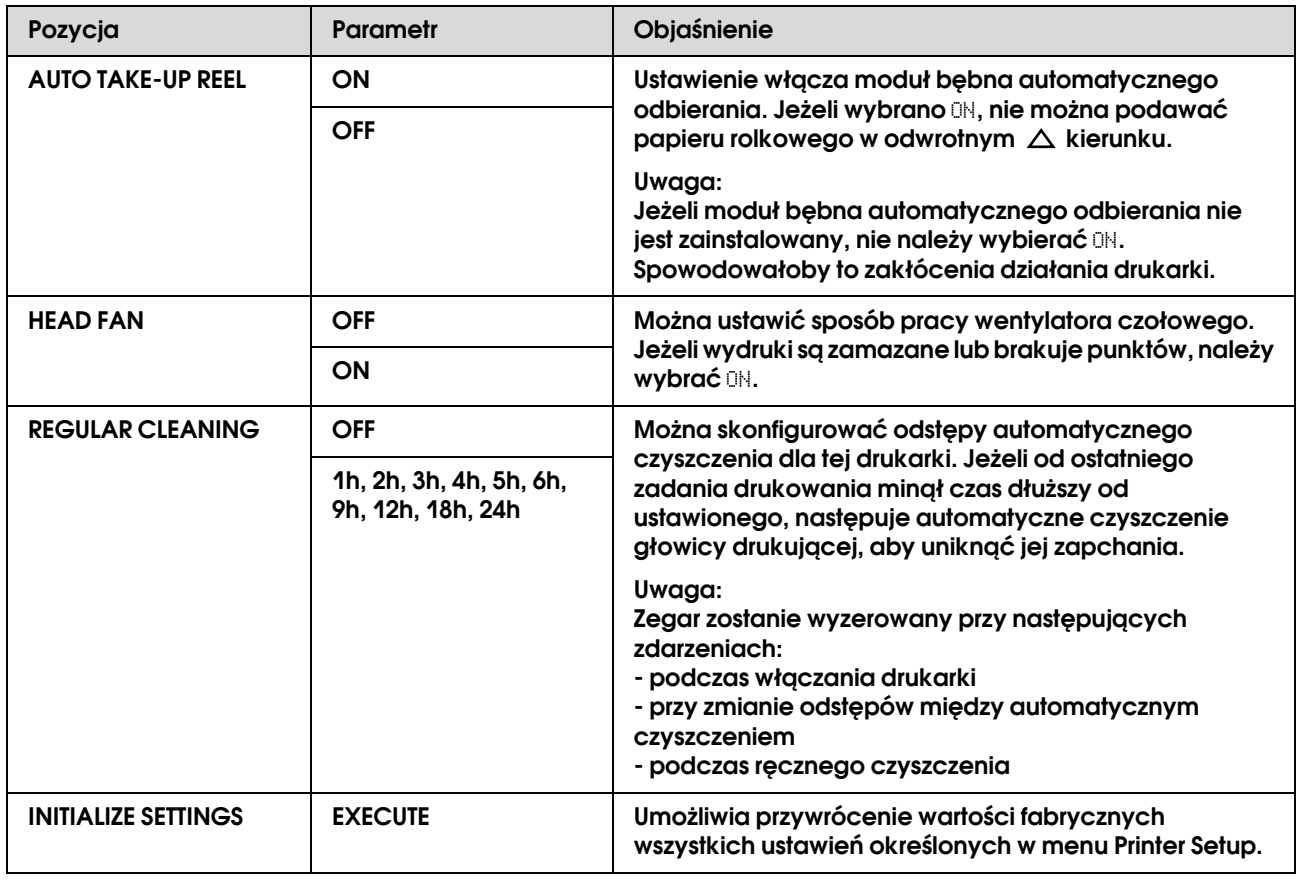

### <span id="page-19-0"></span>**PAPER SETUP**

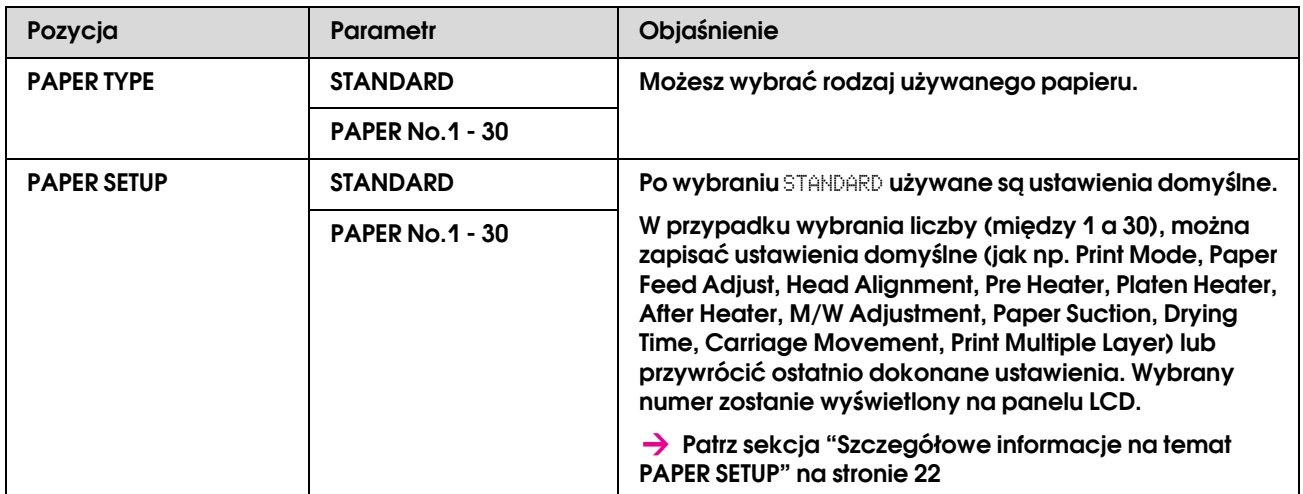

### <span id="page-20-0"></span>Szczegółowe informacje na temat PAPER SETUP

Po wybraniu numeru papieru dokonaj następujących ustawień.

Aby dokonać niestandardowych ustawień papieru, patrz opis w następnej sekcji.

 ["Niestandardowe ustawienia rodzaju papieru" na stronie 29](#page-27-0)

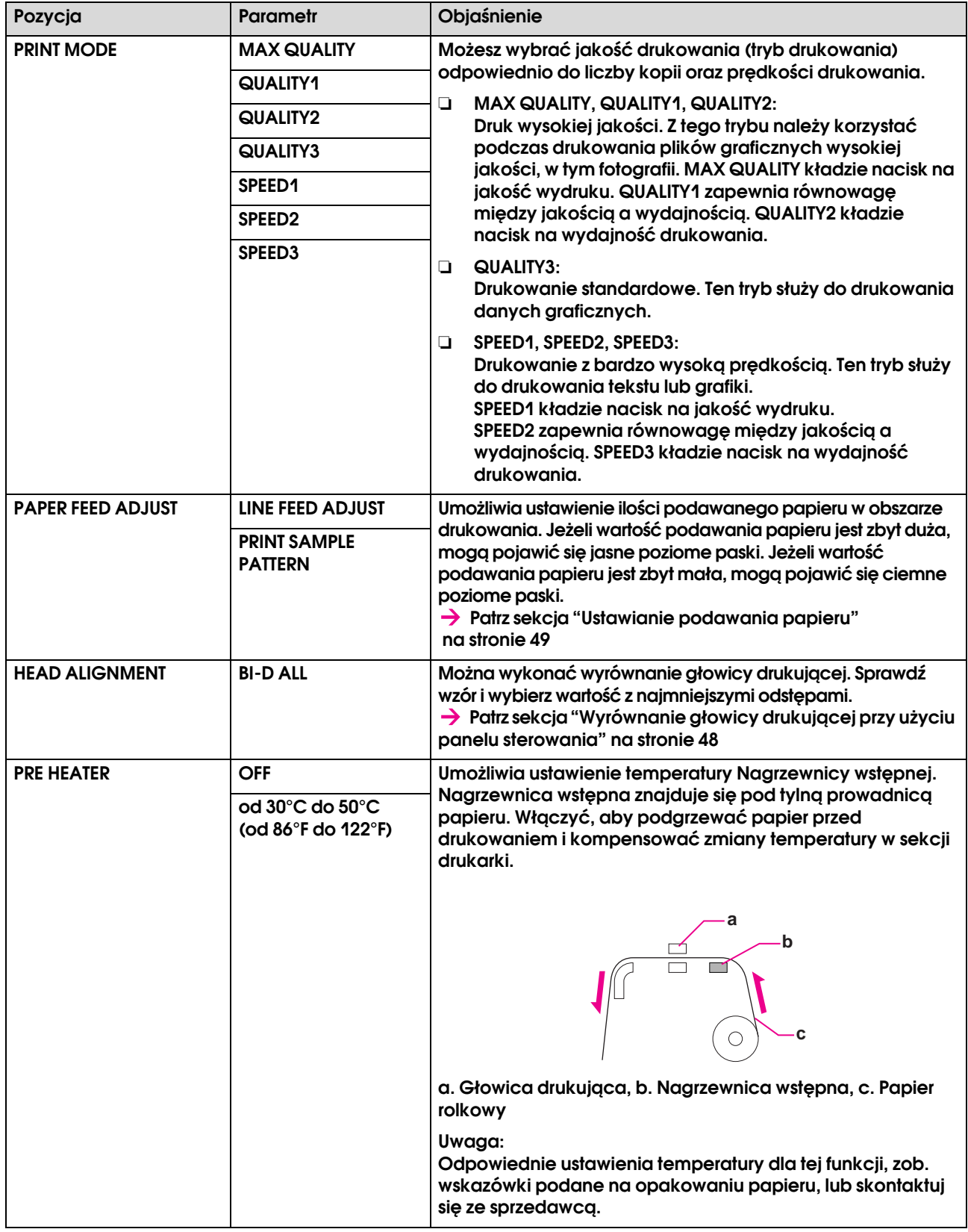

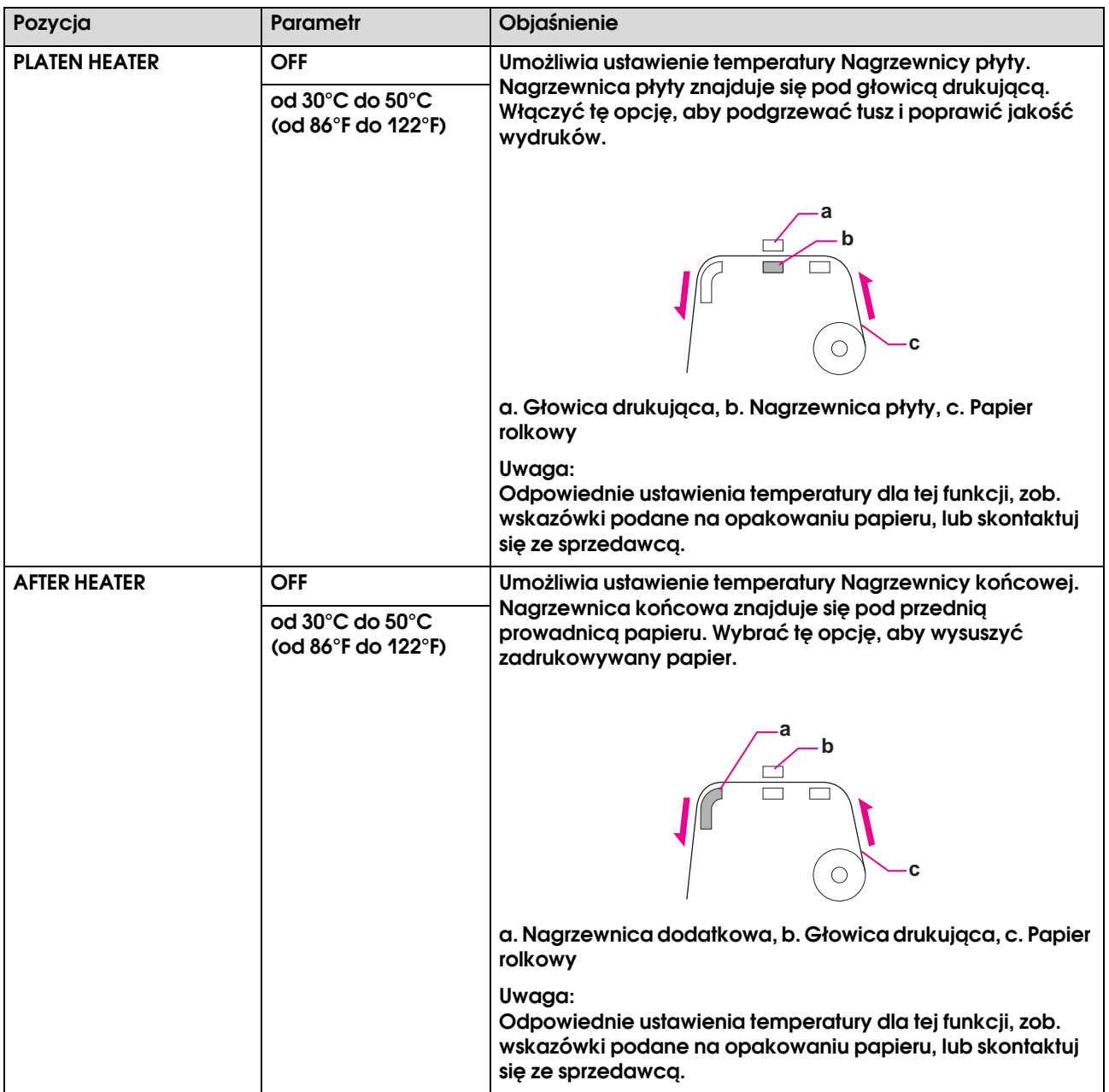

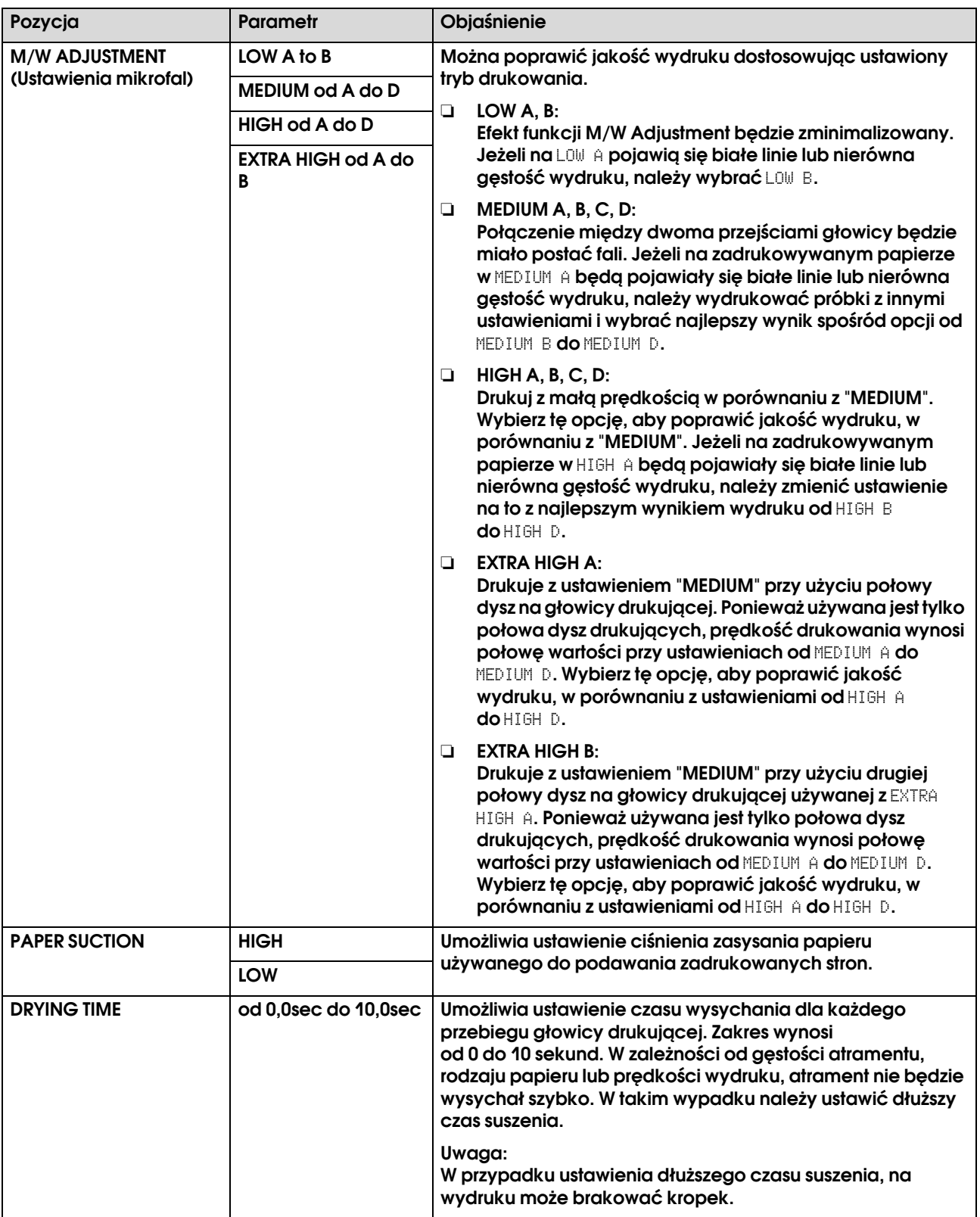

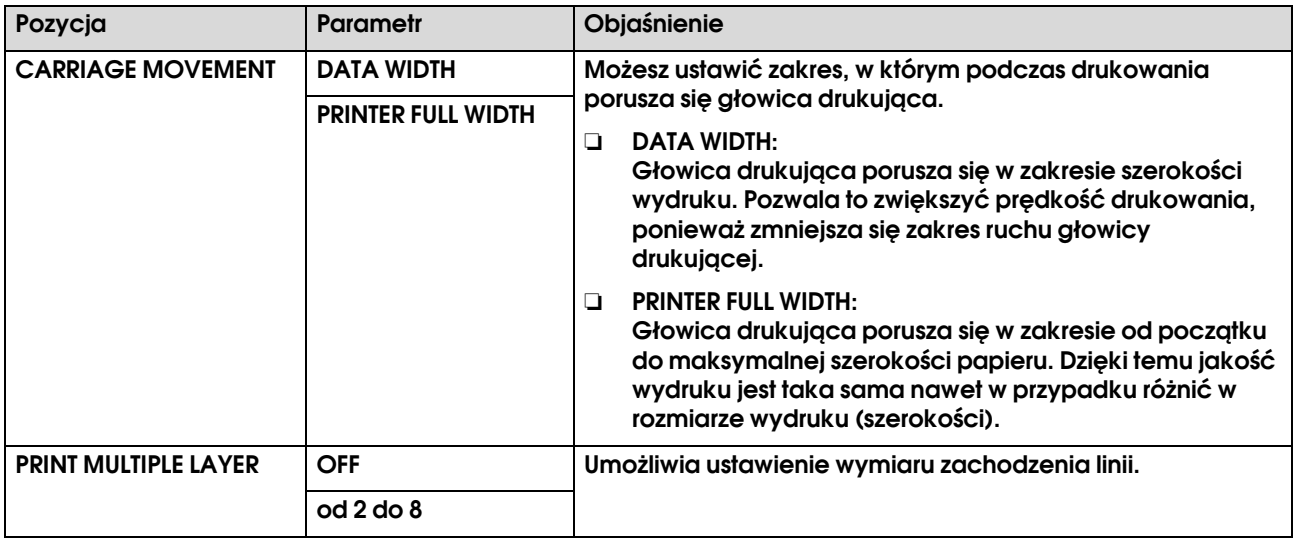

### <span id="page-23-0"></span>**MAINTENANCE**

Można wykonywać funkcje konserwacyjne, np. czyszczenie.

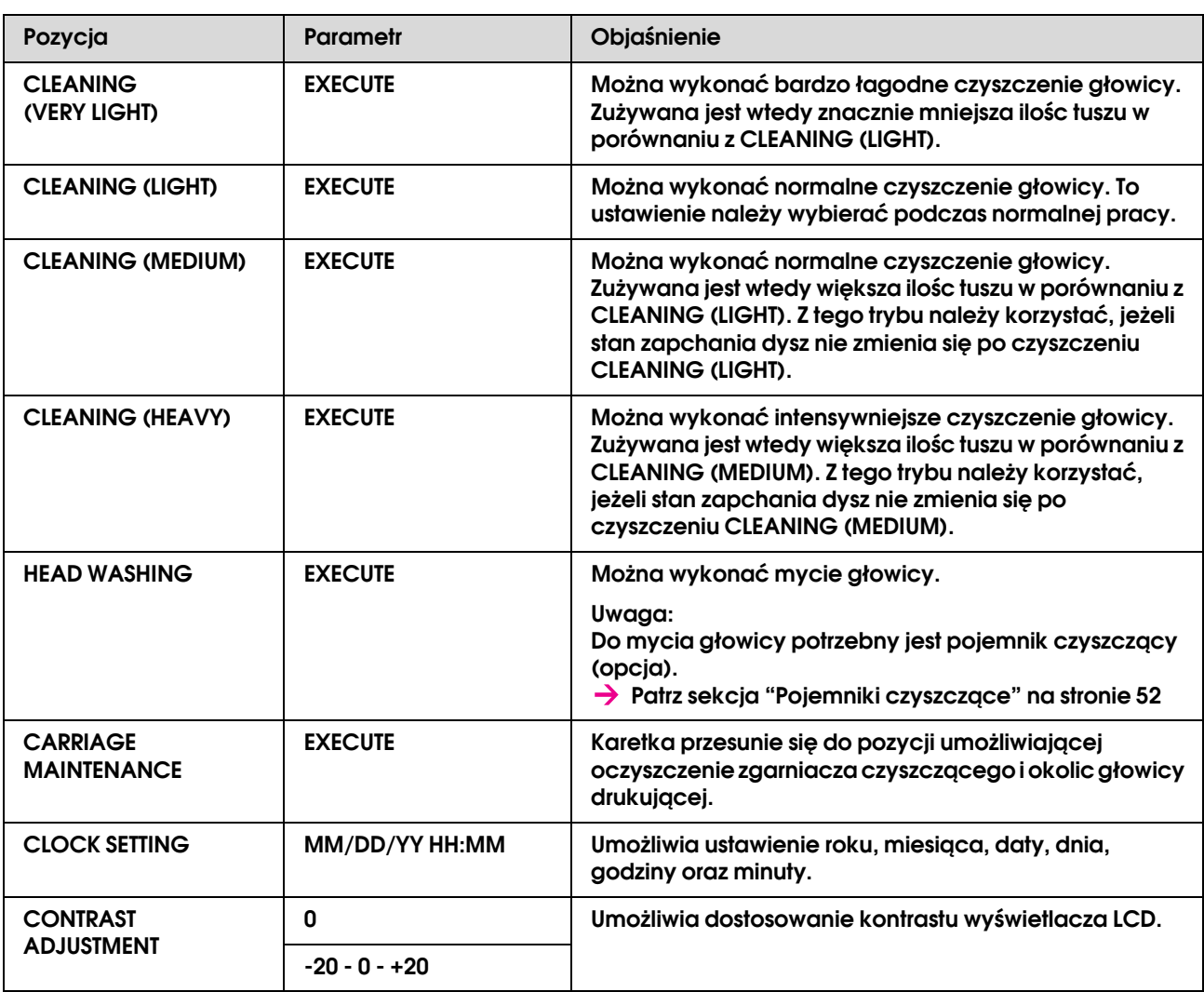

### <span id="page-24-1"></span>**TEST PRINT**

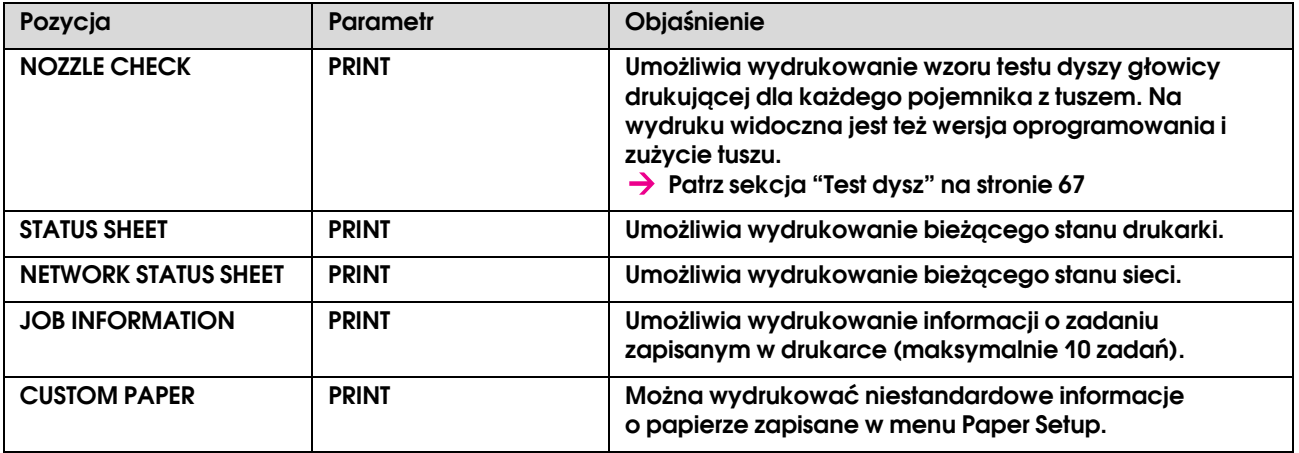

### <span id="page-24-0"></span>**PRINTER STATUS**

Menu wskazuje stan drukarki.

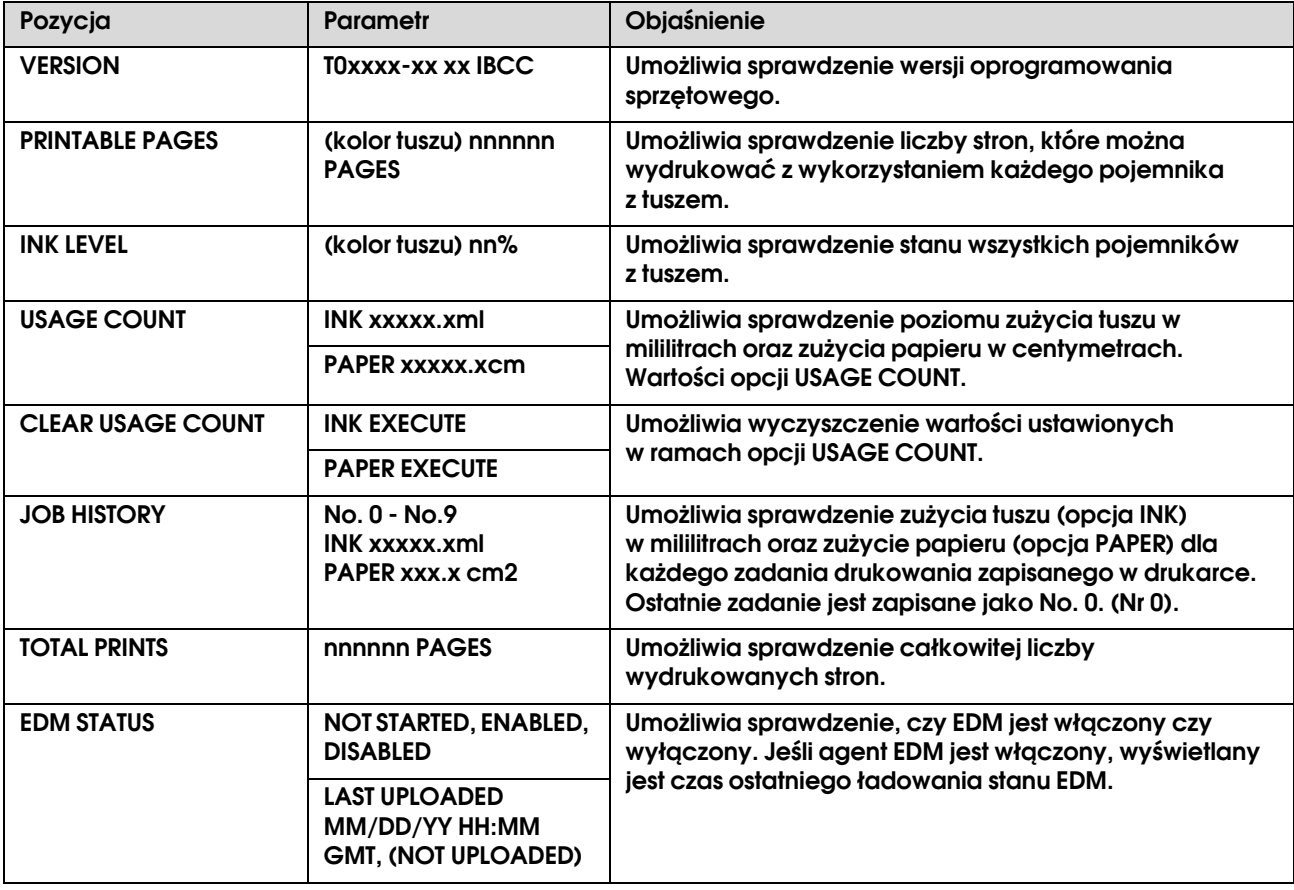

*Uwaga:*

- ❏ *Gdy lampka tuszu świeci się światłem ciągłym, należy wymienić zużyty pojemnik z tuszem. Jeżeli pojemnik zostanie prawidłowo wymieniony, licznik zeruje się automatycznie.*
	- *Patrz sekcja* ["Wymiana pojemników z tuszem" na stronie 57](#page-55-4)
- ❏ *Aby zapewnić otrzymanie najwyższej jakości druku i pomóc chronić głowicę drukującą, pewna rezerwa bezpieczeństwa tuszu pozostaje w pojemniku, gdy drukarka wskazuje, że należy wymienić pojemnik.*

### <span id="page-25-0"></span>**NETWORK SETUP**

To menu zawiera następujące pozycje. Aby uzyskać szczegółowe informacje na temat ustawień sieci, patrz *Przewodnik administratora*.

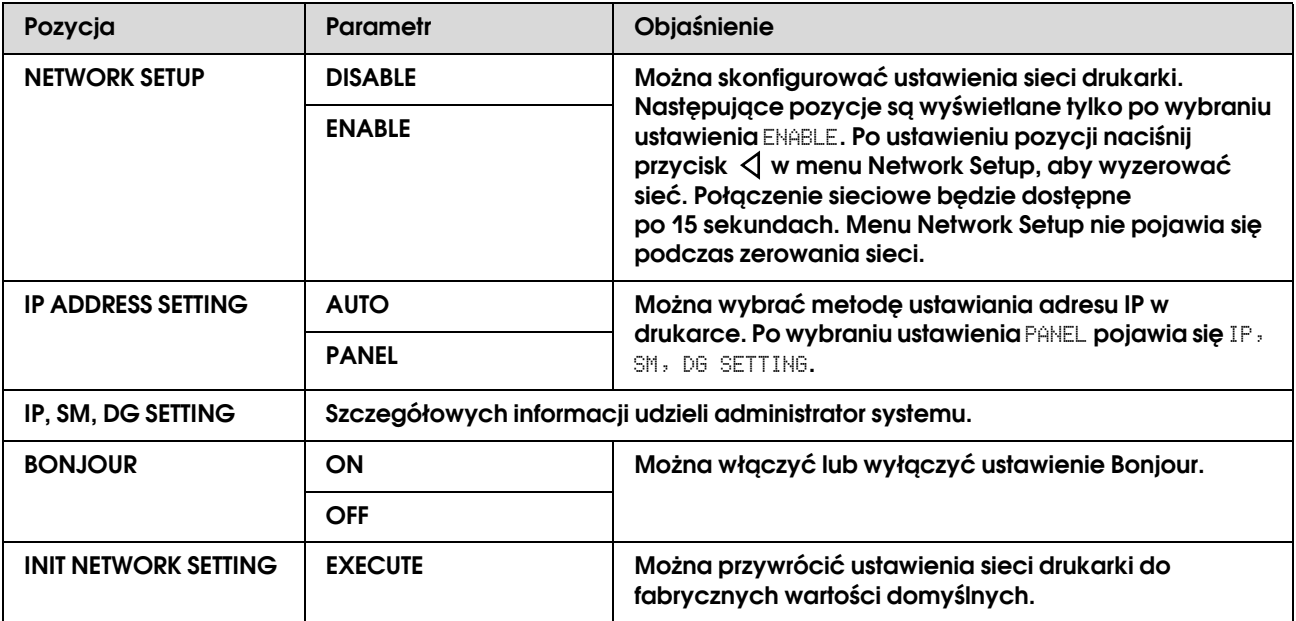

# <span id="page-26-0"></span>Tryb Maintenance

Można zmieniać język lub jednostkę używaną na wyświetlaczu, lub przywrócić wszystkie ustawienia do wartości fabrycznych.

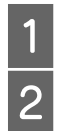

**A** *Wyłącz drukarkę, naciskając przycisk* $\circledcirc$ **.<br>
Naciśnij przycisk**  $\circledcirc$ **, jednocześnie wciskaj<br>
i przytrzymując przycisk II drukarki** B **Naciśnij przycisk , jednocześnie wciskając i przytrzymując przycisk drukarki.**

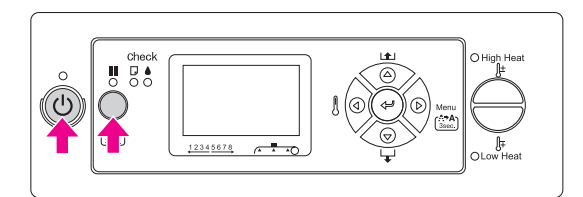

Pierwsze menu pojawia się na panelu LCD. Procedura ustawień jest taka sama, jak w trybie Menu.

 Patrz sekcja ["Korzystanie z trybu Menu" na](#page-13-1)  [stronie 15](#page-13-1)

C **Aby wyjść z trybu Maintenance, naciśnij przycisk na drukarce, aby wyłączyć ją.**

# <span id="page-26-1"></span>Lista trybu Maintenance

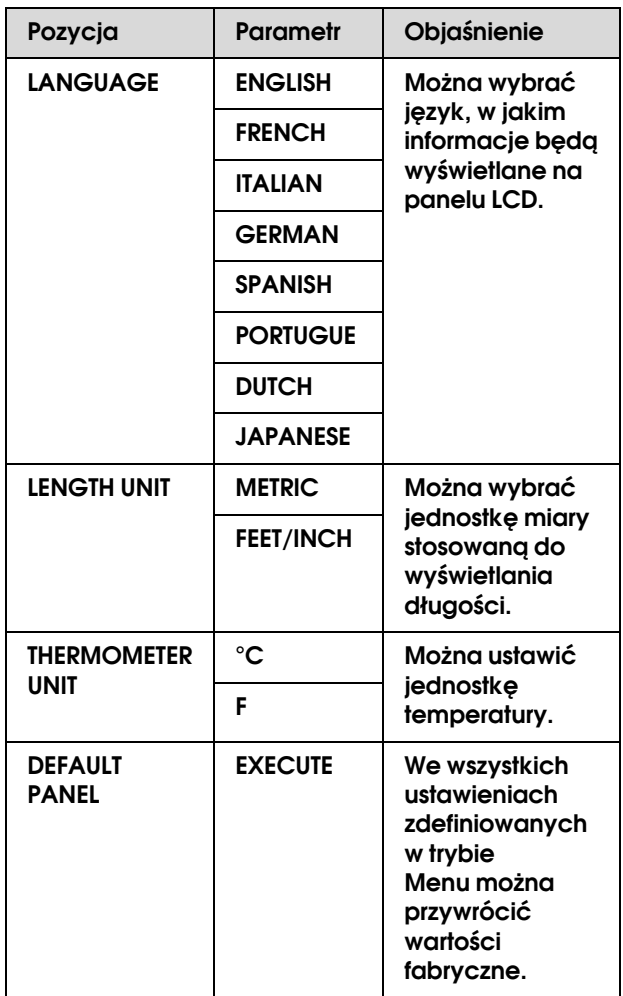

# <span id="page-27-0"></span>**Niestandardowe** ustawienia rodzaju papieru

Można zarejestrować do 30 niestandardowych rodzajów papieru.

Zarejestrowany numer jest wyświetlany na panelu LCD podczas używania drukarki.

#### *Uwaga:*

*Drukarka przechodzi w tryb Ready po naciśnięciu przycisku w dowolnym momencie podczas dokonywania następujących ustawień. Dokonane ustawienia są rejestrowane jako ustawienia niestandardowe (łącznie z niezmienionymi ustawieniami).*

### A **Załaduj papier, którego chcesz użyć.**

Upewnij się, że używany jest rzeczywiście ten papier.

### B **Wejdź w menu Paper Setup.**

1. Naciśnij przycisk  $\triangleright$ , aby włączyć tryb Menu. 2. Naciśnij przycisk  $\Delta/\nabla$ , aby wyświetlić PAPER SETUP, a następnie naciśnij przycisk  $\triangleright$ . 3. Naciśnii przycisk  $\Delta/\nabla$ , aby wyświetlić jeszcze raz PAPER SETUP, a następnie naciśnij przycisk  $\triangleright$ .

### C **Wybierz rodzaj papieru.**

Możesz wybrać papier STANDARD lub numer od 1 do 30.

1. Naciśnij przycisk  $\Delta/\nabla$ , aby wybrać rodzaj rejestrowanego papieru, a potem naciśnij przycisk. 2. Naciśnij przycisk  $\triangleright$ .

Ustawienia dokonywane w kroku 4 są zarejestrowane w numerze wybranym w tym miejscu.

Jeżeli wybrano STANDARD, należy przejść do kroku 6.

#### *Uwaga:*

- ❏ *Zalecamy, aby zapisać zarejestrowany numer i ustawienia dokonane od kroku 4.*
- ❏ *Można zmienić numer zarejestrowany na komputerze za pomocą aplikacji EPSON LFP Remote Panel.*

### 4 Wybierz tryb drukowania.

1. Naciśnij przycisk  $\Delta/\nabla$ , aby wybrać PRINT MODE, a następnie naciśnij przycisk  $\triangleright$ . 2. Naciśnij przycisk  $\Delta/\nabla$ , aby wybrać odpowiednie ustawienie dla tego papieru. 3. Naciśnij przycisk  $\Leftarrow$ 1. 4. Naciśnij przycisk  $\triangleleft$ , aby powrócić do poprzedniego menu.

### E **W razie potrzeby ustaw podawanie papieru.**

 Patrz sekcja ["Ustawianie podawania](#page-47-2)  [papieru" na stronie 49](#page-47-2)

#### *Uwaga:*

*Otrzymasz wydruk wysokiej jakości, drukując przykładowy obraz za pomocą EPSON LFP Remote Panel, aby ustawić wartość dla Paper Feed Adjustment.*

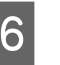

#### F **W razie potrzeby wyrównać głowicę drukującą.**

 $\rightarrow$  Patrz sekcja "Wyrównanie głowicy [drukującej przy użyciu panelu sterowania" na](#page-46-4)  [stronie 48](#page-46-4)

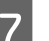

# G **Ustawia temperaturę Nagrzewnicy wstępnej.**

1. Naciśnij przycisk  $\Delta/\nabla$ , aby wybrać PRE HEATER, a następnie naciśnij przycisk  $\triangleright$ . 2. Naciśnij przycisk  $\Delta/\nabla$ , aby wybrać ustawioną temperaturę. 3. Naciśnij przycisk  $\Leftarrow$ . 4. Naciśnij przycisk  $\triangleleft$ , aby powrócić do poprzedniego menu.

H **Ustawia temperaturę Nagrzewnicy płyty.** 1. Naciśnij przycisk  $\Delta/\nabla$ , aby wybrać PLATEN HEATER, a następnie naciśnij przycisk  $\triangleright$ . 2. Naciśnij przycisk  $\Delta/\nabla$ , aby wybrać ustawioną temperaturę. 3. Naciśnij przycisk . 4. Naciśnij przycisk  $\triangleleft$ , aby powrócić do poprzedniego menu. I **Ustawia temperaturę Nagrzewnicy końcowej.** 1. Naciśnij przycisk  $\Delta/\nabla$ , aby wybrać AFTER HEATER, a następnie naciśnij przycisk  $\triangleright$ . 2. Naciśnij przycisk  $\Delta/\nabla$ , aby wybrać ustawioną temperaturę. 3. Naciśnij przycisk  $\Leftarrow$ . 4. Naciśnij przycisk  $\triangleleft$ , aby powrócić do poprzedniego menu. **10** W razie potrzeby ustaw M/W Adjustment. 1. Naciśnij przycisk  $\Delta/\nabla$ , aby wybrać M/W ADJUSTMENT, a następnie naciśnij przycisk  $\triangleright$ . 2. Naciśnij przycisk  $\Delta/\nabla$ , aby wybrać odpowiednie ustawienie dla tego papieru. 3. Naciśnij przycisk . 4. Naciśnij przycisk  $\triangleleft$ , aby powrócić do poprzedniego menu. **K W** razie potrzeby ustaw ssanie papieru. 1. Naciśnij przycisk  $\Delta/\nabla$ , aby wybrać PAPER SUCTION, a następnie naciśnij przycisk  $\triangleright$ . 2. Naciśnij przycisk  $\Delta/\nabla$ , aby wybrać odpowiednie ustawienie dla tego papieru. 3. Naciśnij przycisk . 4. Naciśnij przycisk  $\triangleleft$ , aby powrócić do poprzedniego menu. 12 W razie potrzeby ustaw czas schnięcia. Umożliwia ustawienie czasu wysychania dla każdego przebiegu głowicy drukującej. Zakres wynosi od 0,0 do 10,0 sekund. 1. Naciśnij przycisk  $\Delta/\nabla$ , aby wybrać DRYING TIME, a następnie naciśnij przycisk  $\triangleright$ . 2. Naciśnij przycisk  $\Delta/\nabla$ , aby wybrać czas w sekundach. 3. Naciśnij przycisk . 4. Naciśnij przycisk  $\triangleleft$ , aby powrócić do poprzedniego menu. M **W razie potrzeby ustaw ruch karetki.** 1. Naciśnij przycisk  $\Delta/\nabla$ , aby wybrać CARRIAGE MOVEMENT, a następnie naciśnij przycisk  $\triangleright$ . 2. Naciśnij przycisk  $\Delta/\nabla$ , aby wybrać odpowiednie ustawienie dla tego papieru. 3. Naciśnij przycisk . 4. Naciśnij przycisk  $\triangleleft$ , aby powrócić do poprzedniego menu. N **W razie potrzeby ustaw drukowanie wielowarstwowe.** 1. Naciśnij przycisk  $\Delta/\nabla$ , aby wybrać PRINT MULTIPLE LAYER, a następnie naciśnij przycisk  $\triangleright$  . 2. Naciśnij przycisk  $\Delta/\nabla$ , aby wybrać odpowiednie ustawienie dla tego papieru. 3. Naciśnij przycisk . 4. Naciśnij przycisk  $\triangleleft$ , aby powrócić do poprzedniego menu. O **Po zarejestrowaniu ustawień papieru, naciśnij przycisk , aby wyjść z trybu Menu.** Niestandardowe ustawienia papieru są zakończone. Używanie zapisanych ustawień niestandardowych Aby wybrać zapisane ustawienia niestandardowe, należy wykonać poniższe kroki. Naciśnij przycisk  $\triangleright$ , aby włączyć tryb Menu. **B** *Naciśnij przycisk* **△/▽, aby wyświetlić** *PAPER SETUP***, a następnie naciśnij przycisk .** Naciśnij przycisk △/▽, aby wybrać PAPER TYPE, a potem naciśnij przycisk  $\triangleright$ . Naciśnij przycisk △ / ▽, aby wybrać numer **papieru.** E **Naciśnij przycisk . 6** Naciśnij przycisk **II**, aby wyjść z trybu Menu. *Uwaga: Jeżeli tusz zamazuje się na papierze, ustaw dłuższy czas schnięcia tuszu.*

# <span id="page-29-0"></span>Korzystanie z oprogramowania drukarki

# <span id="page-29-1"></span>Wprowadzenie

Płyta CD-ROM z oprogramowaniem drukarki zawiera następujące oprogramowanie.

- ❏ EPSON Network Utility
- ❏ EPSON LFP Remote Panel
- ❏ EpsonNet Config
- ❏ EpsonNet Print

*Uwaga: Te programy działają wyłącznie w systemie Windows.*

# <span id="page-29-2"></span>EPSON Network Utility

EPSON Network Utility należy zainstalować, jeżeli korzystasz z programu EPSON LFP Remote Panel przez sieć.

# <span id="page-29-3"></span>EPSON LFP Remote Panel

Program EPSON LFP Remote Panel oferuje użytkownikowi szeroki zakres funkcji sterowania drukarki, umożliwiając uzyskanie lepszej jakości podczas drukowania.

Po zainstalowaniu oprogramowania, szczegółowe informacje można uzyskać przez pomoc online.

*Uwaga:*

*Jeżeli Set up the printer via a local connection lub Set up the printer via a network connection odbywa się z płytą CD-ROM z oprogramowaniem, automatycznie instalowany jest sterownik EPSON Communication Driver (EPSON Stylus Pro GS6000). Ten sterownik nie służy do drukowania, lecz do uaktywniania EPSON LFP Remote Panel.* 

# <span id="page-29-4"></span>EpsonNet Config

EpsonNet Config to oprogramowanie w systemie Windows służące administratorom do konfigurowania interfejsu sieciowego dla TCP/IP, NetWare, MS Network, AppleTalk, IPP i SNMP.

Szczegółowe informacje na temat tego oprogramowania znajdują się w sekcji *Przewodnik połączenia sieciowego*.

# <span id="page-29-5"></span>EpsonNet Print

EpsonNet Print to program użytkowy pozwalający drukować bezpośrednio na drukarkach Epson w sieci TCP/IP.

Korzystając z EpsonNet Print można znaleźć drukarkę w tym samym bloku lub poza routerem. Można wybrać drukowanie standardowe LPR, drukowanie udoskonalone LPR lub drukowanie z wysoką prędkością.

Szczegółowe informacje na temat tego oprogramowania znajdują się w sekcji *Przewodnik połączenia sieciowego*.

# <span id="page-30-0"></span>**Odinstalowywanie** oprogramowania drukarki

W tej sekcji opisano sposób odinstalowywania oprogramowania drukarki z komputera.

#### *Uwaga:*

- ❏ *W systemie Windows XP/Vista zalogować się jako administrator. W przypadku odinstalowywania oprogramowania drukarki w systemie Windows Vista może być wymagane podanie hasła. W przypadku prośby o podanie hasła, należy je wprowadzić i kontynuować pracę.*
- ❏ *W systemie Windows 2000 należy zalogować się jako użytkownik z uprawnieniami administratora (użytkownik należący do grupy Administratorzy).*

# <span id="page-30-1"></span>Odinstalowywanie sterownika komunikacyjnego

Aby odinstalować sterownik komunikacyjny, należy wykonać następujące kroki.

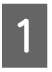

A **Wyłącz drukarkę i odłącz kabel interfejsu podłączony do komputera i drukarki.**

B **Kliknij opcję Add or Remove Programs (Dodaj lub usuń programy) [lub Add/Remove Programs (Dodaj/Usuń programy)] w Control Panel (Panel sterowania).**

> W systemie Windows Vista kliknij pozycję **Programs** (Programy), a następnie pozycję **Programs and Features** (Programy i funkcje) w Control Panel (Panel sterowania).

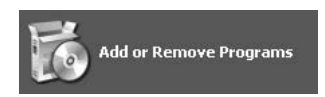

C **Wybierz pozycję EPSON Printer Software, a następnie kliknij przycisk Change/Remove (Zmień/Usuń) [lub Uninstall/Change (Odinstaluj/Usuń)].**

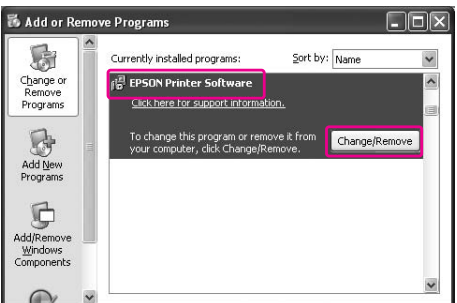

D **Wybierz ikonę drukarki docelowej, a następnie kliknij przycisk OK.**

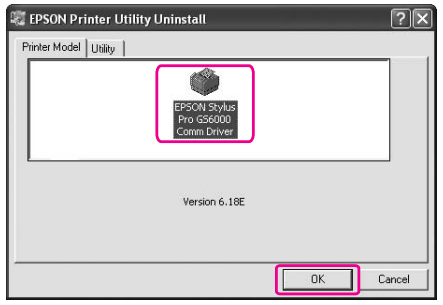

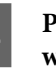

E **Postępuj zgodnie z instrukcjami wyświetlanymi na ekranie, aby zakończyć odinstalowywanie.** 

> Kiedy pojawi się komunikat z potwierdzeniem, kliknij przycisk **Yes** (Tak).

Uruchom komputer ponownie po ponownym zainstalowaniu sterownika komunikacyjnego.

# <span id="page-30-2"></span>Odinstalowywanie programu EPSON LP Remote Panel

Program EPSON LFP Remote Panel można odinstalować w opcji **Add or Remove Programs** (Dodaj lub usuń programy) [lub **Add/Remove Programs** (Dodaj/Usuń programy)] w Control Panel (Panel sterowania). Szczegółowe informacje na temat programu EPSON LFP Remote Panel zawiera pomoc online.

# <span id="page-31-0"></span>Postępowanie z papierem

# <span id="page-31-1"></span>Używanie papieru rolkowego

W tej sekcji opisano, jak postępować z drukarką.

#### *Uwaga:*

- ❏ *Szczegółowe informacje na temat postępowania z papierem podano poniżej.  ["Papier" na stronie 41](#page-39-0)*
- ❏ *Nie otwieraj pokrywy przedniej podczas drukowania. Otwarcie pokrywy przedniej spowoduje przerwanie procesu drukowania. Po zamknięciu pokrywy przedniej drukowanie zostanie wznowione. Nie ma jednak gwarancji, że wydruk będzie dobrej jakości.*

### Ostrzeżenie:

- ❏ *Papier rolkowy jest ciężki, dlatego też do jego założenia potrzebne są dwie osoby.*
- ❏ *Nie dotykaj prowadnicy papieru podczas drukowania. Jest ona gorąca i może spowodować oparzenia.*
- ❏ *Nie dotykać szczeliny podawania papieru, płyty lub prowadnicy papieru, gdy nagrzewnice są włączone. Są one gorące i mogą spowodować oparzenia.*
- ❏ *Miejsce pracy musi mieć dobrą wentylację. Pozwala to uniknąć niebezpieczeństwa pożaru oraz złego samopoczucia operatorów wskutek nieprzyjemnego zapachu lub oparów.*
- ❏ *Nie przechowywać materiałów palnych na płycie, gdy nagrzewnice są włączone. Może to spowodować pożar.*
- ❏ *Nie wylewać palnych cieczy na płytę dociskową. Mogłoby to spowodować pożar.*

# <span id="page-31-2"></span>Ładowanie papieru rolkowego

W tej sekcji opisano ładowanie papieru rolkowego. Umieścić papier rolkowy na środku.

#### *Uwaga:*

*W drukarce można mocować papier rolkowy o następującej specyfikacji: średnica gilzy 3", średnica zewnętrzna roli maks. 150 mm, ciężar maks. 30 kg.*

A **Zwolnić dźwignie mocujące po lewej i prawej stronie tylnej części drukarki. Ustawić odległość między uchwytami papieru rolkowego na wymiar szerszy od szerokości papieru.**

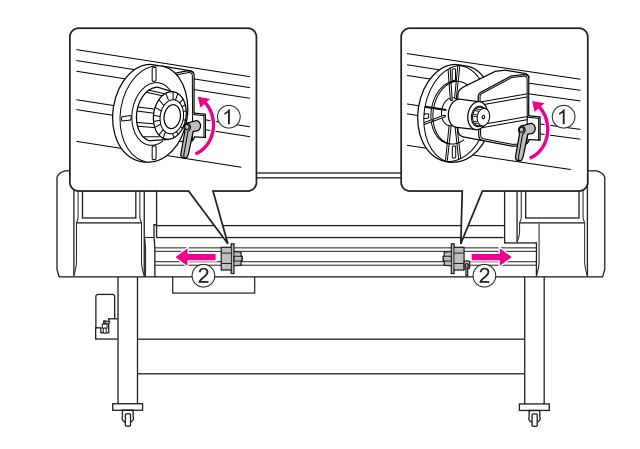

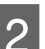

B **Zamocować (lewy) uchwyt papieru rolkowego.**

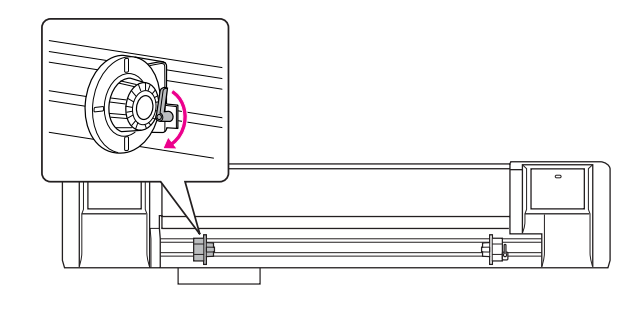

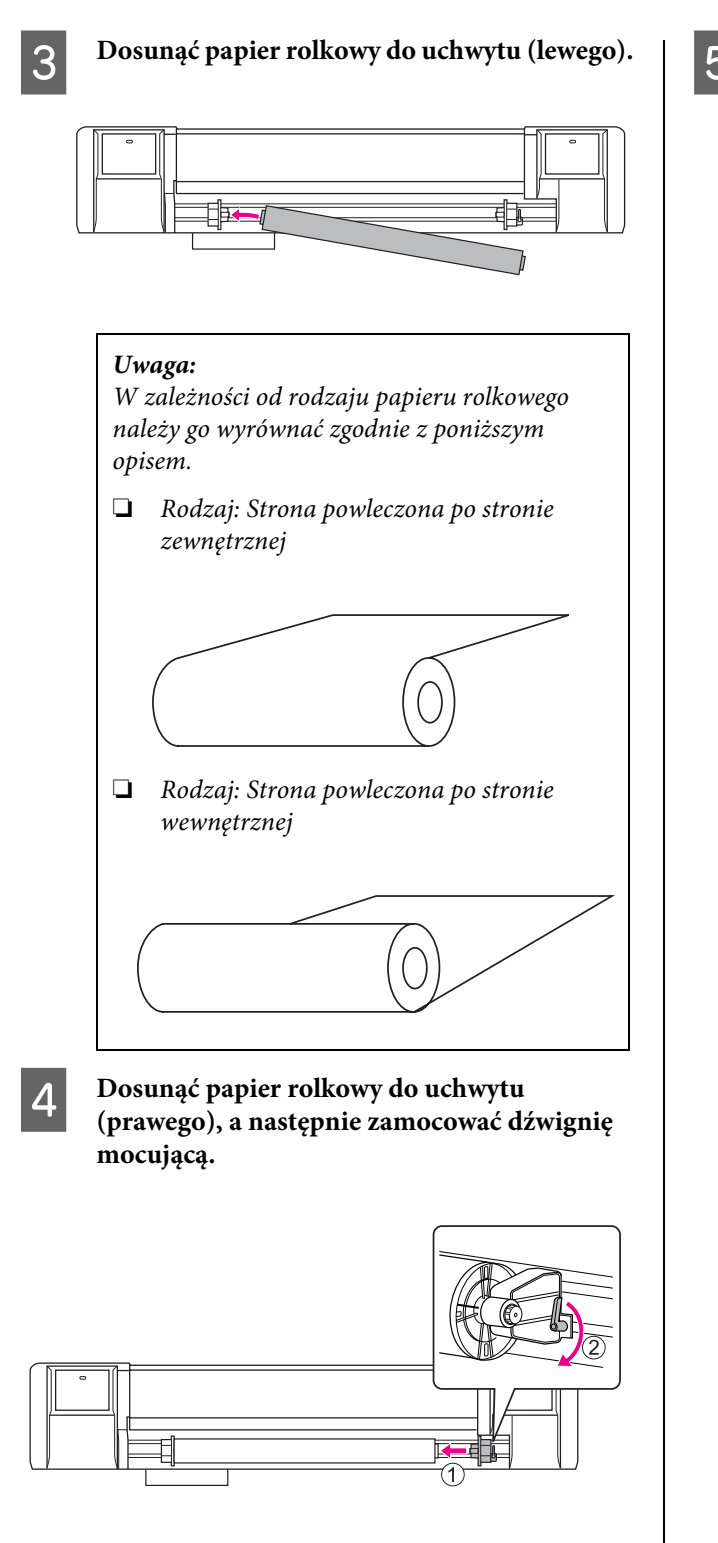

E **Poluzuj dźwignie mocujące prawego i lewego uchwytu papieru rolkowego, przesuń papier**  rolkowy na środek (znak ▼ wskazuje **środkową pozycję) i zamocuj dźwignie.** 

### *Uwaga:*

*Zamocuj uchwyty papieru rolkowego dociskając uchwyty do drukarki.* 

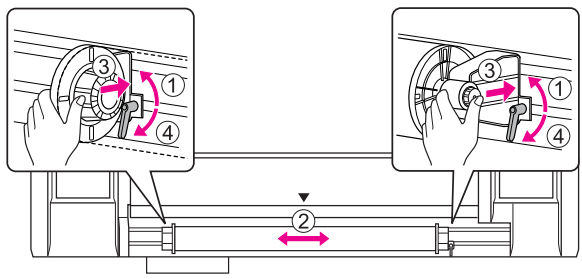

# <span id="page-33-0"></span>Wskazówka dotycząca uchwytów mocujących papieru rolkowego

Podczas użytkowania mogą wystąpić następujące sytuacje.

### Sytuacja 1:

Uchwyt papieru rolkowego jest zamocowany, lecz dźwignia mocująca nie jest całkowicie przesunięta do dołu. (W takiej sytuacji uchwyt papieru rolkowego po lewej może kolidować z papierem rolkowym.)

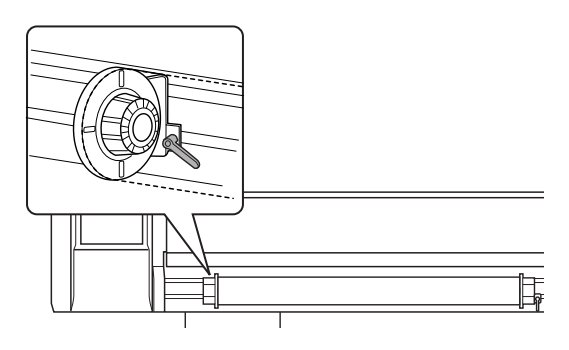

Aby rozwiązać ten problem, wykonaj następujące kroki.

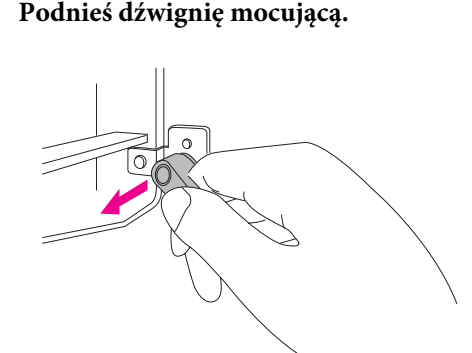

B **Trzymaj dźwignię mocującą w podniesionej pozycji i obróć dźwignię w kierunku zgodnym z ruchem wskazówek zegara, aż będzie skierowana w dół. Po zwolnieniu dźwigni będzie ona wciągnięta.**

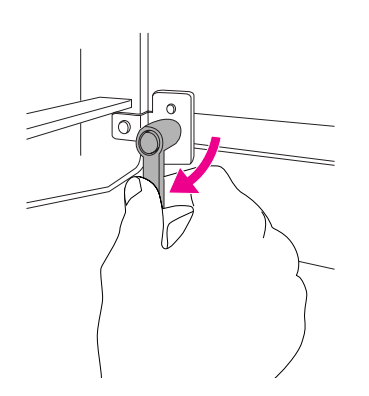

### Sytuacja 2:

Papier rolkowy nie jest całkowicie zamocowany. Ponieważ dźwignia mocująca jest luźna, nie można go zamocować obracając dźwignię w kierunku zgodnym z ruchem wskazówek zegara.

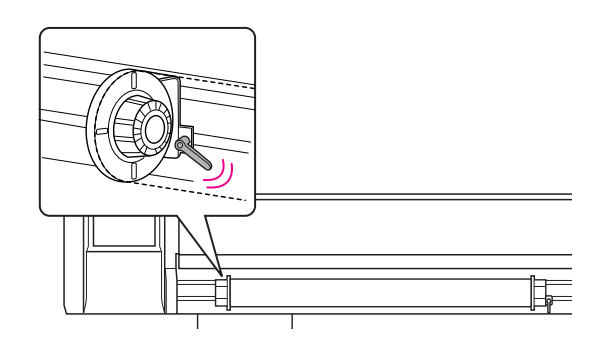

Aby rozwiązać ten problem, wykonaj następujące kroki.

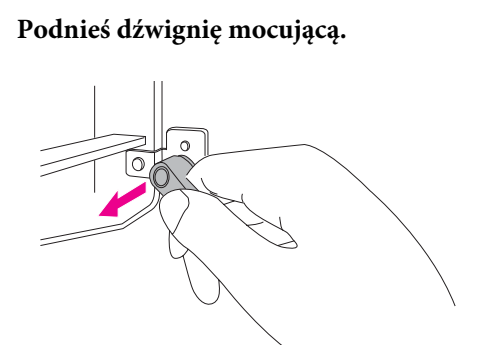

B **Trzymaj dźwignię mocującą w podniesionej pozycji i obróć dźwignię w kierunku przeciwnym do ruchu wskazówek zegara, aż zazębi się. Po zwolnieniu dźwigni będzie ona wciągnięta.**

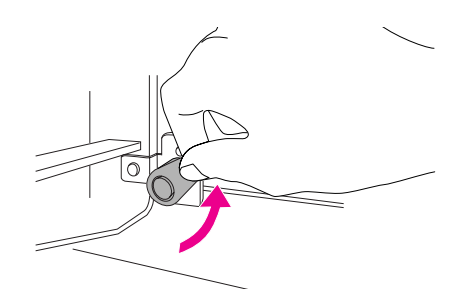

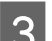

C **Skieruj dźwignię mocującą całkowicie w dół.**

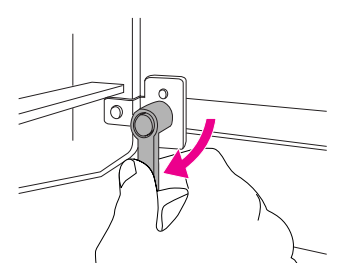

Powtórz kroki od 1 do 3, aż dźwignia będzie zamocowana.

# <span id="page-34-0"></span>Wyrównywanie papieru rolkowego

W tej sekcji opisano wyrównywanie papieru rolkowego.

A **Włącz drukarkę.**

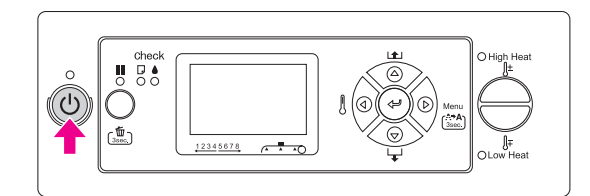

#### *Przestroga:*

*Nie przestawiaj dźwigni papieru na samym początku. Zespół głowicy drukującej może zetknąć się z zespołem wałka dociskowego i spowodować usterkę.*

Napis PAPER OUT. LOAD PAPER jest widoczny na panelu LCD.

B **Upewnij się, że lampka Zasilanie nie miga, a następnie podnieś dźwignię papieru.**

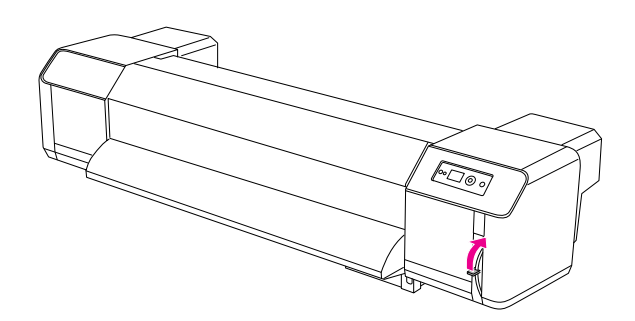

Na panelu LCD widoczny jest komunikat LEVER RELEASED.

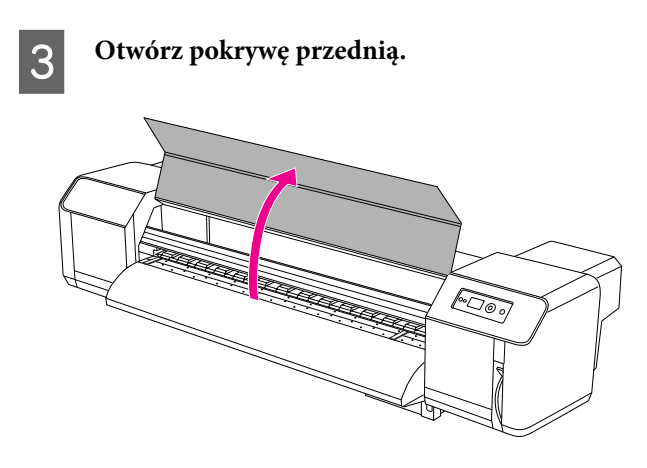

### D **Włóż papier rolkowy do szczeliny podawania.**

#### *Uwaga:*

*Jeżeli koniec papieru rolkowego nie jest dobrze zagięty, zagnij go jeszcze raz i załaduj papier.* 

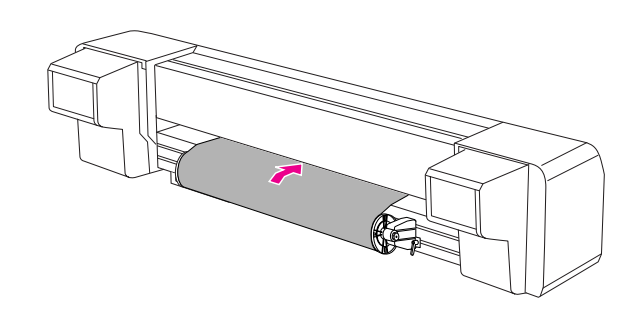

E **Wyciągnij papier rolkowy na długość**  po wewnętrznej stronie pokrywy przedniej.

#### *Uwaga:*

*Podczas ładowania nowego papieru rolkowego należy przyciąć przedni brzeg papieru, jeżeli nie jest prosty. Patrz sekcja ["Odcinanie papieru rolkowego"](#page-43-1)  [na stronie 45](#page-43-1)*

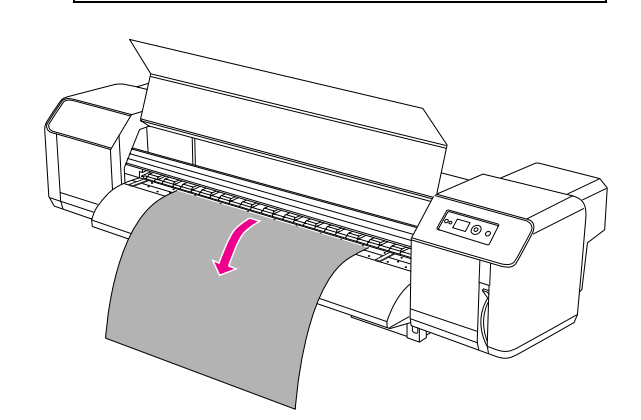

F **Cofnij nieco papier rolkowy obracając kołnierz uchwytu papieru rolkowego trzymając brzeg papieru, napnij i wyrównaj papier.** 

#### *Uwaga:*

- ❏ *Jeżeli papier rolkowy zostanie puszczony podczas cofania, wypadnie on ze szczeliny podawania papieru z tyłu urządzenia.*
- ❏ *Sprawdź, czy prawy brzeg papieru rolkowego nie przekracza znacznika załadunku papieru. Jeżeli tak jest, to może to mieć wpływ na jakość drukowania.*

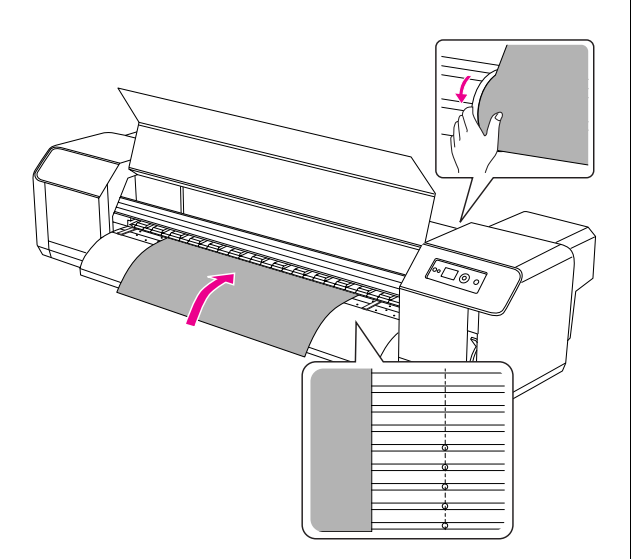

*Uwaga:*

*Podczas zakładania papieru rolkowego należy ustawić obie strony papieru w odległości co najmniej 5 mm od brzegu wałka dociskowego. Podczas drukowania papier mógłby się przesunąć lub zagiąć.*

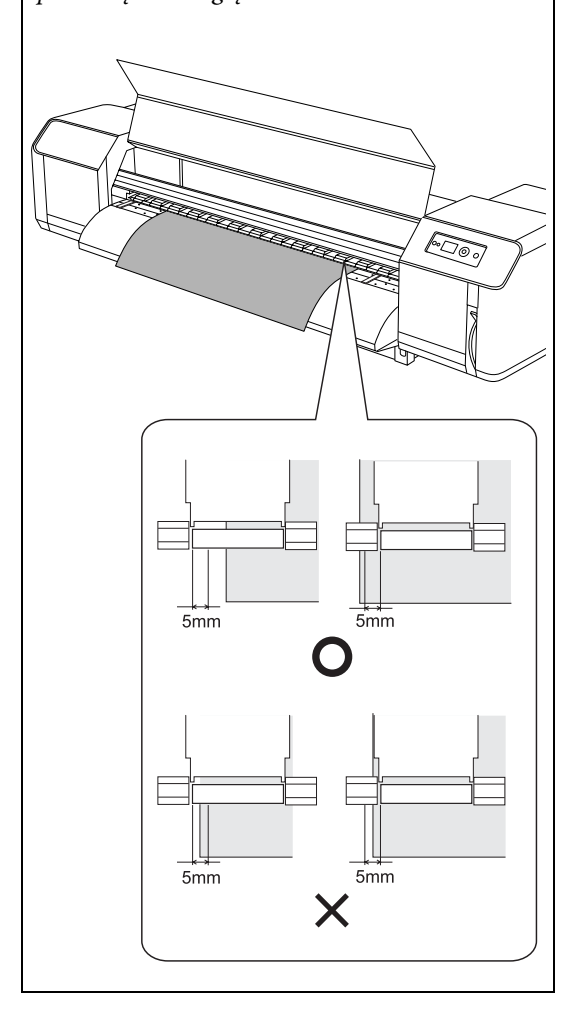
G **Jeżeli brzeg papieru rolkowego znajduje się w odległości mniejszej, niż 5 mm od wałka dociskowego, należy ustawić pozycję papieru rolkowego zgodnie z poniższą procedurą.**

1) Poluzuj dźwignie mocujące lewego i prawego uchwytu papieru rolkowego i przesuń papier rolkowy w lewo lub w prawo.

2) Po przesunięciu papieru rolkowego zamocuj go dźwigniami mocującymi na lewym i prawym uchwycie papieru.

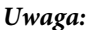

*Zamocuj uchwyty papieru rolkowego dociskając uchwyty do drukarki.* 

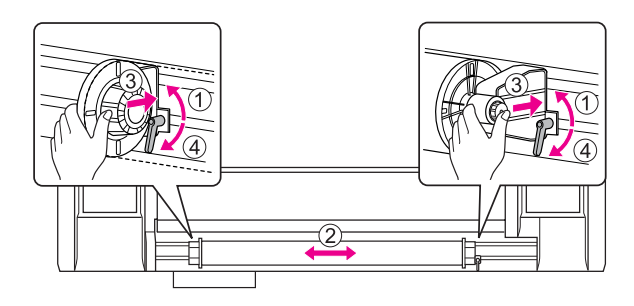

H **Obniż dźwignię papieru.**

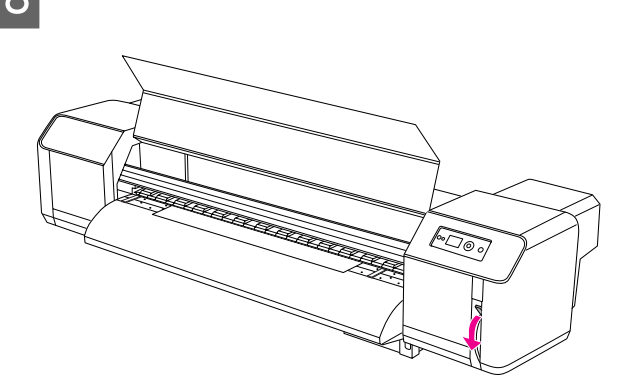

#### *Uwaga:*

*Dźwignia papieru może znajdować się w 2 bezpiecznych położeniach. Zwykle musi być ona ustawiona w pozycji Secured. W przypadku zwiększenia napięcia papieru, ustawić dźwignię w pozycji High Secured.*

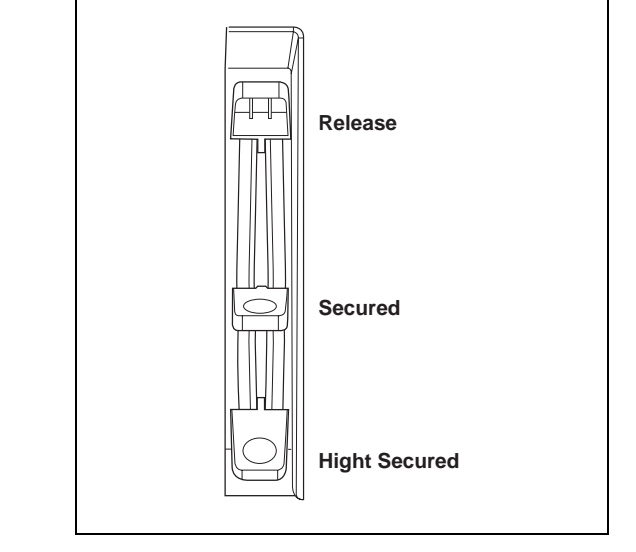

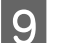

I **Zamknij pokrywę przednią.**

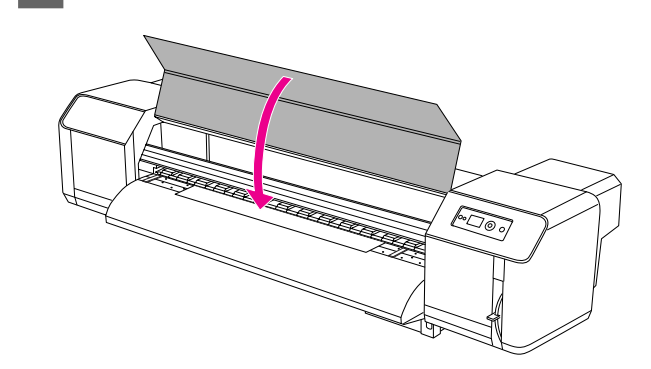

## Ustawianie rodzaju papieru

W tej sekcji opisano ustawianie rodzaju papieru.

### *Uwaga:*

*Jeżeli jeszcze nie ustawiłeś rodzaju papieru w menu Paper Setup, ustaw rodzaj papieru zgodnie z opisem w następnej sekcji.*

 *["Niestandardowe ustawienia rodzaju papieru" na](#page-27-0)  [stronie 29](#page-27-0)*

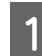

### **A Naciśnij przycisk**  $\triangleright$ **, aby włączyć tryb Menu.**

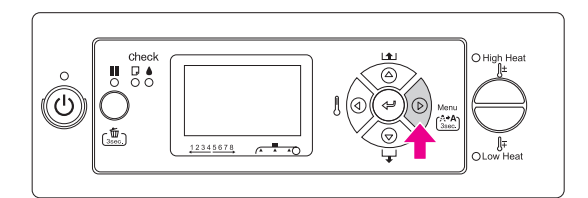

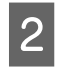

**2** Naciśnij przycisk  $\triangle / \nabla$ , aby wyświetlić **przycisk intervalski** przyci PAPER SETUP**, a następnie naciśnij przycisk .**

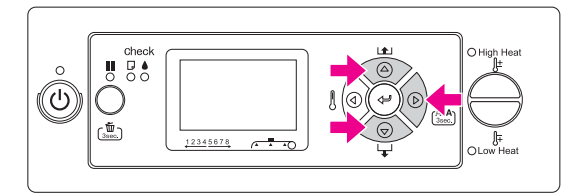

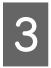

**C** Naciśnij przycisk  $\Delta/\nabla$ , aby wybrać PAPER TYPE**, a potem naciśnij przycisk .**

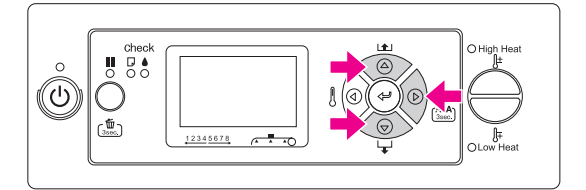

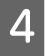

Naciśnij przycisk △/▽, aby wybrać numer **papieru.**

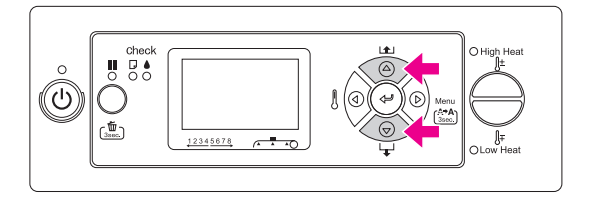

E **Naciśnij przycisk .**

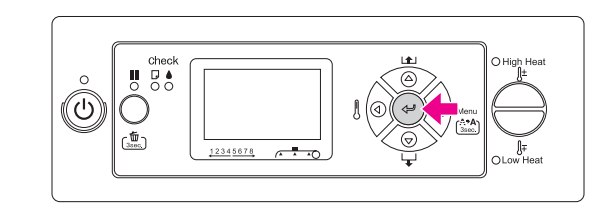

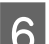

### **6** Naciśnij przycisk **II**, aby wyjść z trybu Menu.

Teraz można drukować dane.

## Wymiana papieru rolkowego

W niniejszej sekcji opisano, kiedy i jak należy wymieniać papier rolkowy.

Papier rolkowy należy wymieniać w następujących sytuacjach.

- ❏ Gdy papier rolkowy założony w drukarce kończy się
- ❏ Gdy chcesz zmienić rodzaj używanego papieru

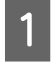

A **Jeżeli drukarka jest włączona, sprawdź czy np. nie trwa drukowanie.** 

B **Upewnij się, że lampka Zasilanie nie miga, a następnie podnieś dźwignię papieru.**

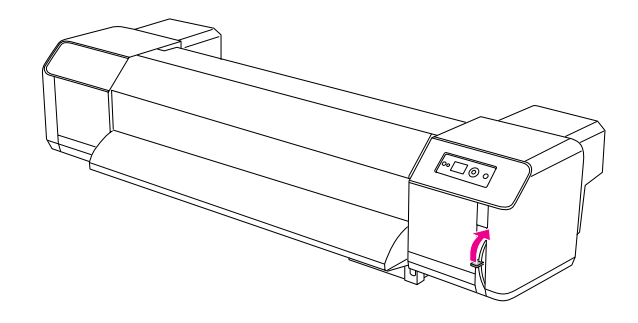

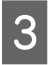

C **Obróć kołnierze uchwytów papieru rolkowego i zwiń papier rolkowy.**

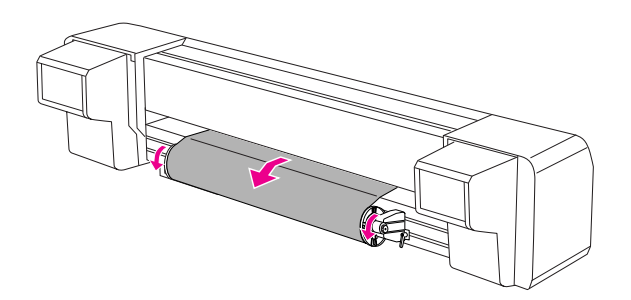

D **Poluzuj dźwignię prawego uchwytu papieru rolkowego i odsuń ją od papieru.**

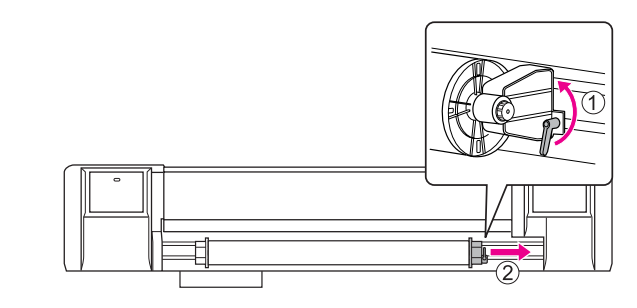

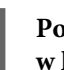

E **Postępuj zgodnie z procedurą w kroku 4, zdejmij papier rolkowy z lewego uchwytu.**

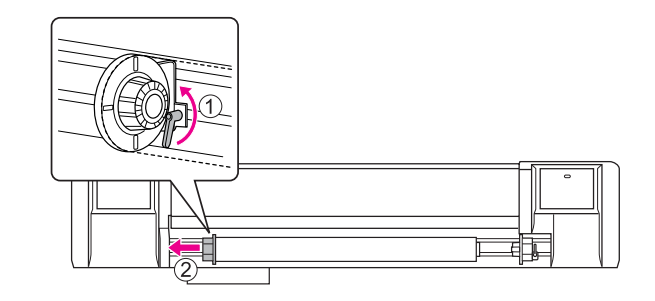

F **Aby załadować nowy papier rolkowy, należy wykonać poniższe kroki. ["Używanie papieru rolkowego"](#page-31-0)** 

 **[na stronie 33](#page-31-0)**

Przechowywanie nieużywanego papieru rolkowego, patrz poniżej.

 ["Środki ostrożności podczas](#page-39-0)  [przechowywania papieru" na stronie 41](#page-39-0)

## Papier

W niniejszej sekcji opisano rodzaje papieru dostępne dla tej drukarki.

### Rodzaj papieru

Rodzaj i jakość papieru ma bardzo duży wpływ na wynik drukowania. Używaj papieru odpowiedniego do zastosowania, uwzględniając poniższe informacje.

Dla tej drukarki przygotowano listę zalecanych rodzajów papieru. Należy wybrać papier odpowiedni do zastosowania.

#### *Uwaga:*

- ❏ *Więcej informacji na temat zalecanego papieru można uzyskać kontaktując się z lokalną obsługą klienta Epson.*
- ❏ *W przypadku używania papieru innego niż zalecany, postępuj zgodnie z instrukcjami dołączonymi do papieru lub skontaktuj się z dostawcą, aby uzyskać więcej informacji. Przed zakupem dużej ilości papieru należy sprawdzić jakość wydruku.*

## Środki ostrożności podczas pracy z papierem

Podczas pracy z papierem pamiętaj o następujących punktach.

- ❏ Używaj zalecanego papieru w odpowiednich warunkach (temperatury i wilgotności). Zob. instrukcje dołączone do papieru.
- ❏ Nie używaj papieru zagiętego, przeciętego lub przedartego.
- ❏ Rozmiar papieru może zmieniać się w zależności od wilgotności w miejscu pracy drukarki. Przed użyciem papieru należy pozostawić go na 30 minut w miejscu pracy drukarki, aby mógł dostosować się do otoczenia. Rozpoczęcie drukowania, zanim papier dostosuje się do warunków w pomieszczeniu, może spowodować zakleszczenie papieru wskutek pofałdowania papieru. Ma to również wpływ na jakość wydruku.
- ❏ Nie dotykaj zadrukowywanej strony papieru. Ślady wilgoci i tłuszczu z rąk mogą mieć wpływ na jakość drukowania.
- ❏ Nie pozostawiaj papieru w drukarce na dłuższy czas. Niektóre rodzaje papieru mają skłonność do zginania się, powodując zakleszczenia i słabą jakość drukowania. Należy unikać takich papierów szczególnie w zimie, w warunkach bardzo niskiej wilgotności, i gdy drukowane są oficjalne dokumenty.
- ❏ Nie wyrzucać pudełka i torby na papier. Można je później wykorzystać do przechowywania papieru.

### <span id="page-39-0"></span>Środki ostrożności podczas przechowywania papieru

Podczas przechowywania papieru pamiętaj o następujących punktach.

- ❏ Podczas przechowywania papieru unikaj wysokiej temperatury, wysokiej wilgotności i bezpośredniego nasłonecznienia.
- ❏ Po wyjęciu nieużywanego papieru rolkowego z podajnika zwiń go w odpowiedni sposób. Następnie włóż go do oddzielnej torebki i przechowuj w oddzielnym pudełku.
- ❏ Utrzymuj papier w suchym stanie.

## Rozmiar papieru / Obszar drukowania

Obsługiwane rozmiary i grubości papieru zostały opisane poniżej.

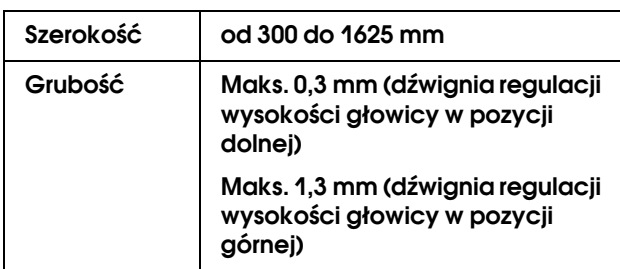

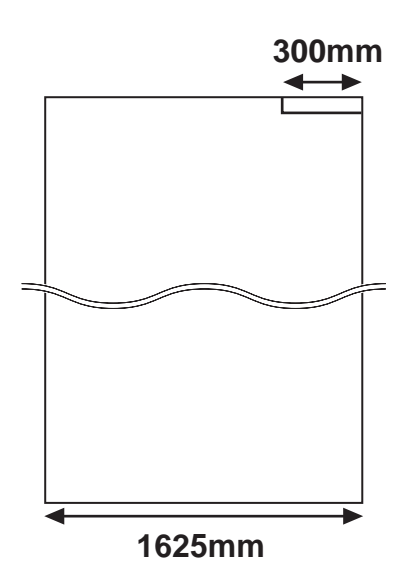

Obszar drukowania tej drukarki został opisany poniżej.

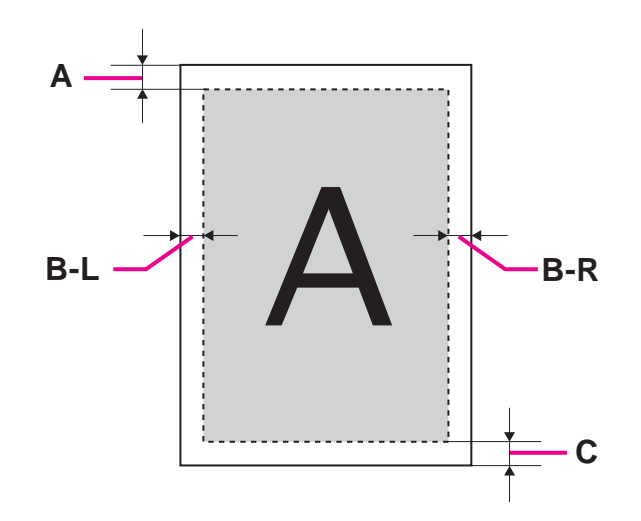

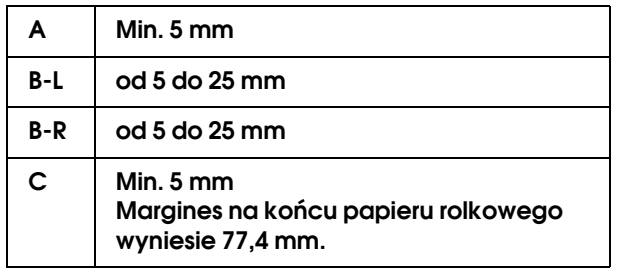

### <span id="page-41-0"></span>Regulacja wysokości głowicy

Drukowanie z wysoką prędkością lub użycie silnie wygiętego papieru może spowodować ocieranie się głowicy drukującej o powierzchnię papieru. Zmiana wysokości głowicy pozwoli tego uniknąć.

Aby zmienić wysokość głowicy, postępować zgodnie z poniższym opisem.

#### *Uwaga:*

- ❏ *Jeżeli dźwignia regulacji wysokości głowicy jest poniesiona, wysoka jakość wydruku nie jest gwarantowana.*
- ❏ *Nie otwieraj pokrywy przedniej ani nie zmieniaj wysokości głowicy podczas drukowania. W przypadku zmiany wysokości głowicy, nastąpi zmiana wyrównania i wysoka jakość wydruku nie jest gwarantowana.*

#### A **Otwórz pokrywę przednią.**

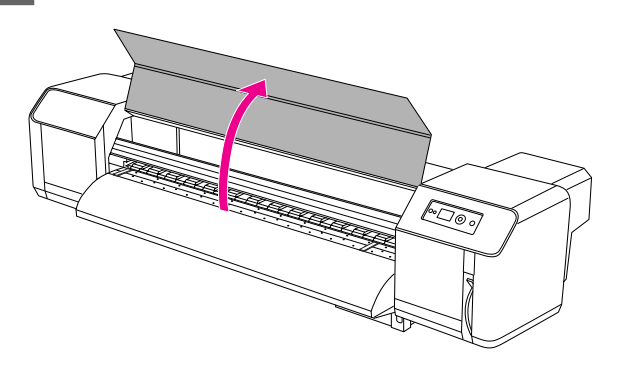

B **Zmień wysokość głowicy przesuwając dźwignię regulacji wysokości głowicy (niebieską).** 

Wysoko:

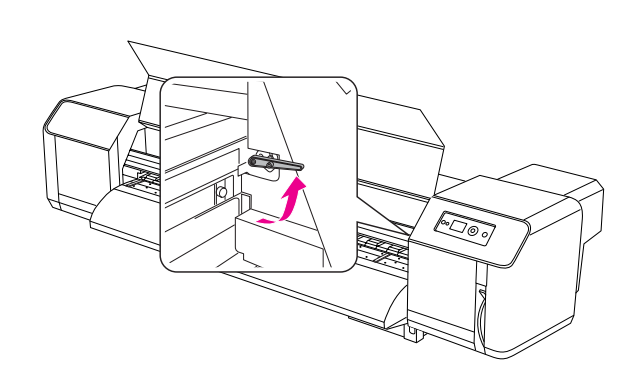

Normalnie:

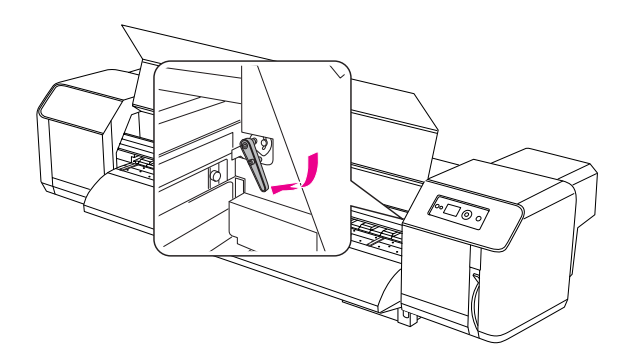

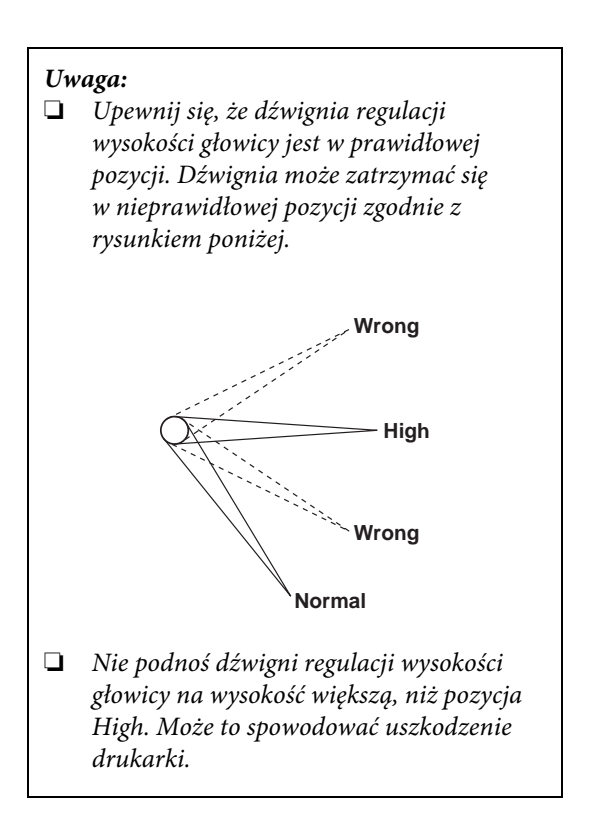

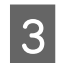

C **Zamknij pokrywę przednią.**

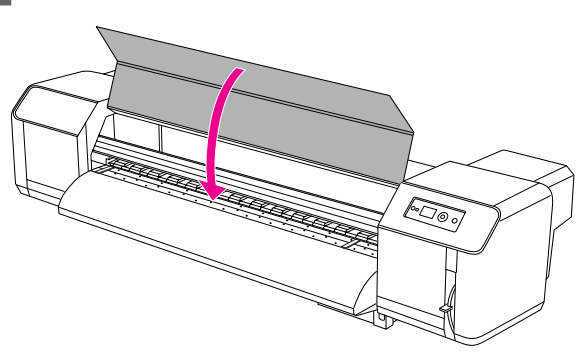

### Montaż płyt przytrzymujących papier

Różnice w jakości i sposobie użytkowania mogą powodować zawijanie brzegów papieru, co może skutkować ich uszkodzeniem przez głowicę drukującą. Aby temu zapobiec, należy użyć płyt przytrzymujących papier, aby zapobiec jego zawijaniu się.

Aby zamontować płyty przytrzymujące papier, postępować zgodnie z poniższym opisem.

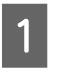

A **Przejdź do pozycji** SIDE MARGIN **w menu Printer Setup na panelu LCD.**

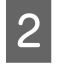

B **Ustaw marginesy (boczne) drukowania na 10 mm.** 

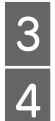

C **Załaduj papier rolkowy.**

Załóż płyty przytrzymujące papier wsuwając **je z obu stron płyty dociskowej.** 

#### *Uwaga:*

*Nie używaj płyt przytrzymujących papier do papieru o grubości 400 μm (0,4 mm) lub większej. Płyta przytrzymująca papier mogłaby kolidować z głowicą drukującą.* 

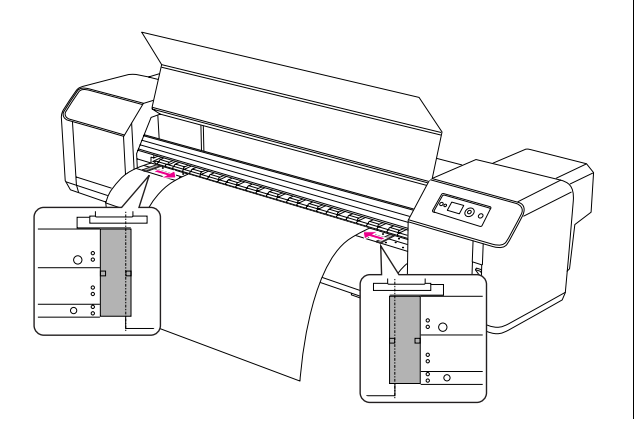

E **Po zamontowaniu płyt mocujących papier, należy upewnić się, że nie kolidują one z papierem przechodzącym przez drukarkę.** 

#### c*Przestroga:*

*Jeżeli papier zakleszcza się, gdy używane są płyty przytrzymujące papier, to oznacza to, że mogą one być odkształcone. Jeżeli są one odkształcone, zatrzymaj drukarkę i nie wyjmuj na siłę zakleszczonego papieru. Używanie drukarki z odkształconymi płytami przytrzymującymi może spowodować uszkodzenie wałka prowadzącego lub głowicy drukującej. Skontaktuj się ze swoim sprzedawcą Epson.*

#### *Uwaga:*

*Jeżeli papier przeprowadzany przez drukarkę i płyty przytrzymujące papier kolidują ze sobą, nie należy korzystać z tych płyt.*

F **Jeżeli płyty przytrzymujące papier nie są używane, należy przestawić je do poprzedniej pozycji.**

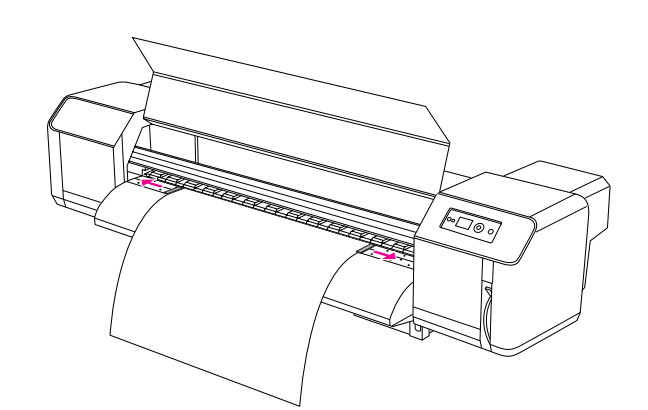

## Wysuwanie papieru

W tej sekcji opisano wysuwanie papieru po zakończeniu drukowania.

### Odcinanie papieru rolkowego

Po zakończeniu drukowania odetnij papier rolkowy.

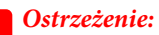

*Po zakończeniu drukowania prowadnica papieru ma wysoką temperaturę. Zaczekaj, aż prowadnica papieru ostygnie.*

A **Upewnij się, że nie trwa drukowanie lub inne operacje, oraz że na panelu LCD wyświetla się napis READY.**

B **Dostosuj miejsce odcięcia naciskając przycisk**   $\Delta/\nabla$ .

#### *Uwaga:*

*Jeżeli w Menu* AUTO TAKE-UP REEL *ustawiono na* ON*, papieru rolkowego nie można przesuwać w* odwrotnym △ kierunku za pomocą *przycisków na panelu.*

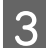

### C **Otwórz pokrywę przednią.**

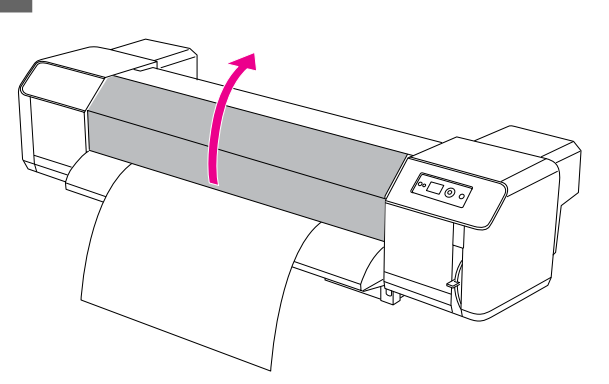

#### D **Umieść ostrze noża w rowku do odcinania papieru na prowadnicy papieru i odetnij papier rolkowy.**

#### Ostrzeżenie:

*Podczas przytrzymywania papieru nie kładź palców na rowku do odcinania papieru, ponieważ nieostrożne odcięcie może spowodować skaleczenie palców lub ręki.*

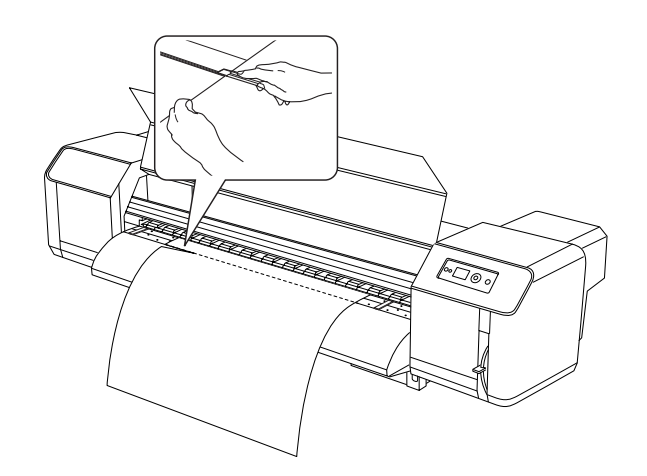

#### *Uwaga:*

*Podczas ładowania nowego papieru rolkowego należy przyciąć przedni brzeg papieru, jeżeli nie jest prosty.*

### Korzystanie z modułu bębna automatycznego odbierania

Moduł bębna automatycznego odbierania służy do zwijania wydruku, aby nie został wysunięty na podłogę.

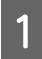

A **Włącz zasilanie modułu bębna automatycznego odbierania.** 

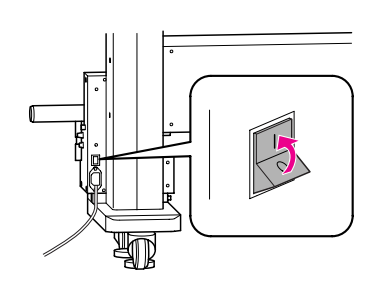

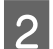

B **Upewnij się, że przełącznik jest w pozycji OFF.**

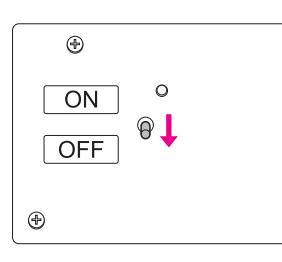

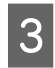

C **Ustaw przedni brzeg papieru rolkowego tak, aby stykał się z wałkiem nawijającym.**

> $\rightarrow$  Patrz sekcja "Wyrównywanie papieru [rolkowego" na stronie 36](#page-34-0)

D **Skoryguj pozycję wałka nawijającego za pomocą śruby regulacji poziomej, aby papier rolkowy znajdował się pośrodku wałka nawijającego.**

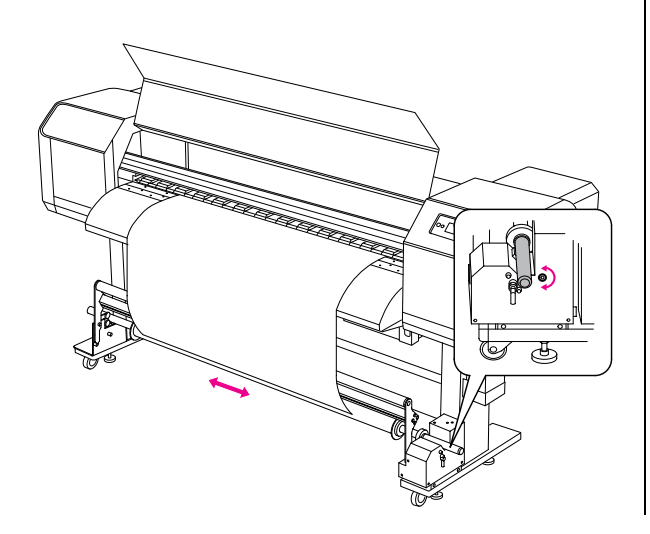

E **Upewnij się, że papier rolkowy przeszedł przez wałek amortyzujący, a następnie nawiń początek papieru na środku wałka nawijającego.**

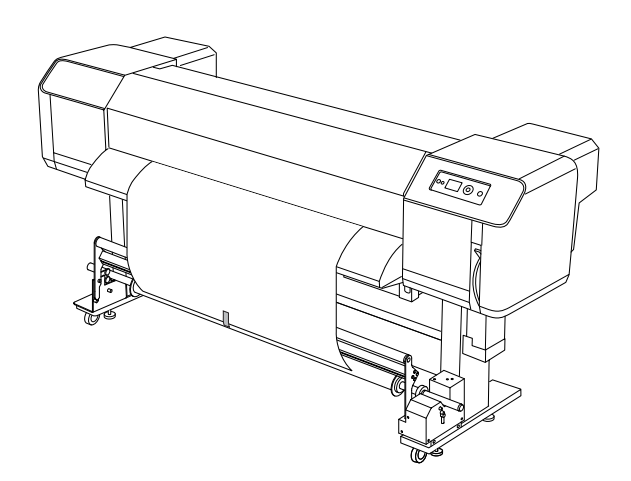

#### *Uwaga:*

*W przypadku wystąpienia błędu PAPER OUT lub PAPER SKEW podczas używania modułu bębna automatycznego nawijania, papier rolkowy może nawinąć się krzywo. Można tego uniknąć przycinając oba rogi papieru podczas ustawiania papieru rolkowego na wałku nawijającym.*

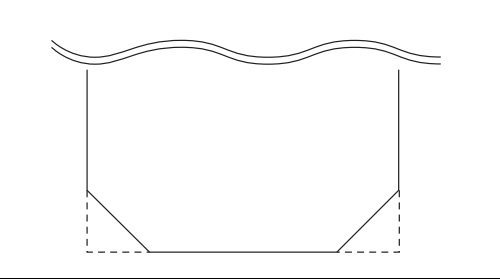

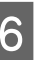

### F **Podnieś dźwignię zwalniającą wałka nawijającego.**

Wałek nawijający podnosi się z zespołu napędowego.

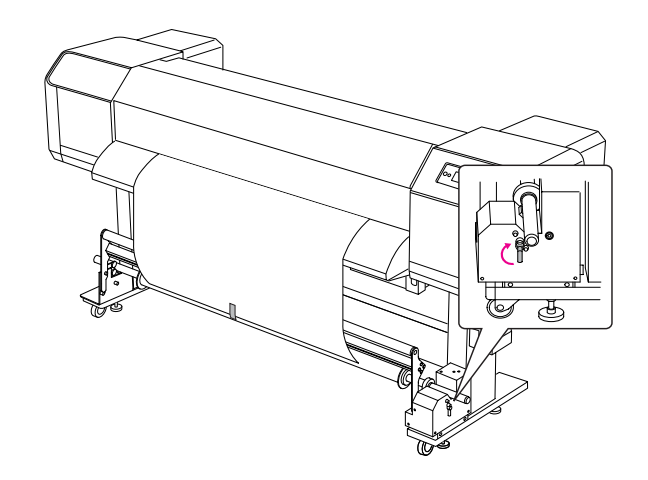

G **Nawiń papier rolkowy o 1,5 obrotu gilzy nawijającej, obracając ręcznie wałek nawijający.**

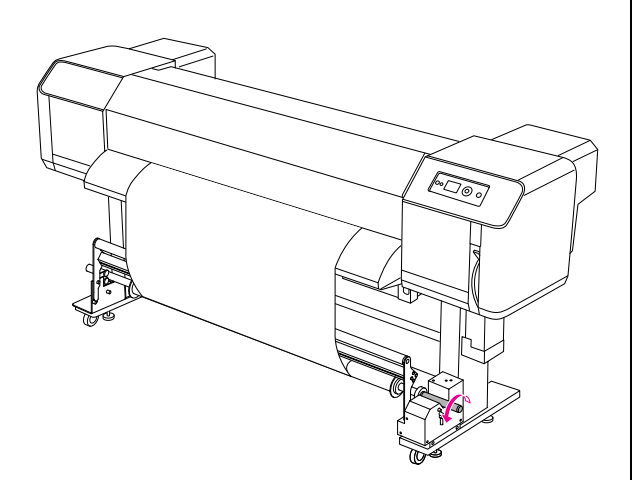

H **Opuść dźwignię zwalniającą wałka nawijającego. Wałek nawijający powraca do pierwotnej pozycji. Następnie popchnij do przodu i w dół wałek amortyzujący.**

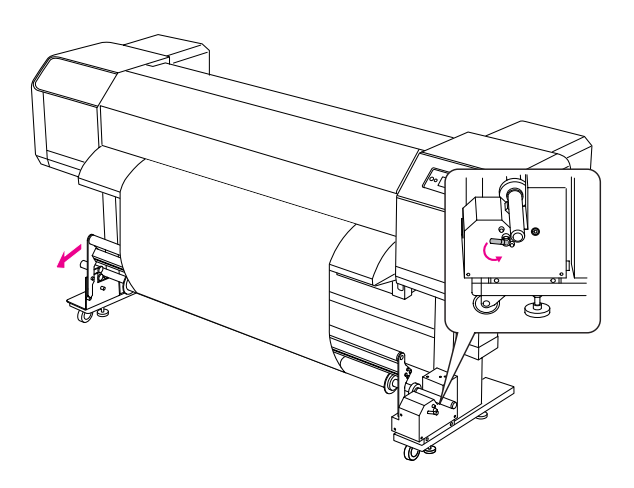

#### *Uwaga:*

*Jeżeli wałek amortyzujący nie zostanie przestawiony do przodu i w dół, moduł bębna automatycznego odbierania nie będzie działał.* I **Przestawić przełącznik w pozycję ON.**

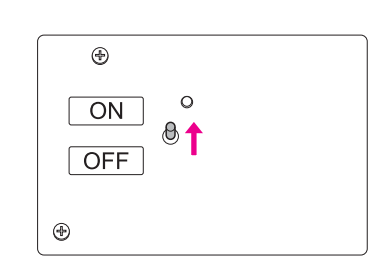

J **W trybie Menu panelu sterowania należy upewnić się, że ustawienie** AUTO TAKE-UP **jest** ON**.**

> → Patrz sekcja "PRINTER SETUP"  [na stronie 20](#page-18-0)

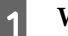

### K **Wyślij zadanie drukowania do drukarki.**

Drukarka rozpocznie drukowanie. Moduł bębna automatycznego odbierania nawija papier rolkowy.

# **Ustawienia** drukowania

## <span id="page-46-0"></span>Wyrównanie głowicy drukującej

Aby zapobiec pogorszeniu jakości wydruku spowodowanego przez nieodpowiednie wyrównanie głowicy drukującej, przed rozpoczęciem drukowania danych należy wyrównać głowicę drukującą. Wyrównanie głowicy drukującej musi zostać ustawione dla wszystkich trybów drukowania.

Wyrównanie głowicy drukującej jest możliwe przy pomocy:

- ❏ EPSON LFP Remote Panel
- ❏ panelu sterowania drukarki

Wyrównanie głowicy drukującej zwykle wykonuje się za pomocą programu EPSON LFP Remote Panel. Jeżeli nie ma dostępu do komputera lub oprogramowania, można użyć panelu sterowania drukarki.

#### *Uwaga:*

*Wyrównaj głowicę drukującą dla papieru załadowanego do drukarki. Użyj papieru o szerokości takiej samej, jak papier aktualnie używany do drukowania.*

### Wyrównanie głowicy drukującej za pomocą EPSON LFP Remote Panel

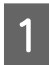

A **Upewnij się, że papier rolkowy jest załadowany w drukarce.**

B **Sprawdź pozycję dźwigni regulacji wysokości głowicy. Skutek wyrównania głowicy drukującej może być różny, w zależności od pozycji dźwigni.**

> Patrz sekcja ["Regulacja wysokości głowicy"](#page-41-0)  [na stronie 43](#page-41-0)

C **Wybierz Media Adjustment w głównym oknie dialogowym w EPSON LFP Remote Panel.**

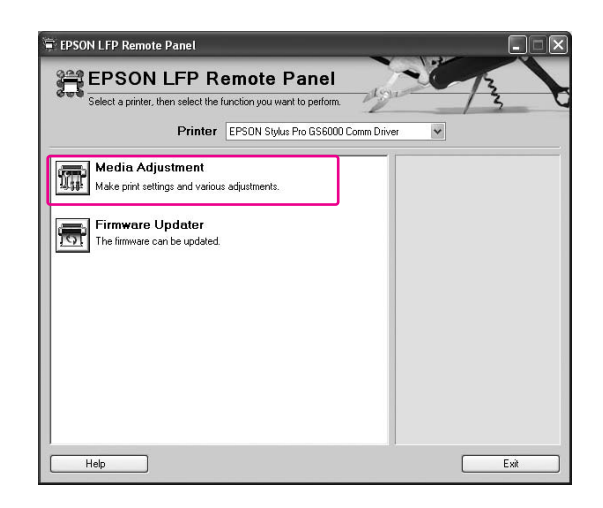

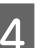

### D **Kliknij opcję Bidirectional Alignment.**

Postępuj zgodnie z instrukcjami wyświetlanymi na ekranie, aby wyrównać głowice drukujące. Szczegółowe informacje na temat programu EPSON LFP Remote Panel zawiera pomoc online.

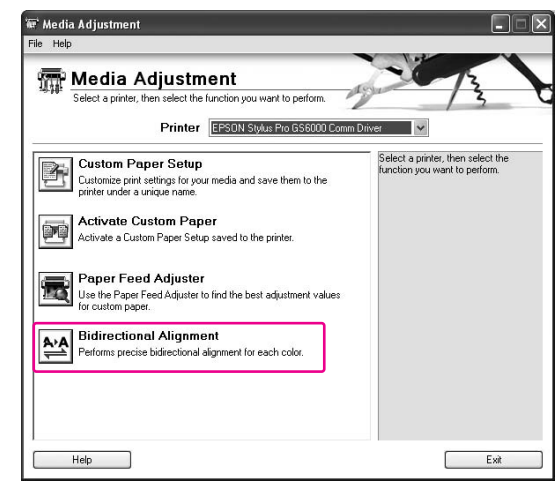

### Wyrównanie głowicy drukującej przy użyciu panelu sterowania

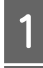

A **Włącz drukarkę i załaduj papier rolkowy.**

B **Sprawdź pozycję dźwigni regulacji wysokości głowicy. Skutek wyrównania głowicy drukującej może być różny, w zależności od pozycji dźwigni.**

> → Patrz sekcja "Regulacja wysokości głowicy" [na stronie 43](#page-41-0)

### C **Wybierz tryb drukowania.**

1. Naciśnij przycisk  $\triangleright$ , aby włączyć tryb Menu. 2. Naciśnij przycisk  $\Delta/\nabla$ , aby wyświetlić PAPER SETUP, a następnie naciśnij przycisk  $\triangleright$ . 3. Naciśnij przycisk  $\Delta/\nabla$ , aby wyświetlić PAPER SETUP, a następnie naciśnij przycisk  $\triangleright$ . 4. Naciśnij przycisk  $\Delta/\nabla$ , aby wybrać numer papieru, a potem naciśnij przycisk  $\triangleright$ . 5. Naciśnij przycisk  $\Delta/\nabla$ , aby wyświetlić PRINT MODE, a następnie naciśnij przycisk  $\triangleright$ . 6. Naciśnij przycisk  $\Delta/\nabla$ , aby wybrać tryb drukowania, a potem naciśnij przycisk .

#### D **Na panelu LCD zostanie wyświetlony komunikat** HEAD ALIGNMENT**.**

1. Naciśnij przycisk  $\triangleleft$ . 2. Naciśnij przycisk  $\Delta/\nabla$ , aby wyświetlić HEAD ALIGNMENT, a następnie naciśnij przycisk  $\triangleright$ . 3. Naciśnij przycisk  $\Delta/\nabla$ , aby wybrać BI-D ALL, a następnie naciśnij przycisk  $\Leftarrow$ .

**E** Naciśnij przycisk  $\Leftarrow$  , aby wydrukować wzór **służący do ustawiania jakości wydruku.**

F **Sprawdź wzór i wybierz numer zestawu z najmniejszymi odstępami.**

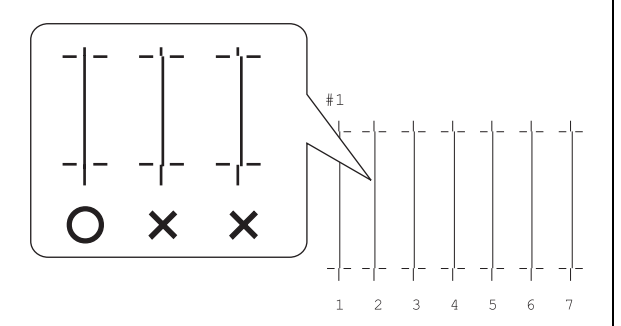

G **Gdy na panelu LCD pojawia się** BI-D #1**,**  naciśnij przycisk  $\Delta/\nabla$ , aby wybrać numer, **a potem naciśnij przycisk** .

W taki sam sposób ustaw wartość dla #2 i #3.

Naciśnij przycisk  $\blacksquare$ , aby powrócić do stanu **READY.**

## Ustawianie podawania papieru

W tej sekcji opisano, jak ustawiać podawanie papieru.

Długość podawanego papieru zależy od rodzaju papieru. Jeżeli drukowane obrazy zachodzą na siebie, lub jeżeli na obrazach widoczne są białe paski, należy skorygować podawanie papieru.

### <span id="page-47-0"></span>Jak ustawiać podawanie papieru

### A **Wybierz używany rodzaj papieru.**

1. Naciśnij przycisk  $\triangleright$ , aby włączyć tryb Menu. 2. Naciśnij przycisk  $\Delta/\nabla$ , aby wyświetlić PAPER SETUP, a następnie naciśnij przycisk  $\triangleright$ . 3. Naciśnij przycisk  $\Delta/\nabla$ , aby wyświetlić PAPER SETUP, a następnie naciśnij przycisk  $\triangleright$ . 4. Naciśnij przycisk  $\Delta/\nabla$ , aby wybrać rodzaj papieru, a potem naciśnij przycisk  $\triangleright$ .

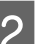

### 2 Wybierz tryb drukowania.

1. Naciśnij przycisk  $\Delta/\nabla$ , aby wybrać PRINT MODE, a następnie naciśnij przycisk  $\triangleright$ . 2. Naciśnij przycisk  $\Delta/\nabla$ , aby wybrać odpowiednie ustawienie dla tego papieru. 3. Naciśnij przycisk .

4. Naciśnij przycisk  $\triangleleft$ , aby powrócić do poprzedniego menu.

### C **Wybierz opcję M/W ADJUSTMENT.**

1. Naciśnij przycisk  $\Delta/\nabla$ , aby wybrać M/W ADJUSTMENT, a następnie naciśnij przycisk  $\triangleright$  . 2. Naciśnij przycisk  $\Delta/\nabla$ , aby wybrać odpowiednie ustawienie. 3. Naciśnij przycisk .

4. Naciśnij przycisk  $\triangleleft$ , aby powrócić do poprzedniego menu.

### D **Dokonaj początkowych ustawień drukowania.**

#### *Uwaga:*

*Zwiększenie długości podawanego papieru pozwala zwiększyć dokładność wyrównania, jednak powoduje nadmierne zużycie papieru.*

1. Naciśnij przycisk  $\Delta/\nabla$ , aby wyświetlić PAPER FEED ADJUST, a następnie naciśnij przycisk  $\triangleright$ .

2. Naciśnij przycisk  $\Delta/\nabla$ , aby wybrać LINE FEED ADJUST, a następnie naciśnij przycisk  $\triangleright$ . 3. Naciśnij przycisk  $\Delta/\nabla$ , aby wybrać długość podawanego papieru spośród następujących możliwości: 100mm, 250mm lub 500mm. Potem naciśnij przycisk  $\triangleright$ .

4. Naciśnij przycisk ← , aby wydrukować ustawienia początkowe.

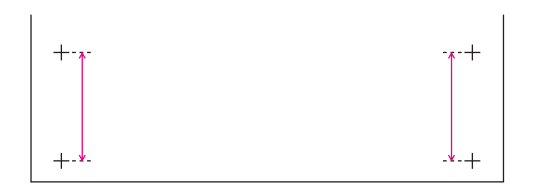

Po wydrukowaniu ustawień początkowych, obetnij papier.

E **Zmierz odległość między dwoma plusami na wydruku ustawień początkowych za pomocą linijki.**

F **Ustaw wartość ustawienia początkowego.**

1. Naciśnij przycisk  $\Delta/\nabla$ , aby wybrać wartość zmierzoną w kroku 4.

2. Naciśnij przycisk < , aby zapisać wartość ustawienia początkowego.

G **Wydrukuj wzór.** 1. Naciśnij przycisk  $\Delta/\nabla$ , aby wybrać

PRINT SAMPLE PATTERN, a następnie naciśnij przycisk  $\triangleright$ .

2. Naciśnij przycisk  $\Leftarrow$ , aby wydrukować wzór.

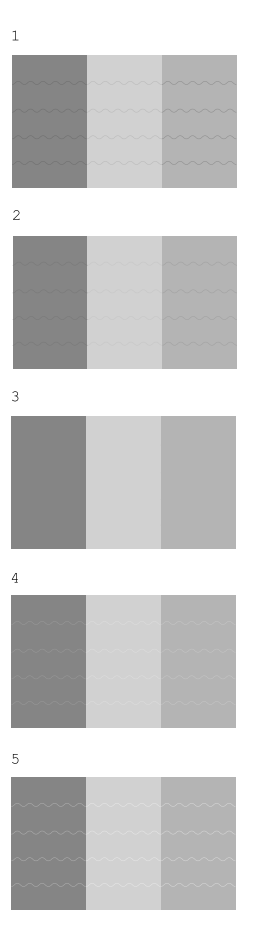

Po wydrukowaniu wzoru, obetnij papier.

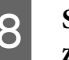

H **Sprawdź wynik drukowania, porównując z rysunkami poniżej.**

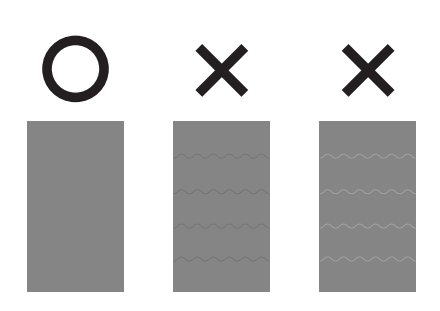

### I **Wybierz wartość ustawienia precyzyjnego zgodnie z wynikiem drukowania w kroku 7.**

1. Naciśnij przycisk  $\Delta/\nabla$ , aby ustawić wartość.

2. Naciśnij przycisk → aby zapisać wartość ustawienia precyzyjnego.

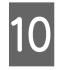

**10** Naciśnij przycisk **II** , aby powrócić do stanu **READY.**

### Jak dobrze zamocować papier

Jeżeli jakość drukowania nie poprawia się nawet po ustawieniu podawania papieru zgodnie z opisem w poprzedniej sekcji, postępuj zgodnie z poniższymi zaleceniami.

### A **Załaduj papier rolkowy do drukarki.**

 Patrz sekcja ["Wyrównywanie papieru](#page-34-1)  [rolkowego" na stronie 36](#page-34-1)

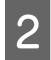

B **Obniż dźwignię papieru do pozycji High Secured.**

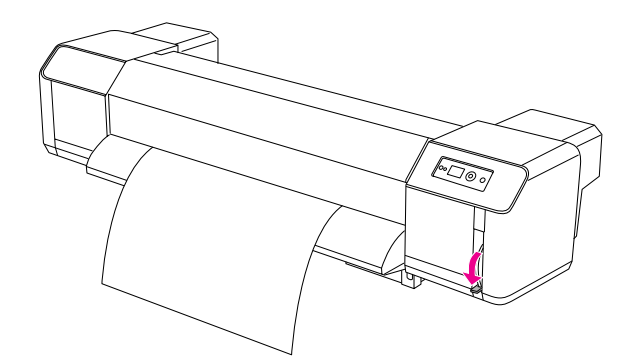

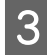

C **Sprawdź jeszcze raz wartość podawania papieru.**

> Patrz sekcja ["Jak ustawiać podawanie](#page-47-0)  [papieru" na stronie 49](#page-47-0)

# Wyposażenie opcjonalne i materiały eksploatacyjne

## **Materiały** eksploatacyjne

Poniższe materiały eksploatacyjne mogą być stosowane wraz z drukarką (stan na lipiec 2008).

## Zalecany papier

Więcej informacji na temat zalecanego papieru można uzyskać kontaktując się z lokalną obsługą klienta Epson.

### Pojemniki z tuszem

*Uwaga:*

*Numer katalogowy różni się zależnie od kraju.*

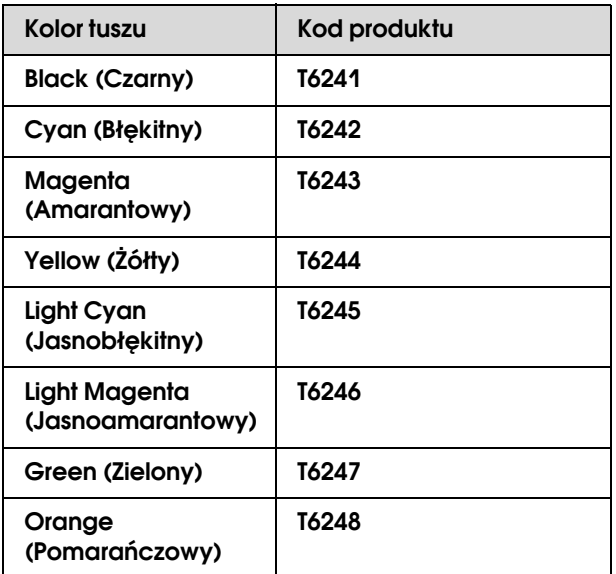

Kolory drukarki są dostosowane do oryginalnych pojemników z tuszem. Używanie nieoryginalnych pojemników może spowodować, że wydruk będzie blady, lub że nie będzie można normalnie określić momentu wyczerpania tuszu.

Wymiana pojemników z tuszem, patrz następna sekcja.

→ ["Wymiana pojemników z tuszem" na stronie 58](#page-56-0)

### <span id="page-50-0"></span>Pojemniki czyszczące

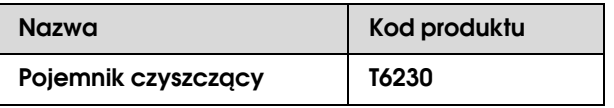

Używanie pojemników czyszczących, patrz następna sekcja.

→ ["Mycie głowicy" na stronie 68](#page-66-0)

## Wyposażenie opcjonalne

### Uchwyt do noszenia

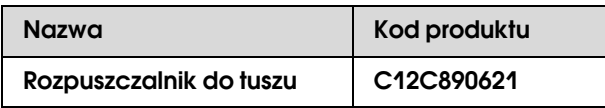

 Patrz *Przewodnik rozpakowywania i konfigurowania*

### Zestaw do konserwacji

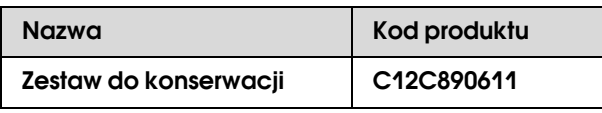

Szczegółowe informacje na temat zawartości zestawu do konserwacji, patrz następna sekcja.

→ ["Zestaw do konserwacji" na stronie 54](#page-52-0)

### Rozpuszczalnik do tuszu

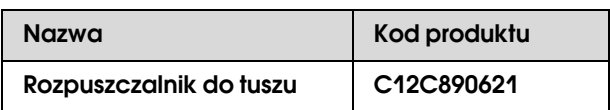

Szczegółowe informacje na temat rozpuszczalnika do tuszu, patrz następna sekcja.

→ ["Rozpuszczalnik do tuszu \(Opcja\)" na stronie 55](#page-53-0)

# Konserwacja i przenoszenie lub transport

## Gdzie rozstawić drukarkę

### Wskazówki dotyczące rozstawiania drukarki

Podczas rozstawiania drukarki należy przestrzegać następujących zasad:

- ❏ Wybrać równe i stabilne miejsce, które wytrzyma ciężar drukarki (ok. 200 kg z podstawą i modułem bębna automatycznego odbierania.)
- ❏ Używać tylko gniazdka odpowiadającego danym technicznym drukarki.
- ❏ Wokół drukarki pozostawić wystarczającą ilość miejsca umożliwiającą wygodną obsługę i konserwację oraz zapewniającą dobrą wentylację. Patrz *Przewodnik rozpakowywania i konfigurowania*
- ❏ Drukarkę należy użytkować w następujących warunkach (temperatura między 20 a 32°C oraz wilgotność między 40 a 60%).

Nawet, gdy powyższe warunki są spełnione, proces drukowania może przebiegać nieprawidłowo, jeżeli warunki otoczenia nie są odpowiednie dla używanego papieru. Drukarki należy używać wyłącznie wówczas, gdy spełnione są warunki dla danego rodzaju papieru. Więcej informacji znajduje się w rozdziale dot. postępowania z papierem. Trzymać drukarkę w miejscu chronionym przed wyschnięciem, bezpośrednim nasłonecznieniem lub źródłami ciepła, aby zapewnić odpowiednią wilgotność.

## <span id="page-52-1"></span><span id="page-52-0"></span>Zestaw do konserwacji

### Szczegółowa zawartość zestawu

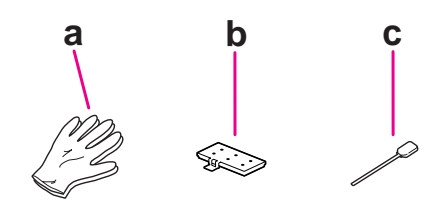

### a. Rękawica gumowa

Podczas konserwacji drukarki należy założyć rękawicę gumową.

### b. Wkładka przechwytująca tusz

Zapasowa wkładka przechwytująca tusz do wymiany. → Patrz sekcja "Wymiana wkładki przechwytującej [tusz" na stronie 60](#page-58-0)

### c. Pręt do czyszczenia

Pręt do czyszczenia służy do czyszczenia zgarniacza czyszczącego lub okolic głowicy drukującej.

- Patrz sekcja ["Czyszczenie zgarniacza czyszczącego"](#page-59-0)  [na stronie 61](#page-59-0)
- → Patrz sekcja "Czyszczenie okolic głowicy [drukującej" na stronie 63](#page-61-0)

## Taca metalowa

Podczas konserwowania drukarki należy kłaść wkładkę przechwytującą tusz, pręt do czyszczenia lub zgarniacz na tacy metalowej, aby nie zanieczyścić drukarki.

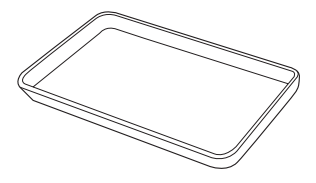

Gdy taca nie jest używana, należy przechowywać ją w wolnym miejscu w strefie konserwacji, po lewej stronie drukarki.

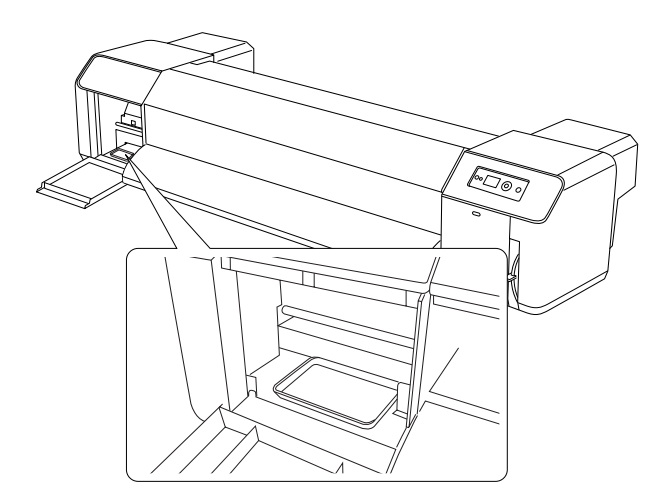

## <span id="page-53-0"></span>Rozpuszczalnik do tuszu (Opcja)

Za pomocą rozpuszczalnika do tuszu można usunąć zaschnięty tusz w okolicach głowicy drukującej lub zgarniacza czyszczącego, jeżeli nie można go usunąć prętem do czyszczenia. Może to być konieczne w przypadku nieprzestrzegania wskazówek dotyczących czyszczenia w niniejszym *Przewodniku użytkownika*, lub jeżeli drukarka była niewykorzystywana przez dłuższy czas bez regularnego czyszczenia.

### Sposób użycia

A **Założyć rękawicę gumową i wlać ok. 10 ml rozpuszczalnika do tuszu do kubka plastikowego.**

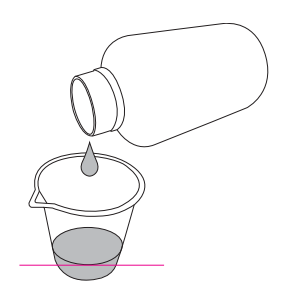

B **Następnie nawilżyć pręt do czyszczenia rozpuszczalnikiem do tuszu, uważając, aby nie kapał.**

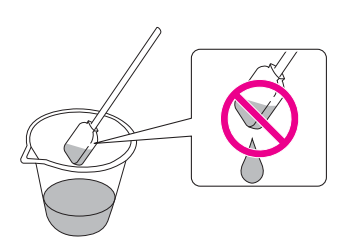

#### C **Oczyścić zgarniacz czyszczący lub okolice głowicy drukującej.**

- → Patrz sekcja "Czyszczenie zgarniacza
- [czyszczącego" na stronie 61](#page-59-0)
- → Patrz sekcjan "Czyszczenie okolic głowicy [drukującej" na stronie 63](#page-61-0)

#### Ostrzeżenie:

- ❏ *Pręt do czyszczenia służy wyłącznie do czyszczenia zgarniacza czyszczącego lub okolic głowicy drukującej. Nie używać rozpuszczalnika do tuszu do czyszczenia części zewnętrznych, ponieważ mogą one ulec uszkodzeniu.*
- ❏ *Należy postępować ostrożnie z rozpuszczalnikiem do tuszu, uważając, aby nie zetknął się on ze skórą, oczami lub odzieżą. Unikać również przypadkowego połknięcia. Uważać, aby nie wdychać oparów.*

#### *Uwaga:*

*Zużyty rozpuszczalnik do czyszczenia należy usuwać w taki sam sposób, co odpady tuszu.*

## <span id="page-54-0"></span>Usuwanie odpadów tuszu

Odpady tuszu należy usuwać, gdy zbiornik przechwytujący tusz jest zapełniony ponad połowę objętości, lub gdy na panelu LCD wyświetlany jest napis DRAIN TANK FULL.

#### Ostrzeżenie:

*Odpady tuszu z drukarki są odpadami przemysłowymi. Należy utylizować tusz w sposób zgodny z obowiązującymi przepisami dotyczącymi utylizacji odpadów wydanymi przez lokalne instytucje. Usuwanie odpadów tuszu należy zlecać uprawnionej firmie. Należy przekazać jej kartę charakterystyki odpadów tuszu. Można pobrać ją z lokalnej strony internetowej Epson.*

A **Przygotować pusty zbiornik, aby przechwycić odpady tuszu.**

B **Położyć materiał ochronny na podłogę pod zbiornikiem odpadów tuszu.**

C **Otworzyć zawór odpadów tuszu i przelać tusz do zbiornika.** 

#### *Uwaga:*

*Podczas przelewania odpadów tuszu do pustego zbiornika, odpady tuszu mogą pryskać, więc należy zbliżyć zbiornik do zaworu tuszu.*

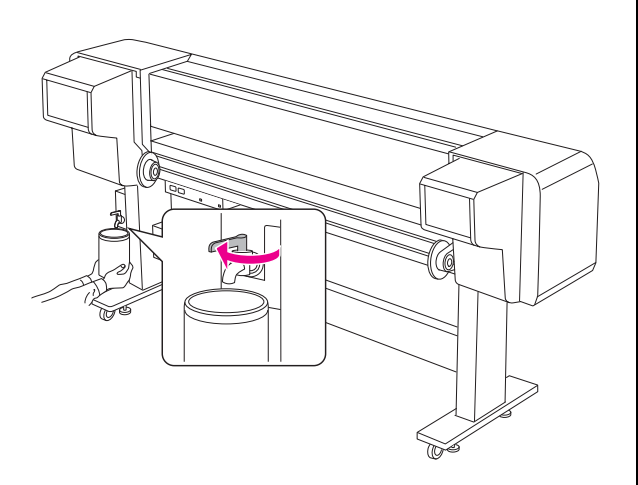

D **Po przelaniu odpadów tuszu do pustego zbiornika, zamknąć dokładnie zawór odpadów tuszu.**

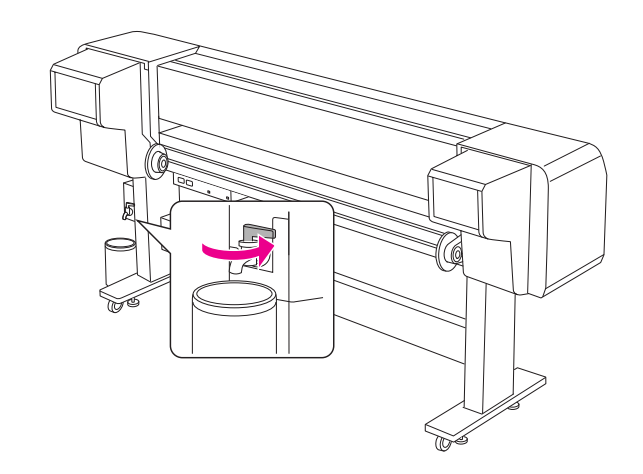

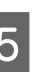

E **Wytrzeć otwór zaworu odpadów tuszu szmatką itp.**

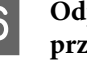

F **Odpady tuszu należy usuwać jako odpady przemysłowe.** 

## <span id="page-55-0"></span>Wymiana pojemników z tuszem

#### *Uwaga:*

*W przypadku wymiany pojemników z tuszem w wyłączonej drukarce, nie można prawidłowo wykryć pozostałej ilości tuszu, więc tusz może stać się niezdatny do użytku, jeszcze zanim lampka Kontrolna tuszu zaświeci się. Drukowanie będzie wówczas niemożliwe. Aby wymienić pojemnik z tuszem, należy wykonać następujące kroki.*

### Gdy konieczna jest wymiana tuszu/Gdy poziom tuszu jest niski

Gdy miga lampka Kontrolna tuszu, to jest to sygnał, że poziom tuszu jest niski. Jeżeli poziom tuszu jest niski, należy jak najszybciej wymienić pojemnik z tuszem. Nawet jeśli tylko jeden pojemnik z tuszem jest zużyty, drukarka nie może kontynuować drukowania. Jeżeli podczas drukowania wyczerpie się pojemnik z tuszem, należy wymienić go na nowy, aby drukarka mogła kontynuować drukowanie.

### Potwierdzanie pozostałej ilości tuszu w pojemniku

Tusz pozostały w pojemniku jest zawsze sygnalizowany na panelu LCD.

Patrz sekcja ["Wyświetlacz" na stronie 14](#page-12-0)

Dokładną ilość pozostałego tuszu można sprawdzić w menu Printer Status. Przed drukowaniem dużej ilości danych należy sprawdzić ilość pozostającego tuszu. Jeżeli w jednym z pojemników tusz jest na

wyczerpaniu, należy przygotować nowy pojemnik.

 Patrz sekcja ["Korzystanie z trybu Menu"](#page-13-0)   [na stronie 15](#page-13-0)

→ Patrz sekcja ["PRINTER STATUS" na stronie 26](#page-24-0)

### Na temat pojemników z tuszem

Do tej drukarki należy zawsze używać następujących pojemników z tuszem.

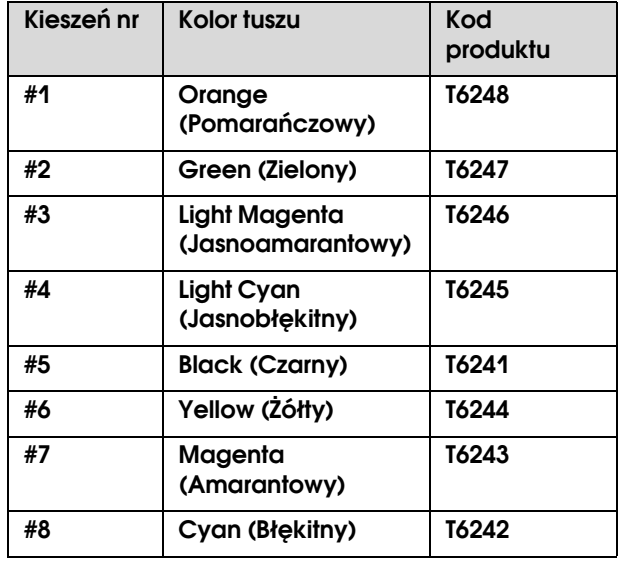

#### *Uwaga:*

*Dostępny jest system ochronny zapobiegający nieprawidłowemu włożeniu pojemnika. Jeśli nie można swobodnie włożyć pojemnika z tuszem, typ pojemnika może być nieprawidłowy. Sprawdź informacje na opakowaniu i kod produktu.*

### **Wskazówki dotyczące obsługi pojemników z tuszem**

- ❏ Gdy na panelu LCD pojawia się napis INK LOW, wymienić jak najszybciej pojemniki na nowe, aby nie uległy wyczerpaniu podczas drukowania.
- ❏ Pojemniki z tuszem należy zużyć w ciągu sześciu miesięcy od chwili instalacji, aby uzyskać najlepsze wyniki.
- ❏ Nie należy używać pojemników z tuszem po terminie wydrukowanym na kartonowym opakowaniu pojemnika. Użycie pojemnika z tuszem po terminie przydatności, ponieważ może to negatywnie wpłynąć na jakość druku.
- ❏ Pojemniki z tuszem przechowywać w tych samych warunkach, co drukarkę.
- ❏ Nie należy dotykać portu podawania tuszu ani obszaru w jego pobliżu. Może tam wyciekać tusz.
- ❏ Nie należy dotykać zielonego chipu z boku pojemnika z tuszem. Może to negatywnie wpłynąć na normalne działanie i drukowanie.
- ❏ Ponieważ na zielonym chipie zapisane są informacje o pojemniku oraz o pozostałej ilości tuszu, można nadal używać pojemnika z tuszem, nawet jeżeli został on już wcześniej wyjęty z drukarki.
- ❏ Nie dodawać tuszu do pojemnika. Na zielonym chipie zapisana jest pozostałą ilość tuszu, więc nie można jej zmienić uzupełniając tusz.
- ❏ Nie upuszczać pojemnika ani nie stukać nim o twarde przedmioty, ponieważ tusz może wyciekać.
- ❏ Tusz jest wykorzystywany nie tylko do drukowania, lecz także do czyszczenia głowicy.

### **Wskazówki dotyczące wymiany pojemników z tuszem**

- ❏ Po przeniesieniu pojemnika z tuszem z chłodnego pomieszczenia, przed jego użyciem należy poczekać przynajmniej trzy godziny, aż ogrzeje się do temperatury pokojowej.
- ❏ Nie pozostawiać drukarki bez zainstalowanych pojemników z tuszem. Dysze głowicy drukującej mogą wyschnąć, co uniemożliwi drukowanie.
- ❏ Zainstaluj pojemnik z tuszem do każdej z kieszeni. Nie można drukować, jeżeli któraś z kieszeni będzie pusta.
- ❏ Podczas wymiany pojemnika z tuszem drukarka musi być włączona. Jeżeli podczas wymiany pojemnika z tuszem drukarka jest wyłączona, pozostała ilość tuszu nie jest prawidłowo wykrywana, co uniemożliwia prawidłowe drukowanie.
- ❏ Nie wyłączać drukarki podczas wymiany pojemników z tuszem. Tusz może nie nalewać się prawidłowo, a dysze głowicy drukującej mogą wyschnąć.
- ❏ Jeżeli montowany jest używany pojemnik na tusz, należy przygotować nowy pojemnik. Jeżeli ilość tuszu pozostała w pojemniku nie wystarczy do ładowania, to można będzie wymienić pojemnik na nowy.
- ❏ W przypadku częstej wymiany pojemników lub częstego czyszczenia głowicy w krótkim odstępie czasu zbiornik przechwytujący tuszu może szybko przepełnić się. Jeżeli jego pojemność jest na wyczerpaniu, należy usunąć odpady tuszu.
- ❏ Uważać na tusz zaschnięty wokół portu tuszu na używanym pojemniku z tuszem.

### **Wskazówki dotyczące przechowywania pojemników z tuszem**

- ❏ Pojemniki z tuszem należy użytkować w następujących warunkach (temperatura między 10 a 35°C oraz wilgotność między 20 a 80% bez skraplania).
- ❏ Pojemniki na tusz wymontowane przed wykryciem końca tuszu można ponownie montować w drukarce i wykorzystywać ponownie, dopóki nie upłynie czas trwałości wydrukowany na opakowaniu pojemnika.
- ❏ Unikać zabrudzenia przez port tuszu i przechowywać pojemnik z tuszem w odpowiedni sposób. Nie trzeba przechowywać pojemnika z tuszem w innym opakowaniu. Port tuszu jest wyposażony w zawór, więc nie ma potrzeby zatykania go. Należy jednak uważać, aby go nie uszkodzić.

### <span id="page-56-0"></span>Wymiana pojemników z tuszem

A **Upewnij się, że drukarka jest włączona.**

B **Otwórz pokrywę komory pojemników z tuszem, naciskając ją.**

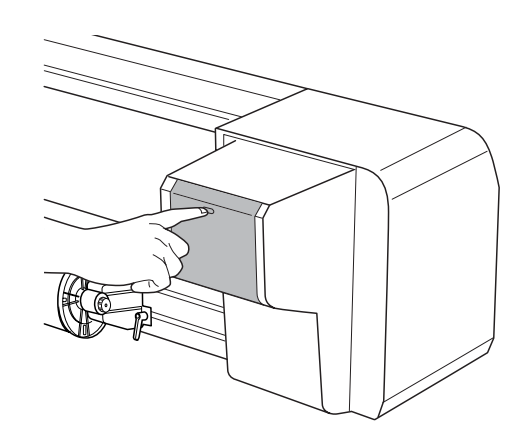

C **Otwórz ręcznie do końca pokrywę komory pojemników z tuszem, naciskając ją.**

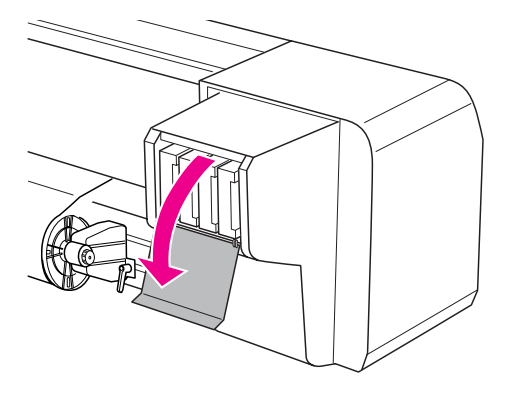

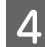

D **Ostrożnie wyciągnij zużyty pojemnik z drukarki.**

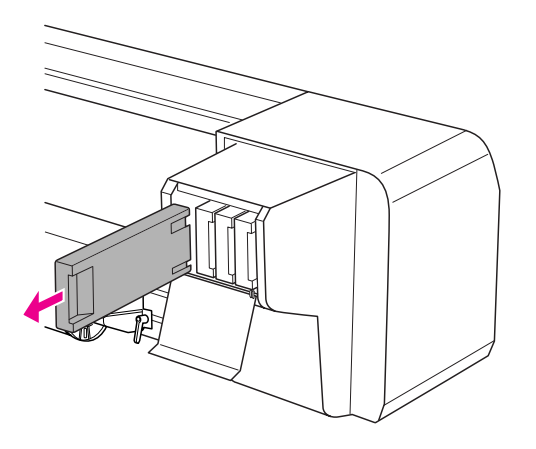

#### Ostrzeżenie:

*W przypadku zabrudzenia rąk tuszem umyj je dokładnie wodą z mydłem. Jeśli tusz dostanie się do oczu, należy natychmiast przemyj je wodą.*

E **Upewnij się, że nowy pojemnik na tusz jest właściwego koloru. Aby uzyskać najlepsze wyniki, przed zainstalowaniem pojemnika z tuszem należy nim potrząsnąć (przez ok. 5 sekund). Następnie wyjąć go z opakowania.**

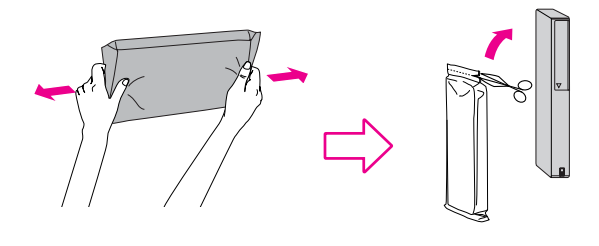

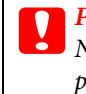

#### c*Przestroga:*

*Nie należy dotykać zielonego chipu z boku pojemnika. Może to negatywnie wpłynąć na działanie i drukowanie.* 

F **Przytrzymaj pojemnik z tuszem, tak aby symbol strzałki był skierowany do góry i w stronę tylnego panelu drukarki, a następnie włóż pojemnik do oporu do gniazda.**

> Upewnić się, że kolor pojemnika na tusz odpowiada tabliczce z oznaczeniem koloru na kieszeni pojemnika na tusz.

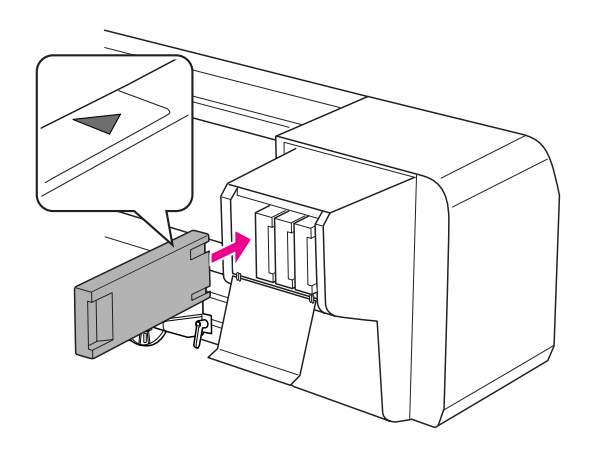

#### *Uwaga:*

*Sprawdź, czy jest zamontowanych wszystkich osiem pojemników. Nie można drukować, jeżeli któryś z pojemników nie będzie zainstalowany.*

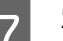

G **Zamknij pokrywę komory na tusz.**

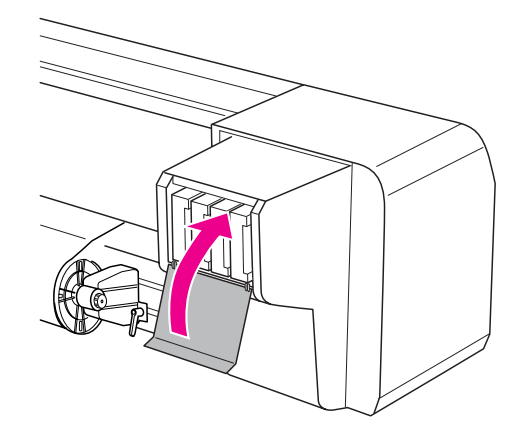

## <span id="page-58-0"></span>Wymiana wkładki przechwytującej tusz

Wkładkę przechwytującą tusz należy wymieniać w następujących sytuacjach:

- ❏ Jeżeli ulegnie odkształceniu
- ❏ Jeżeli na papierze pojawiają się pasy tuszu
- ❏ Rok po wymianie

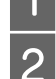

A **Włącz drukarkę.**

Naciśnij przycisk  $\triangleright$ , aby włączyć tryb Menu.

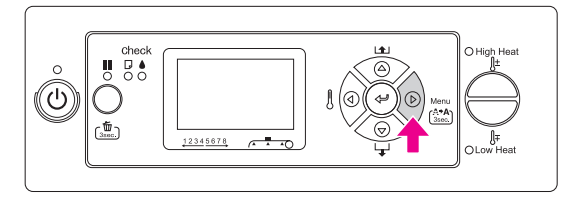

 $\overline{S}$  Naciśnij przycisk  $\Delta/\nabla$ , aby wyświetlić MAINTENANCE**, a następnie naciśnij**  przycisk  $\triangleright$ .

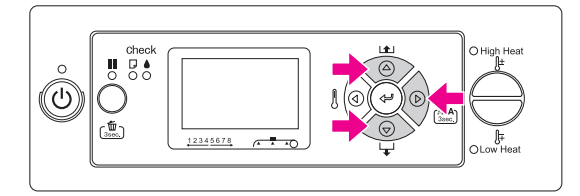

**24 Naciśnij przycisk**  $\Delta/\nabla$ **, aby wyświetlić <b>CARRIAGE MAINTENANCE**, a następnie naciśnij przycisk  $\triangleright$ .

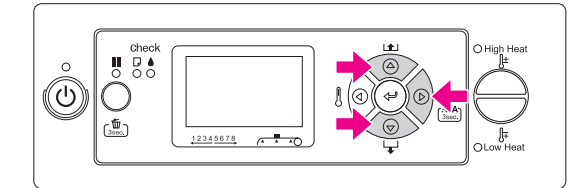

**E Naciśnij przycisk**  $\Leftarrow$  **, aby rozpocząć Carriage Maintenance.**

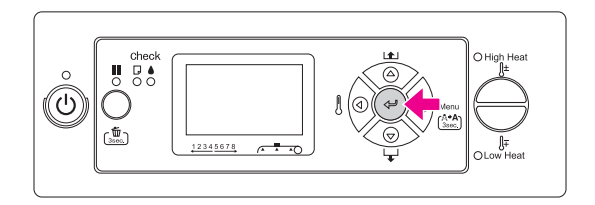

Głowica drukująca przesuwa się w lewo, a zgarniacz czyszczący przesuwa się do przodu. Na panelu LCD widoczny jest napis OPEN MAINT COVERS.

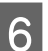

F **Otwórz pokrywę inspekcyjną po prawej stronie drukarki.**

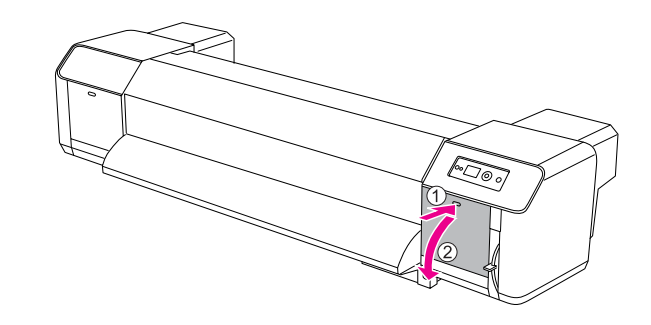

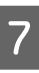

G **Załóż rękawicę gumową i wyjmij wkładkę przechwytującą tusz.**

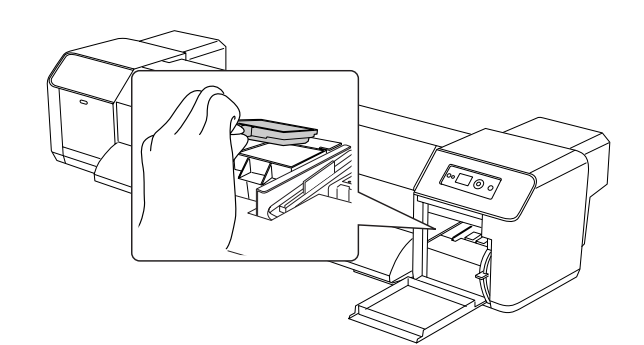

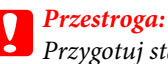

*Przygotuj stary papier, aby uniknąć kapania odpadów tuszu podczas wymiany podkładki przechwytującej tusz. Jeżeli odpady tuszu zetkną się z wałkiem prowadzącym, nastąpi uszkodzenie jego powierzchni, co może spowodować zakłócenia podawania papieru.*

- H **Zamontuj nowa wkładkę przechwytującą tusz. Ustaw wkładkę przechwytującą tusz, aż zablokuje się we właściwym miejscu.**
- I **Mocno zamknij prawą pokrywę inspekcyjną, aż zablokuje się.**

$$
\frac{\sqrt{2}}{\sqrt{2}}\left(\frac{\sqrt{2}}{2}\right)^{2}
$$

## Regularna konserwacja

### <span id="page-59-0"></span>Czyszczenie zgarniacza czyszczącego

Zgarniacz należy czyścić raz w miesiącu, lub jeżeli po oczyszczeniu głowicy na zadrukowywanym papierze pojawiają się plamy lub paski.

#### *Uwaga:*

- ❏ *Zgarniacz należy czyścić za pomocą pręta czyszczącego dostarczonego z drukarką.* → *Patrz sekcja* "Zestaw do konserwacji" na [stronie 54](#page-52-1)
- ❏ *Podczas czyszczenia zgarniacza, należy zdjąć nasadkę głowicy drukującej. Należy zakończyć czyszczenie jeszcze przed wyschnięciem głowicy. Zalecamy, aby czyszczenie trwało nie dłużej, niż 15 minut, aby głowica nie wyschła.*

#### A **Włącz drukarkę.**

### 2 Naciśnij przycisk  $\triangleright$ , aby włączyć tryb Menu.

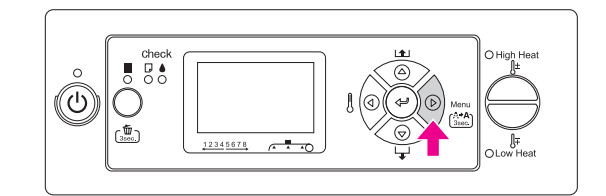

 $\begin{bmatrix} 3 \end{bmatrix}$  Naciśnij przycisk  $\triangle/\triangledown$ , aby wyświetlić MAINTENANCE**, a następnie naciśnij**  przycisk  $\triangleright$ .

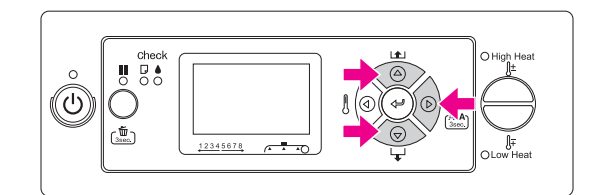

**A** Naciśnij przycisk  $\Delta/\nabla$ , aby wyświetlić CARRIAGE MAINTENANCE**, a następnie naciśnij**   $przycisk \triangleright$ .

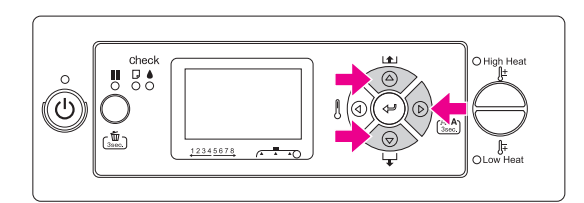

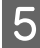

**Example 3** Naciśnij przycisk  $\Leftarrow$  3, aby rozpocząć Carriage **Maintenance.**

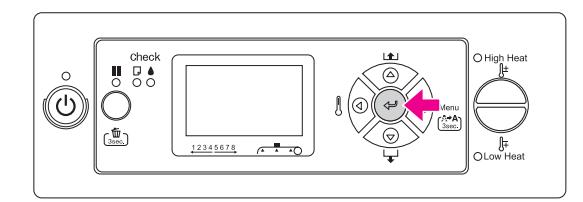

Głowica drukująca przesuwa się w lewo, a zgarniacz czyszczący przesuwa się do przodu. Na panelu LCD widoczny jest napis OPEN MAINT COVERS.

F **Otwórz pokrywę inspekcyjną po prawej stronie drukarki.**

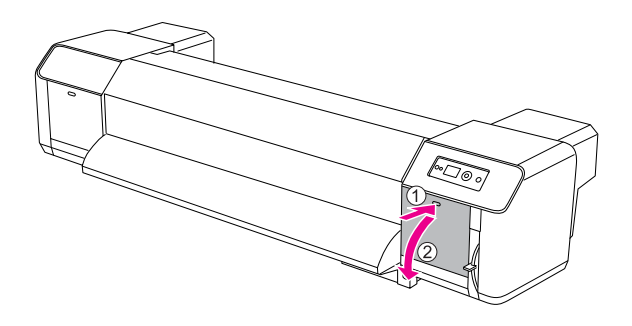

#### c*Przestroga:*

*Nie kładź narzędzi na otwartej pokrywie inspekcyjnej, ponieważ może ona spaść.*

G **Zaschnięty tusz i zanieczyszczenia należy usuwać ze zgarniacza za pomocą pręta do czyszczenia oraz rozpuszczalnika do tuszu.**

#### c*Przestroga:*

- ❏ *Nie dotykać zgarniacza oraz nasadki głowicy. Dokładne oczyszczenie głowicy jest niemożliwe z powodu tłuszczu znajdującego się na rękach.*
- ❏ *Nie zanurzać pręta w wodzie. Może to spowodować uszkodzenie głowicy drukującej.*
- ❏ *Nie pozostawiać używanego pręta na pokrywie drukarki, aby uniknąć jej zanieczyszczenia.*
- ❏ *Nie używać ponownie pręta do czyszczenia. Pył przylegający do pręta może spowodować uszkodzenie głowicy drukującej.*

Czyszczenie przedniej części zgarniacza: Usunąć tusz i pył zgarniając w prawo lub w lewo.

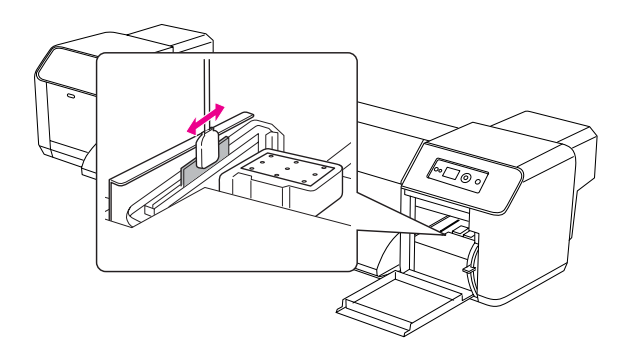

Czyszczenie tylnej części zgarniacza: Usunąć tusz i pył zgarniając w górę.

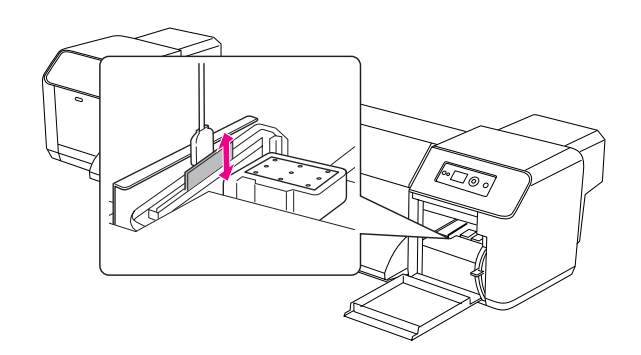

H **Mocno zamknij prawą pokrywę inspekcyjną, aż zablokuje się.**

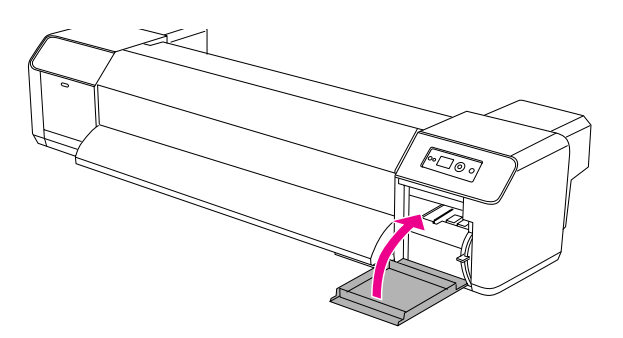

Naciśnij przycisk  $\blacksquare$ , aby powrócić do stanu **READY.**

> Głowica drukująca i zgarniacz powracają do pierwotnych pozycji.

### <span id="page-61-0"></span>Czyszczenie okolic głowicy drukującej

Oczyść okolice głowicy drukującej, jeżeli ciała obce takie jak pył lub tusz znajdujące się wokół głowicy drukującej powodują brak niektórych kropek lub występowanie kropel tuszu na wydruku.

#### *Uwaga:*

- ❏ *Przed rozpoczęciem czyszczenia okolic głowicy drukującej, należy przeczytać niniejszą procedurę i zrozumieć ją, a potem działać szybko i dokładnie.*
- ❏ *Podczas czyszczenia okolic głowicy drukującej, należy zdjąć nasadkę głowicy drukującej. Należy zakończyć czyszczenie przed wyschnięciem głowicy. Zalecamy, aby czyszczenie trwało nie dłużej, niż 15 minut, aby głowica nie wyschła. Jeżeli czyszczenie trwa dłużej niż 15 minut, przerwać i wykonać kroki 10 i 11. Oczyścić głowicę drukującą, a następnie rozpocząć ponownie czyszczenie głowicy drukującej.*
- ❏ *Pręt do czyszczenia służy do czyszczenia okolic głowicy drukującej.*

A **Włącz drukarkę.**

2 Naciśnij przycisk  $\triangleright$ , aby włączyć tryb Menu.

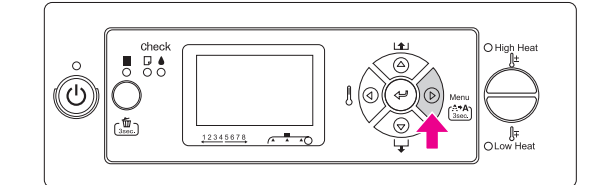

 $\sum_{M \wedge T \cup T \cup N}$  Naciśnij przycisk  $\triangle / \triangledown$ , aby wyświetlić MAINTENANCE**, a następnie naciśnij**  przycisk  $\triangleright$ .

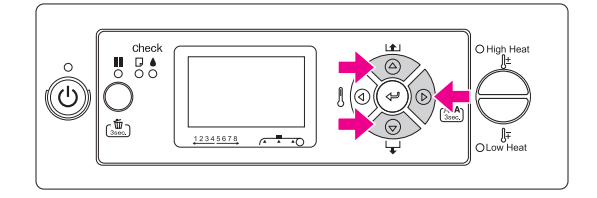

**A** Naciśnij przycisk  $\Delta/\nabla$ , aby wyświetlić CARRIAGE MAINTENANCE**, a następnie naciśnij**   $przycisk \triangleright$ .

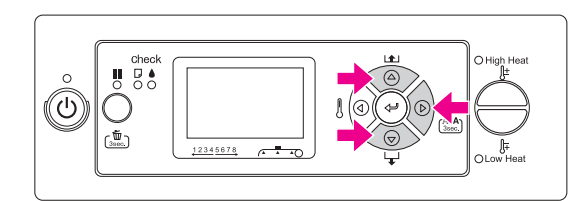

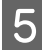

**Example 3** Naciśnij przycisk  $\Leftarrow$  3, aby rozpocząć Carriage **Maintenance.**

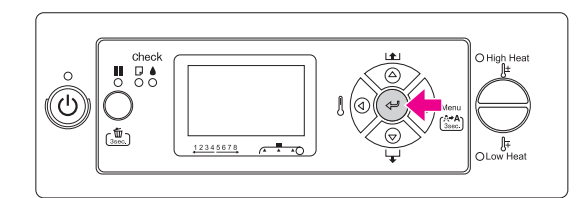

Głowica drukująca przesuwa się w lewo, a zgarniacz czyszczący przesuwa się do przodu. Na panelu LCD widoczny jest napis OPEN MAINT COVERS.

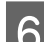

### F **Otwórz lewą pokrywę inspekcyjną.**

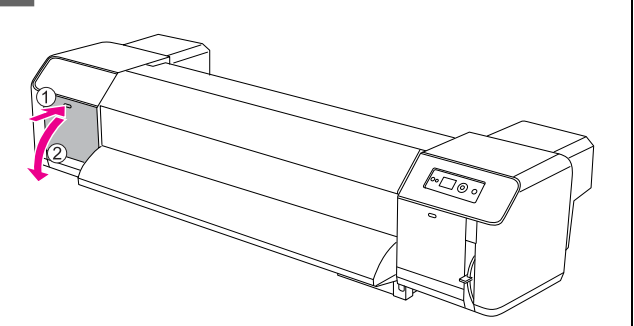

#### c*Przestroga:*

*Nie kładź narzędzi na otwartej pokrywie inspekcyjnej, ponieważ może ona spaść.*

G **Sprawdź np. za pomocą małej latarki, że do szarych części przedstawionych na poniższej ilustracji nie przylegają ciała obce, takie jak pył lub tusz.**

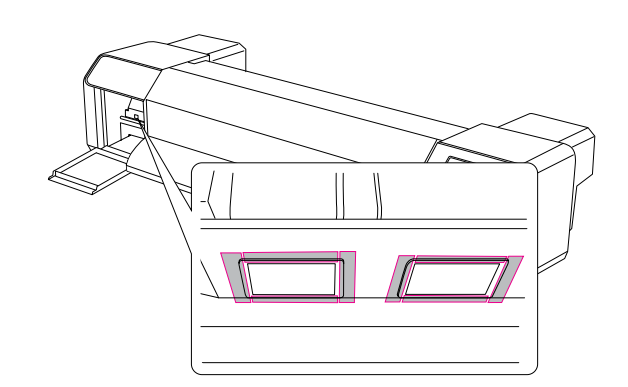

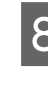

H **Jeżeli ciała obce takie jak pył lub tusz, przylegają do głowicy drukującej, należy usunąć je za pomocą pręta do czyszczenia.**

#### c*Przestroga:*

- ❏ *Nie dotykaj dyszy głowicy drukującej. Może to spowodować uszkodzenie głowicy drukującej.*
- ❏ *Nie dotykaj końca pręta do czyszczenia. Tłuszcz znajdujący się na rękach, może zanieczyścić pręt do czyszczenia, powodując uszkodzenie głowicy drukującej.*
- ❏ *Nie dotykaj zanurzaj końca pręta do czyszczenia w wodzie. Może to spowodować uszkodzenie głowicy drukującej.*
- ❏ *Nie używać ponownie pręta do czyszczenia. Pył przylegający do pręta może spowodować uszkodzenie głowicy drukującej.*

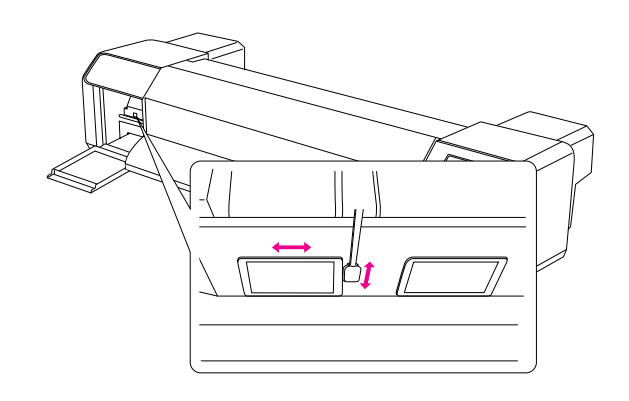

I **Mocno zamknij lewą pokrywę inspekcyjną, aż zablokuje się.**

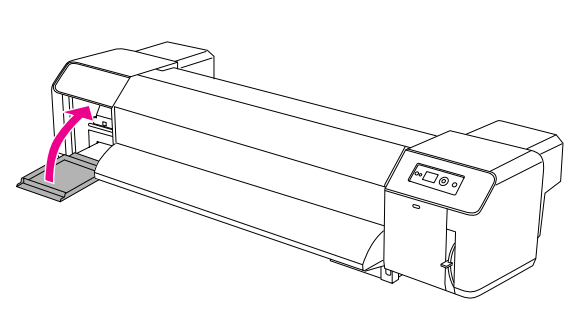

**10** Naciśnij przycisk **II**, aby powrócić do stanu READY.

Głowica drukująca powraca do pierwotnej pozycji.

## Regulacja głowicy drukującej

Regulacja głowicy drukującej może być konieczna, jeżeli zauważysz białe linie na wydrukach, lub stwierdzisz, że pogorszyła się jakość wydruków. Następujące funkcje konserwacji drukarki pozwolą zachować głowice drukującą w dobrym stanie i zapewnią optymalną jakość wydruków.

#### Funkcja ręcznego czyszczenia

Można wykonywać czyszczenie ręcznie w zależności od jakości druku.

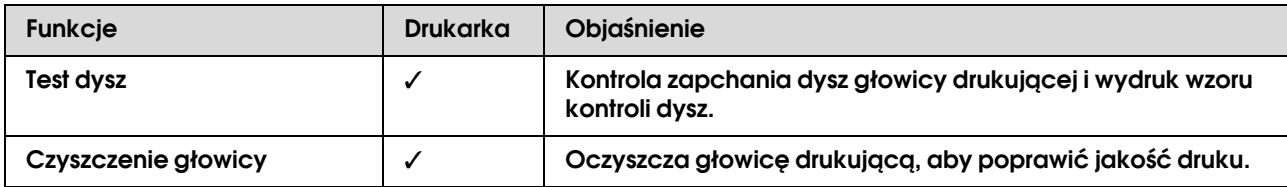

#### Funkcja automatycznego czyszczenia (funkcja autokonserwacji)

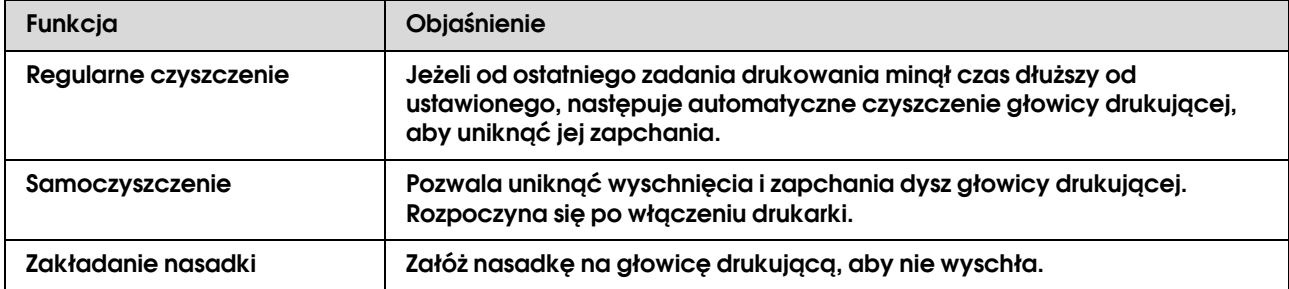

#### Funkcja wyrównania głowicy drukującej

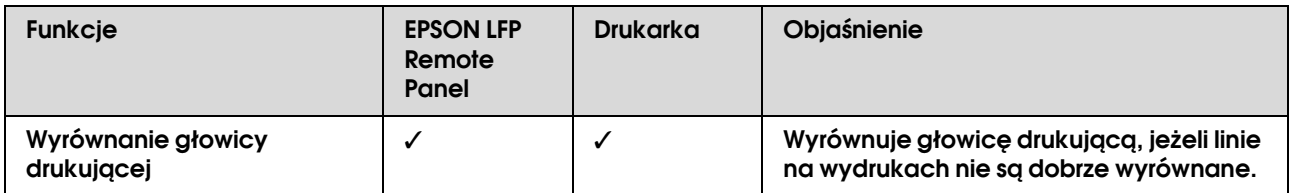

### <span id="page-65-0"></span>Test dysz

Ta funkcja sprawdza, czy dysze głowicy drukującej\*1 \*2 nie są zapchane, drukując wzór testu dysz. Oczyść głowicę, jeżeli stwierdzisz, że wzór testu dysz jest nietypowo blady lub jeżeli brakuje punktów na teście dysz.

\*1 Głowica drukująca: Część drukująca na papierze poprzez natryskiwanie tuszu na papier.

\*2 Dysza: Mikroskopijny otwór, przez który wytryskuje tusz. Znajduje się ona w miejscu niewidocznym z zewnątrz.

#### *Uwaga:*

*Nie można wykonywać testu dysz, gdy pali się lampka Kontrolna tuszu.*

> A **Upewnij się, w drukarce załadowany jest papier rolkowy, A3 lub większy.**

 $\sum$  Naciśnij przycisk  $\triangleright$ , aby włączyć tryb Menu.

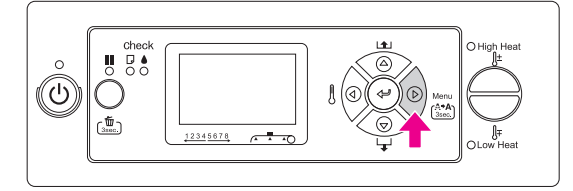

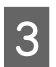

 $\sum_{\text{SUSY}}$  Naciśnij przycisk  $\triangle/\nabla$ , aby wyświetlić TEST PRINT**, a następnie naciśnij przycisk .**

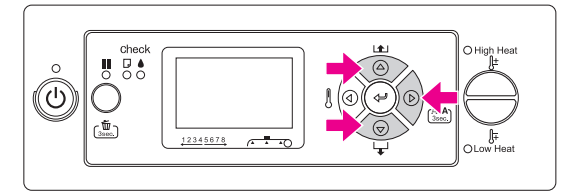

Naciśnij przycisk  $\Delta/\nabla$ , aby wyświetlić NOZZLE CHECK**, a następnie naciśnij**  przycisk  $\triangleright$ .

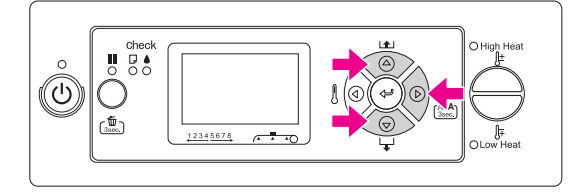

**E S** Naciśnij ponownie przycisk  $\neq$  , aby rozpocząć drukowanie wzoru testu dysz.

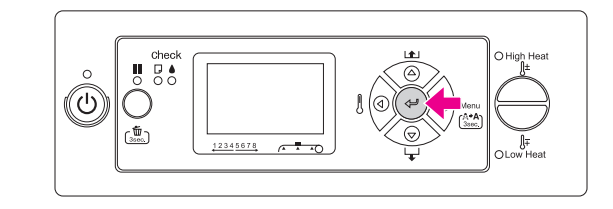

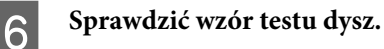

#### **Dobry**

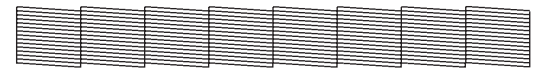

Nie ma brakujących punktów, więc dysze nie są zapchane.

#### Zły

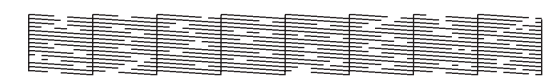

Brakuje niektórych punktów, więc dysze są zapchane. Oczyść głowicę.

→ Patrz sekcja "Czyszczenie głowicy" na [stronie 68](#page-66-1)

#### *Uwaga:*

- ❏ *Jeżeli plamy lub brakujące elementy na wydrukach nie znikają po jednym cyklu czyszczenia głowicy, należy wykonać czyszczenie Cleaning (Medium) lub Cleaning (Heavy) w menu Maintenance.*
- ❏ *Jeżeli plamy lub brakujące elementy na wydrukach nie znikają po wielu cyklach czyszczenia głowicy, należy zapoznać się z następną sekcją i podjąć odpowiednie kroki.  ["Rozwiązywanie problemów związanych z](#page-80-0)  [drukowaniem" na stronie 82](#page-80-0)*

### <span id="page-66-1"></span>Czyszczenie głowicy

Jeżeli wydruki są nietypowo blade, lub jeżeli brak na nich punktów, to można rozwiązać te problemy wykonując czyszczenie głowicy, dzięki czemu dysze będą znów odpowiednio dostarczały tusz.

#### *Uwaga:*

- ❏ *Jeżeli drukarka nie jest wykorzystywana przez dłuższy czas (tydzień lub więcej), należy czyścić głowicę raz w tygodniu. W przypadku niewykonania czyszczenia głowicy drukującej może ona ulec zapchaniu. Regularne czyszczenie głowicy pozwoli zachować niezmienioną jakość druku.*
- ❏ *Przed czyszczeniem wyjąć papier. Czyszczenie z załadowanym papierem może spowodować kolizję między głowicą drukującą a papierem.*
- ❏ *Nie należy czyścić głowicy, chyba że wydruki są rozmazane lub kolory na wydrukach są nieprawidłowe.*
- ❏ *Proces czyszczenia zużywa jednocześnie tusz ze wszystkich pojemników. Czyszczenie głowicy powoduje zużycie tuszów kolorowych, nawet jeżeli wykorzystywany jest tylko czarny tusz.*
- ❏ *Gdy świeci się lampka Kontrolna tuszu, nie można oczyścić głowicy drukującej. Najpierw wymień pojemnik z tuszem na nowy.* → *Patrz sekcja* "Wymiana pojemników z [tuszem" na stronie 57](#page-55-0)
	- A **Włącz drukarkę.**

B **Sprawdź, czy dźwignia papieru jest opuszczona.**

Naciśnij i przytrzymaj przycisk  $\triangleright$  przez **3 sekundy.**

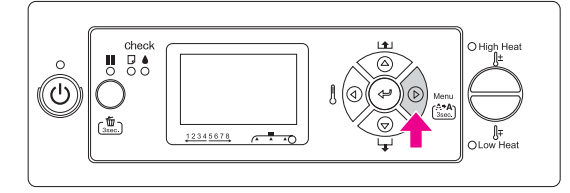

Lampka Zasilania zaczyna migać i rozpoczyna się czyszczenie głowicy. Gdy lampka Zasilania świeci się, to oznacza to, że czyszczenie głowicy zostało zakończone.

### D **Wydrukuj wzór testu dysz i sprawdź wynik.**

→ Patrz sekcja ["Test dysz" na stronie 67](#page-65-0)

#### *Uwaga:*

- ❏ *Jeżeli plamy lub brakujące elementy na wydrukach nie znikają po jednym cyklu czyszczenia głowicy, należy wykonać czyszczenie Cleaning (Medium) lub Cleaning (Heavy) w menu Maintenance. ["MAINTENANCE" na stronie 25](#page-23-0)*
- ❏ *Jeżeli plamy lub brakujące elementy na wydrukach nie znikają po wielu cyklach czyszczenia głowicy, należy zapoznać się z następną sekcją i podjąć odpowiednie kroki.*

 *["Rozwiązywanie problemów](#page-80-0)  [związanych z drukowaniem" na stronie 82](#page-80-0)*

## <span id="page-66-0"></span>Mycie głowicy

Jeżeli dysze po kilkukrotnym czyszczeniu nadal są zapchane, należy je umyć. Do mycia głowicy potrzebny jest pojemnik czyszczący.

→ Patrz sekcja ["Pojemniki czyszczące" na stronie 52](#page-50-0)

Wybrać funkcję Head Washing w trybie Menu i postępować zgodnie z komunikatami na panelu LCD. → Patrz sekcja ["MAINTENANCE" na stronie 25](#page-23-0)

Poniżej podano skrócony opis mycia głowicy.

### A **Spuszczanie tuszu**

Komunikat nakazuje wymontować pojemniki na tusz i opróżnić zbiornik przechwytujący tusz.

### B **Ładowanie pojemnika czyszczącego**

Komunikat nakazuje włożyć pojemniki czyszczące i opróżnić zbiornik przechwytujący tusz.

### C **Opróżnianie pojemnika czyszczącego**

Komunikat nakazuje wyjąć pojemniki czyszczące i opróżnić zbiornik przechwytujący tusz.

Po spuszczeniu pojemniku na tusz wyłączyć drukarkę.

Mycie głowicy trwa ok. 33 minuty.

#### c*Przestroga:*

*W przypadku wystąpienia błędu i zatrzymania drukarki podczas procesu mycia głowicy należy powtórzyć mycie za pomocą nowych pojemników czyszczących. Należy unikać następujących sytuacji:*

- ❏ *Błąd* DRAIN TANK FULL *pojawia się, ponieważ nie podjęto działań w celu opróżnienia zbiornika przechwytującego tusz.*
- ❏ *Błąd* COVER OPEN *występuje, gdy operator bez potrzeby otworzy jedną z osłon.*

Po zakończeniu mycia głowicy postępuj zgodnie z komunikatami na panelu LCD dotyczącymi ładowania tuszu.

## Funkcja automatycznej konserwacji

Ta drukarka jest wyposażona w funkcję samoczyszczenia oraz zamykania, które pozwolą zachować głowice drukującą w dobrym stanie i zapewnią optymalną jakość wydruków.

### **Funkcja Regularnego czyszczenia**

Regularne czyszczenie to funkcja umożliwiająca regularne, automatyczne czyszczenie głowicy drukującej. Odstępy między czyszczeniem można ustawić przy użyciu panelu sterowania. Jeżeli od ostatniego zadania drukowania minął czas dłuższy od ustawionego, następuje automatyczne czyszczenie głowicy drukującej, aby uniknąć jej zapchania.

→ Patrz sekcja ["PRINTER SETUP" na stronie 20](#page-18-0)

### **Funkcja samoczyszczenia**

Samoczyszczenie to funkcja umożliwiająca automatyczne czyszczenie głowicy drukującej, zapobiegające zapchaniu dysz. Proces rozpoczyna się po włączeniu drukarki (podczas rozgrzewania). Z każdego pojemnika z tuszem spuszczana jest minimalna ilość tuszu, aby zapobiec wyschnięciu dyszy.

Nawet w przypadku naciśnięcia przycisku  $\circlearrowright$  podczas samoczyszczenia, urządzenie nie wyłącza się. Nie wyciągać wtyczki drukarki z gniazdka podczas czyszczenia.

### <span id="page-68-0"></span>**Funkcja zakładania nasadki**

Zakładanie nasadki to automatyczne zakrywanie głowicy drukującej nasadką (wypustką), aby zapobiec wyschnięciu głowicy drukującej. Zakładanie nasadki odbywa się w następujących sytuacjach.

- ❏ Gdy po zakończeniu drukowania upłynęło kilka sekund (a więc nie wysłano danych wydruku)
- ❏ Gdy drukowanie zostało zatrzymane

Zwróć uwagę na następujące punkty, aby zagwarantować, że głowica drukująca będzie dobrze zamknięta.

- ❏ Jeżeli głowica drukująca nie znajduje się po prawej stronie (tj. nie jest zapchana), włącz drukarkę i wyłącz ją. Wy wyłączeniu drukarki przyciskiem głowica jest prawidłowo zamknięta.
- ❏ Po wyłączeniu drukarki po zakleszczeniu się papieru lub po błędzie, gdy głowica drukująca nie jest prawidłowo zamknięta, włączyć ponownie drukarkę. Po krótkim czasie głowica drukująca zostaje automatycznie zamknięta. Sprawdź, czy jest dobrze zamknięta, a następnie wyłącz drukarkę.
- ❏ Pod żadnym pozorem nie przesuwaj ręcznie głowicy drukującej.
- ❏ Nie wyjmuj wtyczki drukarki z gniazdka, gdy drukarka jest włączona, ani nie wyłączaj bezpiecznika. Głowica może nie zostać prawidłowo zamknięta.

## Czyszczenie drukarki

Aby zapewnić najlepsze działanie drukarki, należy ją dokładnie wyczyścić w przypadku zanieczyszczenia.

#### Ostrzeżenie:

- ❏ *Nie wkładaj metalu lub substancji palnych do drukarki przez otwory jak np. wlot świeżego powietrza. Nie pozwolić, aby substancje palne kapały do drukarki. Może to spowodować porażenie prądem lub pożar.*
- ❏ *Jeżeli do drukarki dostały się obce substancje lub ciecze jak np. woda, nie należy korzystać z drukarki. Może to spowodować porażenie prądem lub pożar. Natychmiast wyłączyć drukarkę, odłączyć kabel zasilający od gniazdka elektrycznego i skontaktować się z lokalnym sprzedawcą Epson.*

#### c*Przestroga:*

- ❏ *Uważać, aby do drukarki nie dostała się woda lub inne obce substancje. W przypadku przedostania się wilgoci, zanieczyszczeń lub innych substancji do drukarki, oprócz pogorszenia jakości wydruku mogą one spowodować zwarcia.*
- ❏ *Pod żadnym pozorem nie otwieraj osłon, które są przytwierdzone śrubami. Może to spowodować porażenie prądem lub zakłócenia działania.*

### Czyszczenie drukarki od zewnątrz

A **Wyjmij papier z drukarki.**

B **Upewnij się, że drukarka jest wyłączona oraz że wszystkie lampki nie świecą, a następnie odłącz przewód zasilający z gniazdka.** 

C **Miękką, czystą szmatką ostrożnie usuń wszelki kurz lub zanieczyszczenia. Jeśli drukarka nie daje się w ten sposób oczyścić, użyj miękkiej, czystej szmatki zwilżonej łagodnym detergentem. Następnie wytrzyj obudowę drukarki do sucha za pomocą suchej miękkiej szmatki.**

### c*Przestroga:*

*Nigdy nie należy używać alkoholu lub rozcieńczalników do czyszczenia drukarki; te chemikalia mogą uszkodzić części, a także obudowę.*

### Czyszczenie drukarki od wewnątrz

- A **Upewnij się, że drukarka jest wyłączona oraz że wszystkie lampki nie świecą, a następnie odłącz przewód zasilający z gniazdka.**
- 

Pozostaw drukarkę przez minutę.<br>3 Otwórz pokrywę przednią.

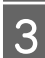

C **Otwórz pokrywę przednią.** 

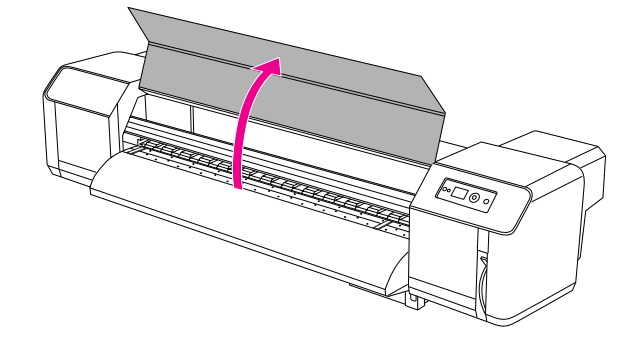

D **Za pomocą miękkiego pędzelka usuń pył papierowy i kurz przylegający do wałków dociskowych.** 

#### *Uwaga:*

*Nie wydmuchiwać proszku papierowego z wnętrza drukarki np. za pomocą sprężonego powietrza w puszce. Może to spowodować nietypowe odgłosy podczas pracy drukarki.*

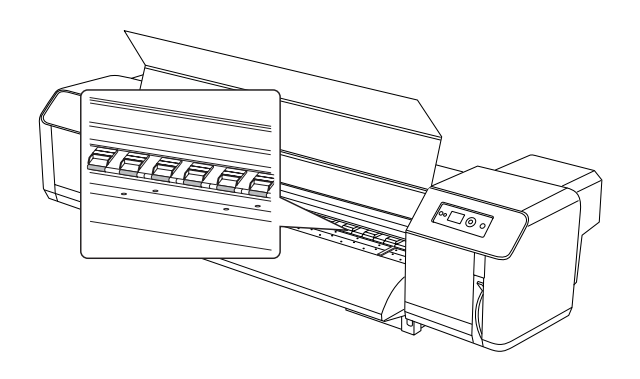

E **Wytrzyj proszek papierowy lub tusz przylegający do płyty dociskowej i prowadnicy papieru.**

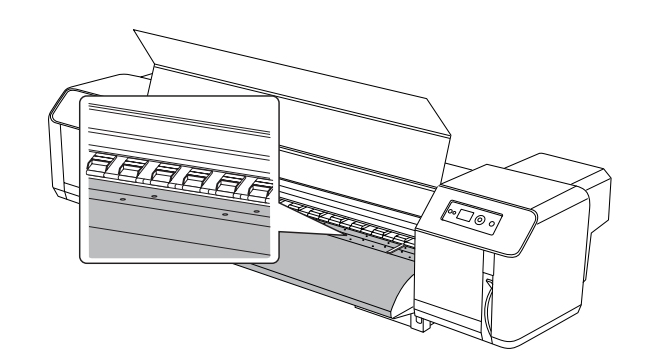

F **Za pomocą wilgotnej i dobrze wyciśniętej, miękkiej szmatki zetrzyj brud z niepolakierowanego (srebrnego) obszaru pośrodku wałka prowadzącego.**

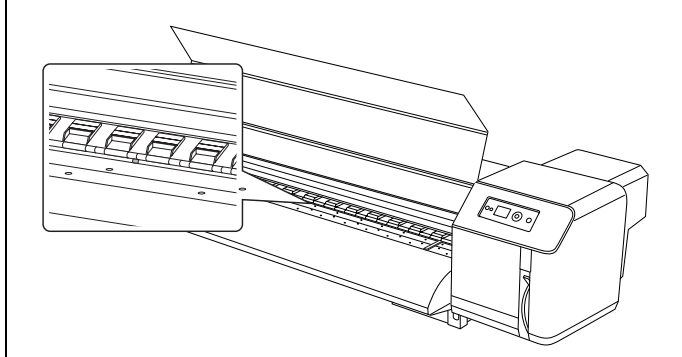

## Przechowywanie drukarki

Drukarkę należy przechowywać na poziomej powierzchni, z zainstalowanymi pojemnikami na tusz.

#### c*Przestroga:*

*Drukarka musi stać poziomo. Nie należy jej przechylać, stawiać na boku lub do góry nogami.*

### Jeśli drukarka nie była używana przez dłuższy czas

- ❏ Jeżeli drukarka nie jest wykorzystywana przez dłuższy czas (tydzień lub więcej), należy czyścić głowicę raz w tygodniu. W przypadku niewykonania czyszczenia głowicy drukującej może ona ulec zapchaniu. Regularne czyszczenie głowicy pozwoli zachować niezmienioną jakość druku.
- ❏ Nie pozostawiaj drukarki bez pojemników z tuszem; w innym wypadku tusz wyschnie i drukarka nie będzie mogła dobrze drukować. Pozostaw wszystkie pojemniki w kieszeniach, nawet jeżeli nie używasz drukarki.
- ❏ Nie pozostawiaj papieru w drukarce przez dłuższy czas. W innym wypadku wałek dociskający papier może pozostawić ślad odciśnięty na powierzchni papieru.

### Zabezpieczenie głowicy drukującej

Drukarka jest wyposażona w funkcję automatycznie zabezpieczającą głowicę drukującą nasadką, aby zapobiec jej wyschnięciu.

Jeżeli głowica drukująca zostanie pozostawiona w stanie niezamkniętym, może pogorszyć się jakość drukowania. Jeżeli drukarka nie jest wykorzystywana, upewnij się, że głowica drukująca znajduje się w prawej pozycji krańcowej (zamkniętej).

→ Patrz sekcja "Funkcja zakładania nasadki" na [stronie 70](#page-68-0)

## Przenoszenie lub transportowanie drukarki

W tej sekcji opisano sposób przenoszenia lub transportu drukarki.

### Przenoszenie drukarki

#### c*Przestroga:*

- ❏ *Nie wyjmuj pojemników z tuszem; w innym wypadku dysze głowicy drukującej mogą wyschnąć.*
- ❏ *Przesuń drukarkę w pozycji poziomej.*

### **Przygotowania przed przeniesieniem drukarki**

A **Upewnij się, że drukarka jest wyłączona.**

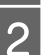

 $2$  Usuń odpady tuszu.

→ Patrz sekcja "Usuwanie odpadów tuszu" na [stronie 56](#page-54-0)

- 
- C **Odłącz kable, np. kabel zasilający.**

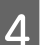

D **Poluzuj cztery regulowane nóżki podstawy.**

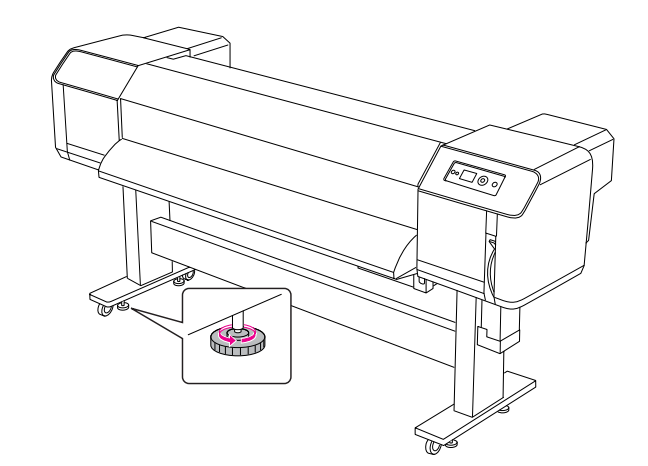

#### E **Przenieś drukarkę.**

#### *Uwaga:*

*Kółka dostarczone wraz z podstawą służą do przemieszczania drukarki na krótkich odcinkach na płaskiej powierzchni w pomieszczeniu, a nie do transportu.*

### **Rozstawianie drukarki po jej przetransportowaniu**

Po transporcie drukarki postępuj zgodnie z poniższą procedurą, aby przygotować ją do pracy.

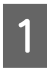

#### A **Upewnij się, że drukarka jest rozstawiona w odpowiednim miejscu.**

 Patrz *Przewodnik rozpakowywania i konfigurowania*

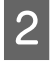

#### B **Podłącz kabel elektryczny do gniazdka i włącz drukarkę.**

 Patrz *Przewodnik rozpakowywania i konfigurowania*

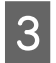

C **Wykonaj test dysz, aby sprawdzić, czy nie ma brakujących punktów.**

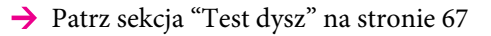

D **Przeprowadź wyrównywanie głowicy drukującej, aby sprawdzić jakość druku.**

 $\rightarrow$  Patrz sekcja "Wyrównanie głowicy [drukującej" na stronie 48](#page-46-0)

### Transportowanie drukarki

W przypadku transportu drukarki należy ją zapakować w taki sam sposób, jak po zakupie. Skontaktuj się z lokalną obsługą klienta Epson.

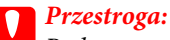

*Podczas przenoszenia lub transportu drukarki musi ona być ustawiona poziomo. Nie należy jej przechylać, stawiać na boku lub do góry nogami. Może to spowodować wyciek tuszu w drukarce. Nie można też zagwarantować prawidłowego działania drukarki po przeniesieniu lub transporcie.*
# Rozwiązywanie problemów

# Komunikaty o błędach na panelu LCD

# Komunikaty o błędach

Komunikaty dzielą się na komunikaty o stanie lub komunikaty o błędach. Wiele typowych problemów można rozpoznać kierując się lampkami i komunikatami na panelu LCD. Poniżej znajdują się opisy komunikatów pomagające rozwiązać problemy.

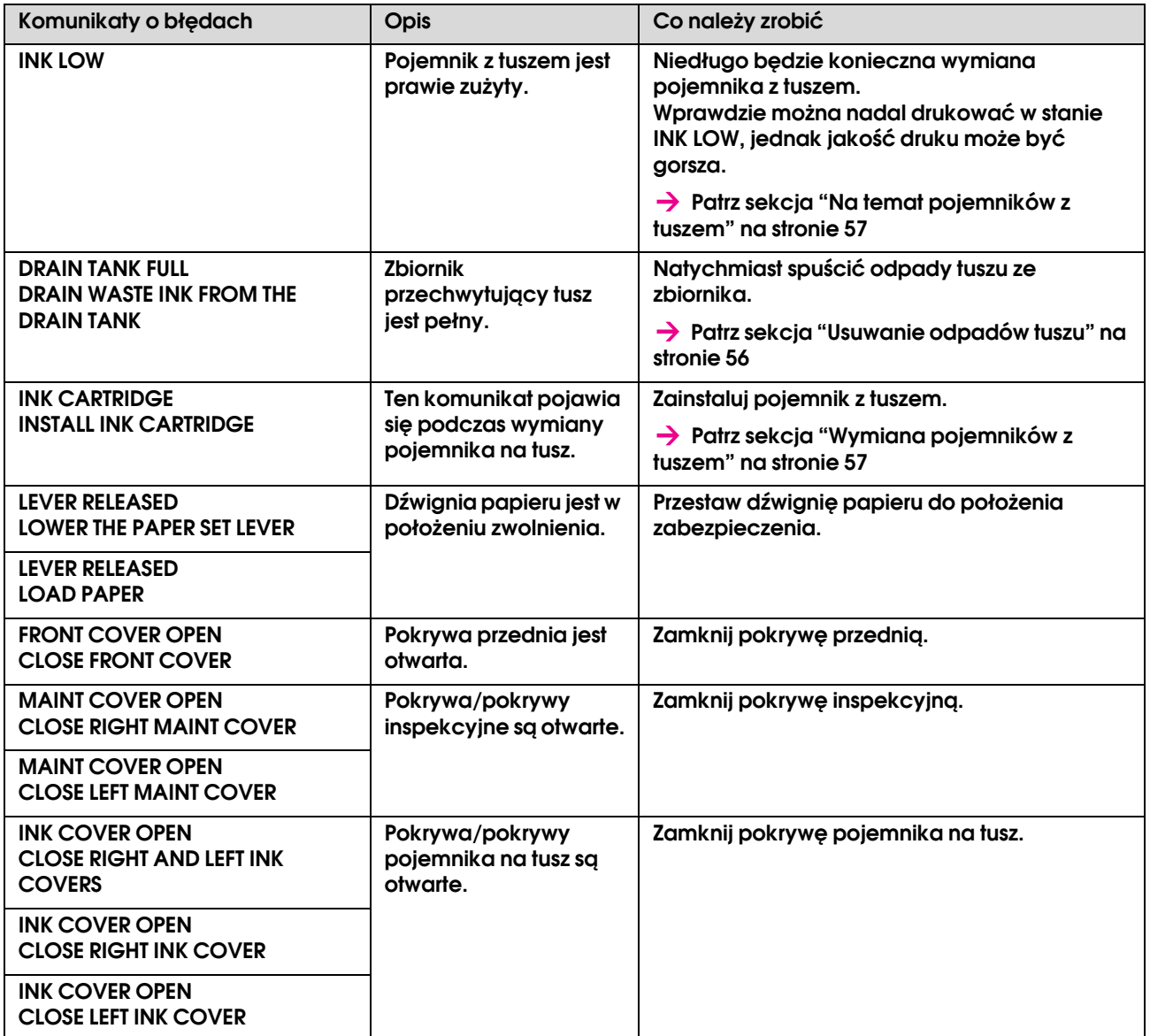

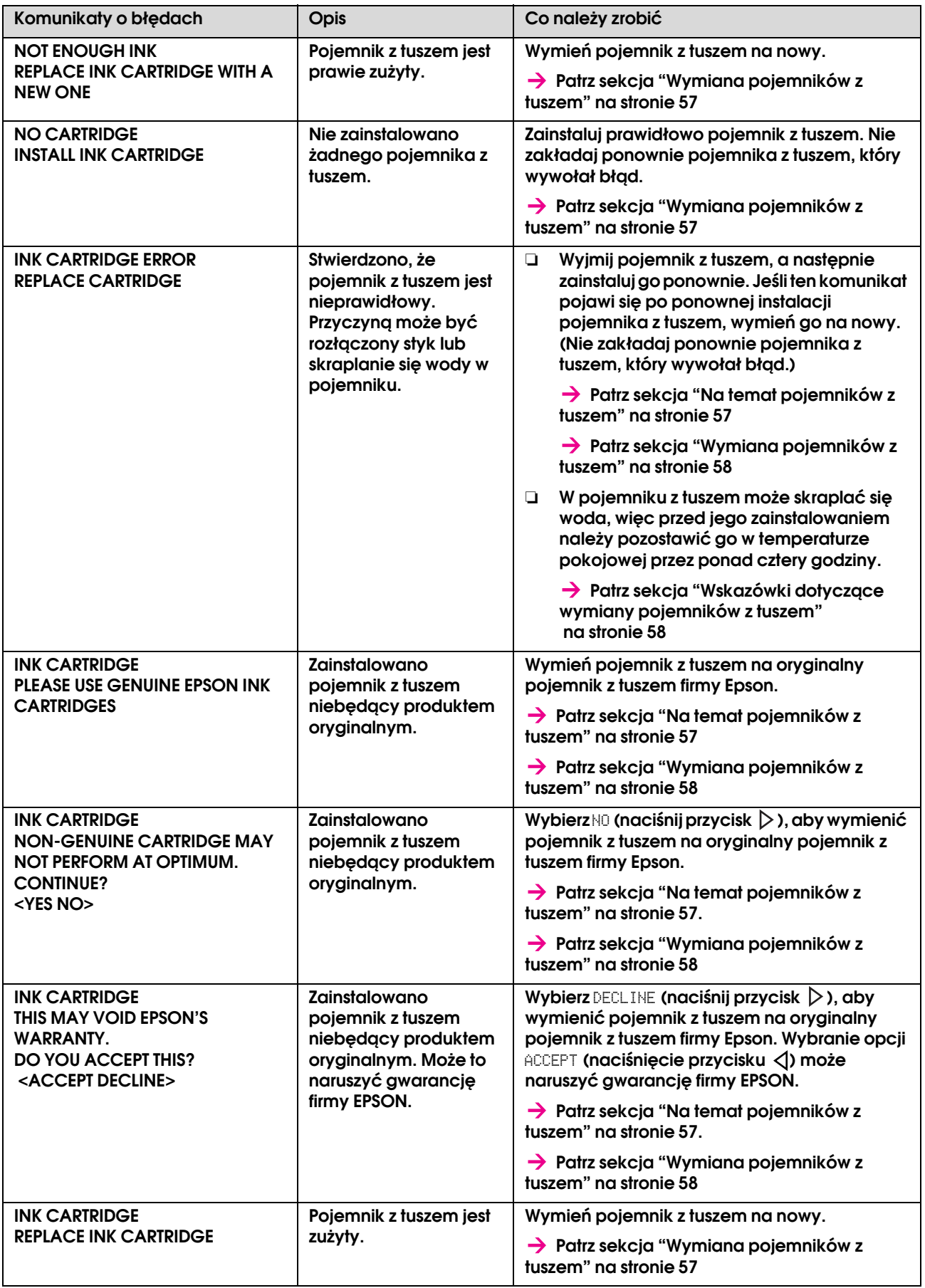

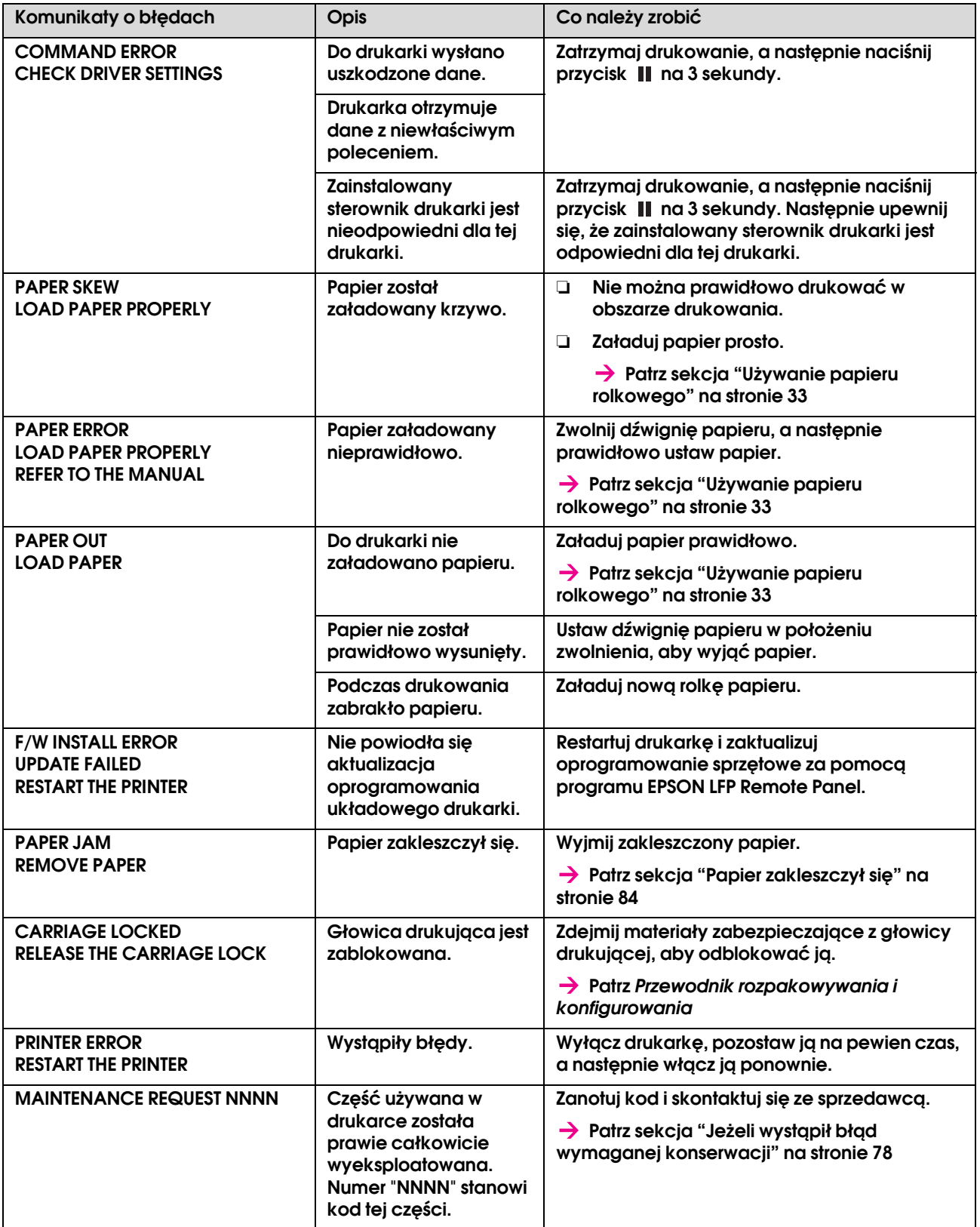

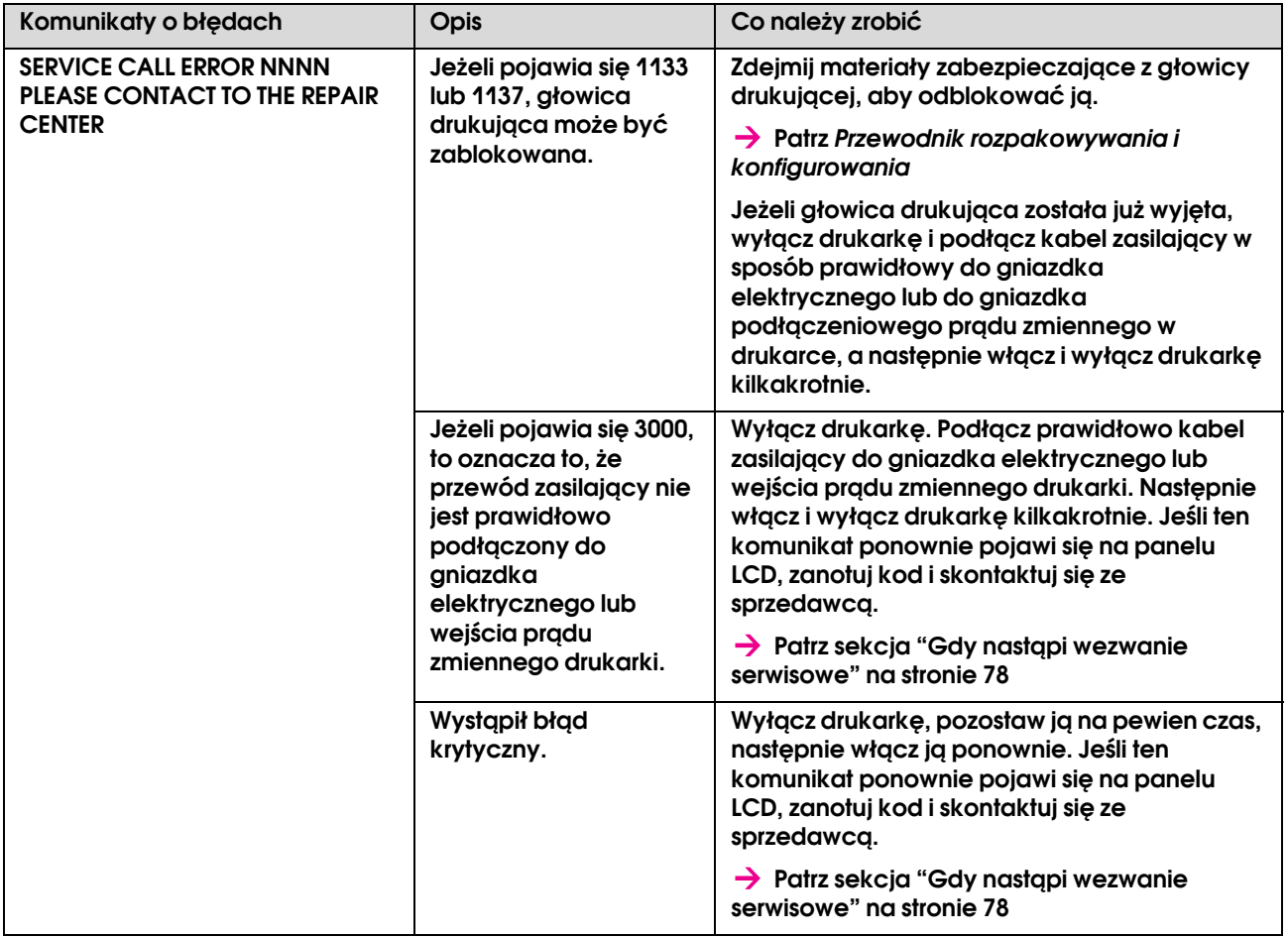

# <span id="page-76-0"></span>Jeżeli wystąpił błąd wymaganej konserwacji

Wymagana konserwacja ostrzega, że wkrótce będzie trzeba wymienić materiały zużywalne na nowe. Jeżeli na panelu LCD widoczny jest napis MAINTENANCE REQUEST XXXX, skontaktuj się ze sprzedawcą i podaj mu numer wymaganej konserwacji. Jeżeli drukarka będzie nadal używana, wystąpi wezwanie serwisowe.

# <span id="page-76-1"></span>Gdy nastąpi wezwanie serwisowe

Błąd wezwania serwisowego występuje, gdy:

- ❏ Z głowicy drukującej nie zdjęto blokady karetki.
- ❏ Przewód zasilający nie jest prawidłowo podłączony do gniazdka elektrycznego lub wejścia prądu zmiennego drukarki.
- ❏ Wystąpił błąd krytyczny.

Po wystąpieniu wezwania serwisowego, na wyświetlaczu pojawia się napis SERVICE CALL ERROR NNNN, a drukarka przestaje drukować. Wyłącz drukarkę i sprawdź, czy blokada karetki jest zdjęta. Jeżeli tak, sprawdź, czy przewód zasilający jest prawidłowo podłączony do gniazdka elektrycznego lub wejścia zasilającego drukarki. Podłącz prawidłowo przewód zasilający i włącz drukarkę. Po wykasowaniu wezwania serwisowego można nadal korzystać z drukarki. Jeżeli to samo wezwanie serwisowe wyświetla się na panelu LCD, skontaktuj się ze sprzedawcą, aby uzyskać pomoc. Przekaż mu kod wezwania serwisowego "NNNN".

# Rozwiązywanie problemów

# Drukarka nie drukuje

### Nie działa po włączeniu drukarki

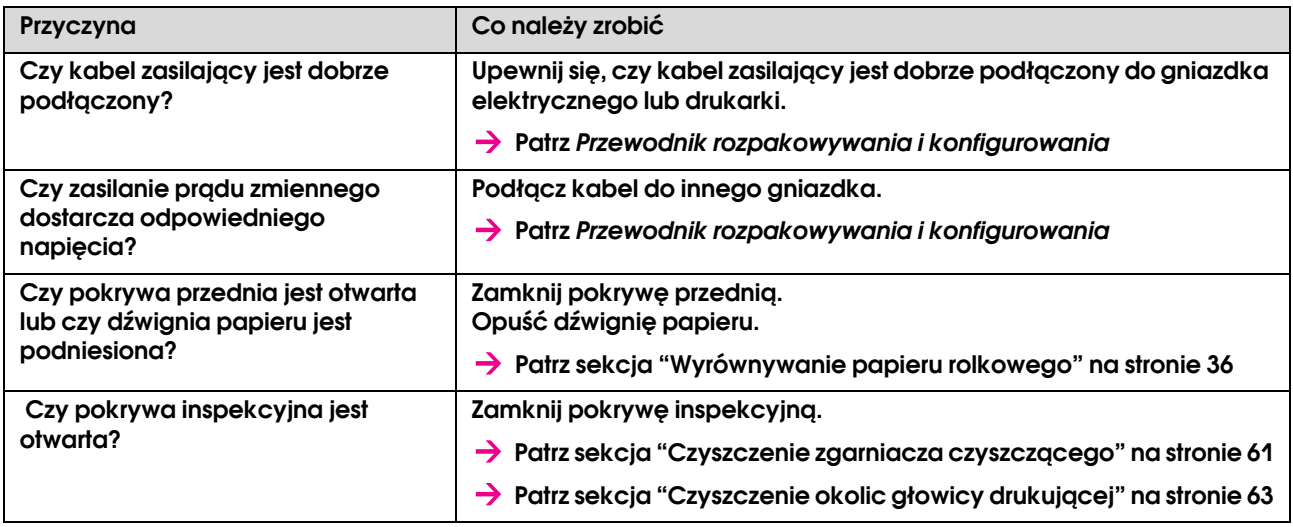

#### Nie działa po załadowaniu papieru

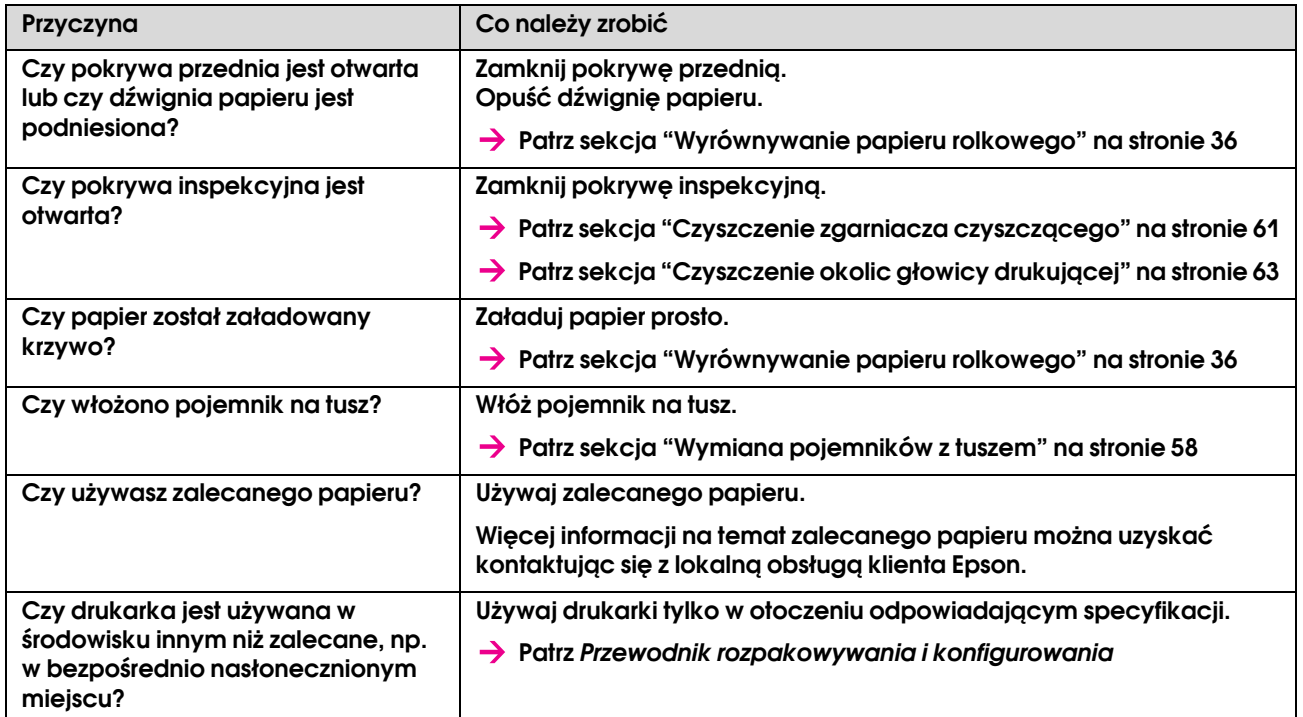

## Podczas wysyłania danych z komputera występuje błąd drukarki i drukarka nie drukuje

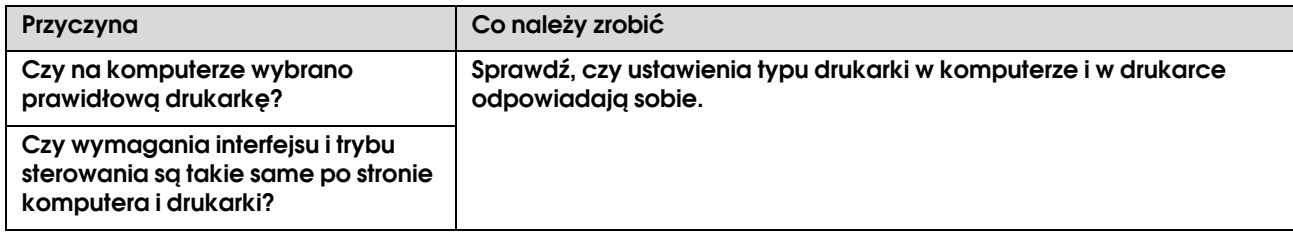

## Nie można używać komputera w trybie online w sieci LAN

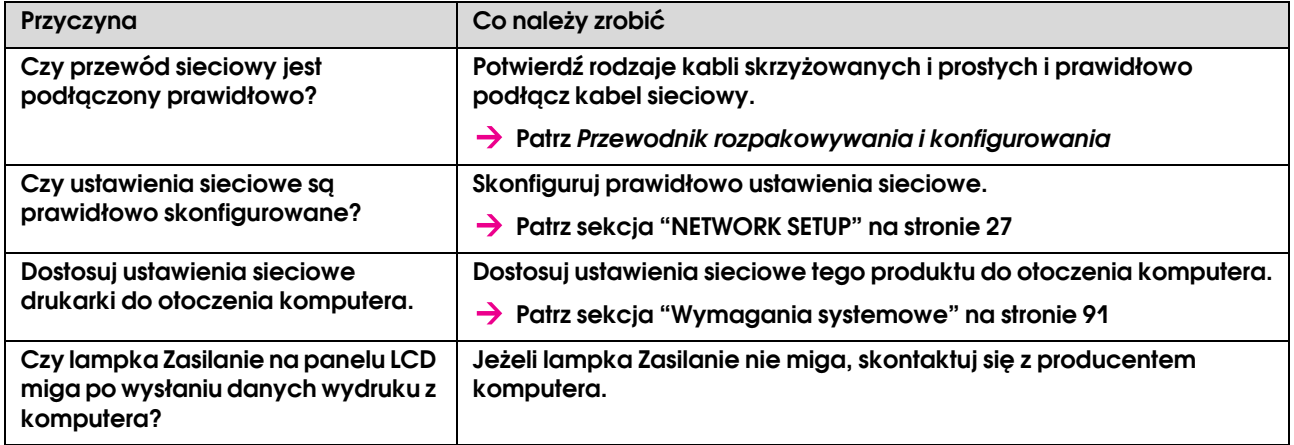

# Rozwiązywanie problemów związanych z papierem

#### *Uwaga:*

*Jeżeli papier jest zakleszczony lub podarty, usuń go zgodnie z opisem w następnej sekcji.  ["Papier zakleszczył się" na stronie 84](#page-82-0)*

#### Papier ślizga się lub drze podczas inicjalizacji

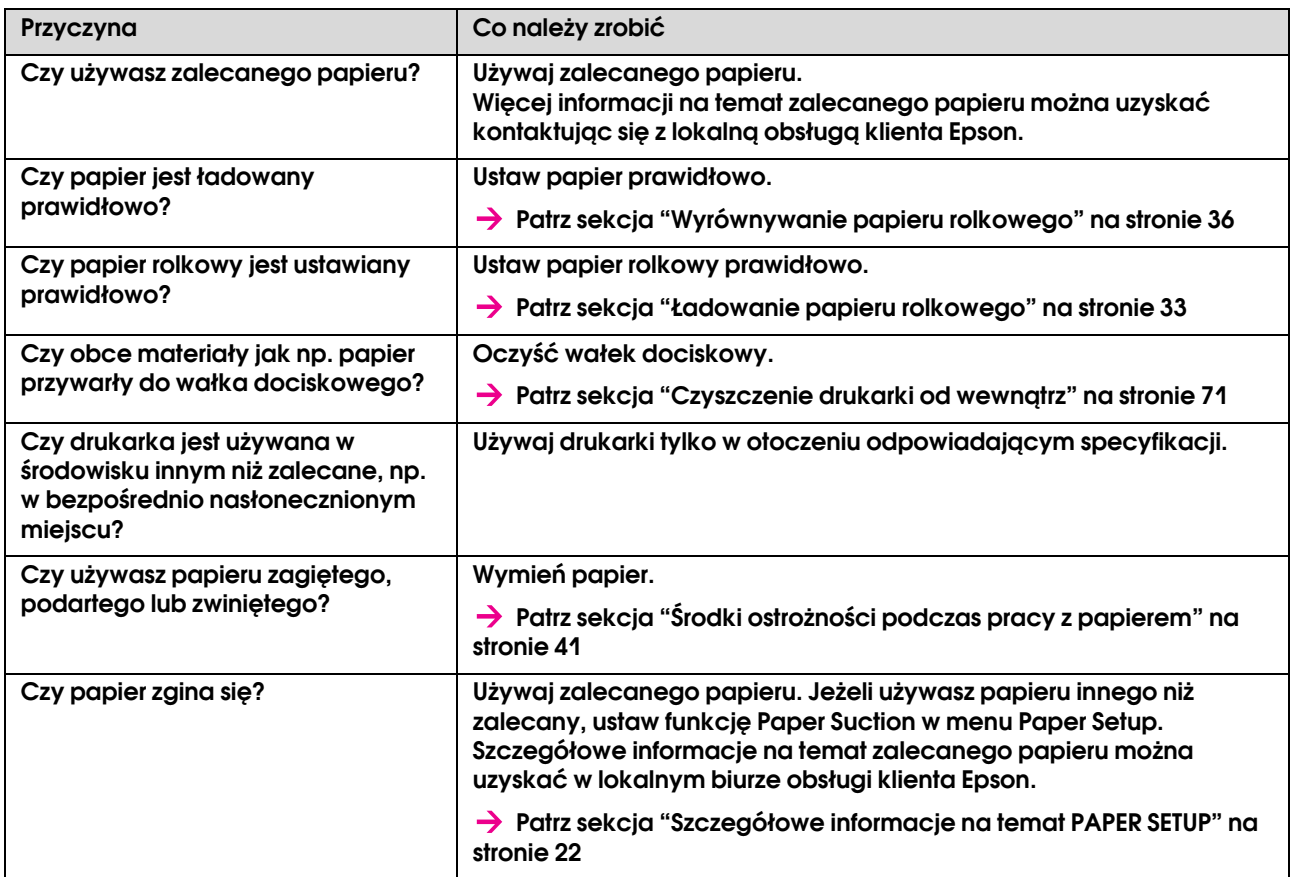

#### Papier mnie się podczas inicjalizacji

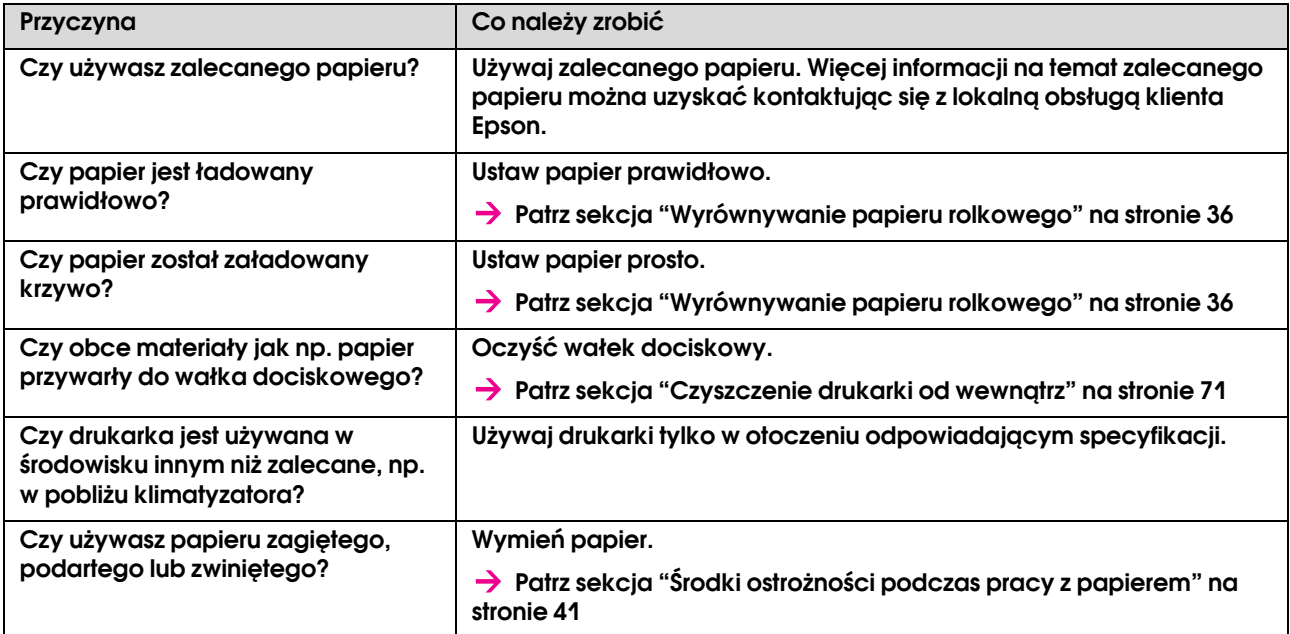

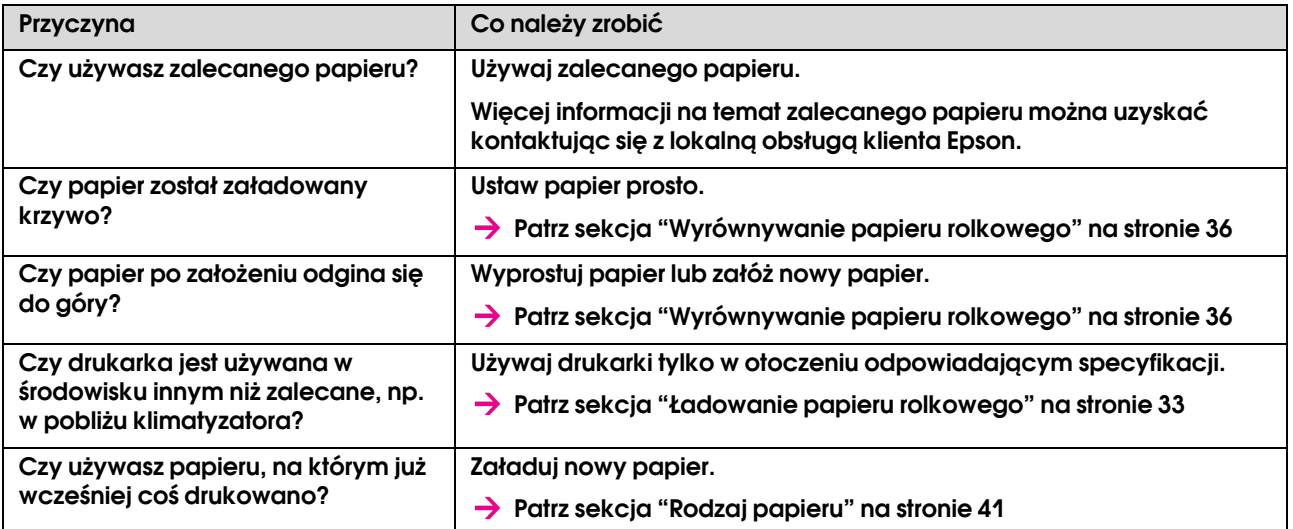

#### Podczas inicjalizacji ustawiono nieprawidłowy rozmiar papieru

#### Papier często się zakleszcza

#### *Uwaga:*

*Jeżeli używany jest inny papier od zalecanego, nie zawsze można prawidłowo ustawić jego podawanie.*

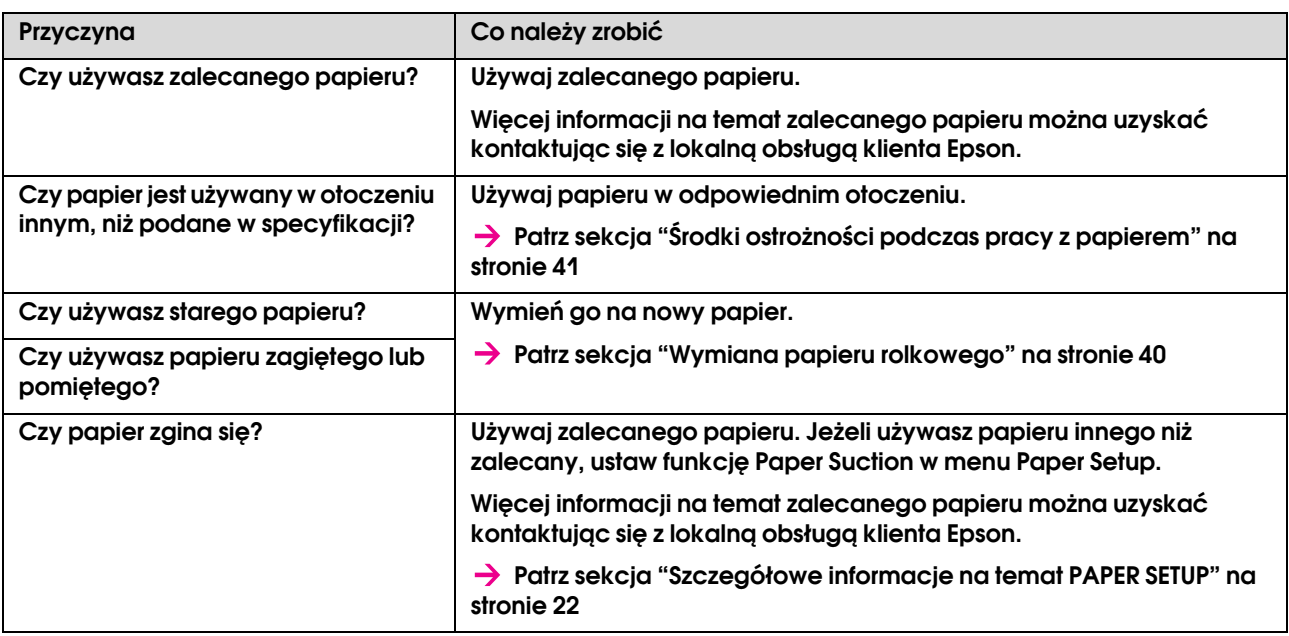

#### Papier przekrzywia się podczas drukowania

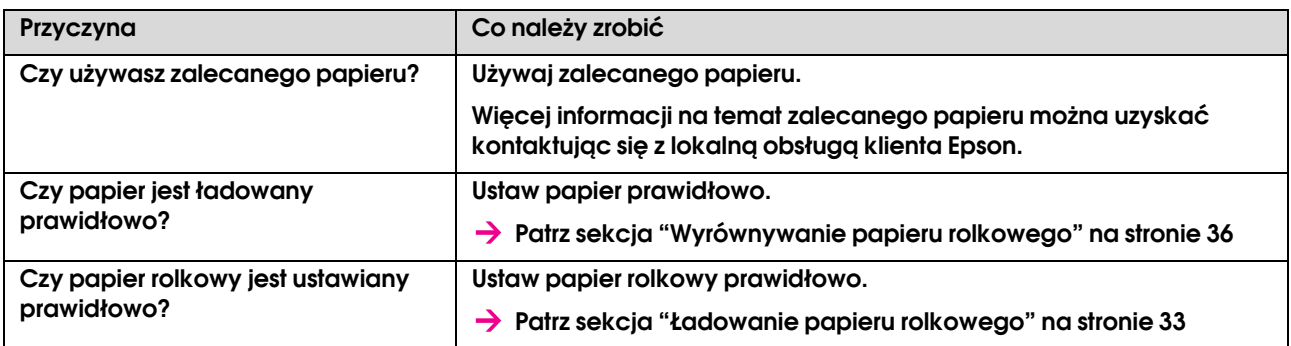

# Rozwiązywanie problemów związanych z drukowaniem

*Uwaga:*

*W przypadku użycia papieru innego, niż zalecany, jakość wydruku może być niedoskonała.*

### Wydruk jest częściowo zaplamiony lub niekompletny

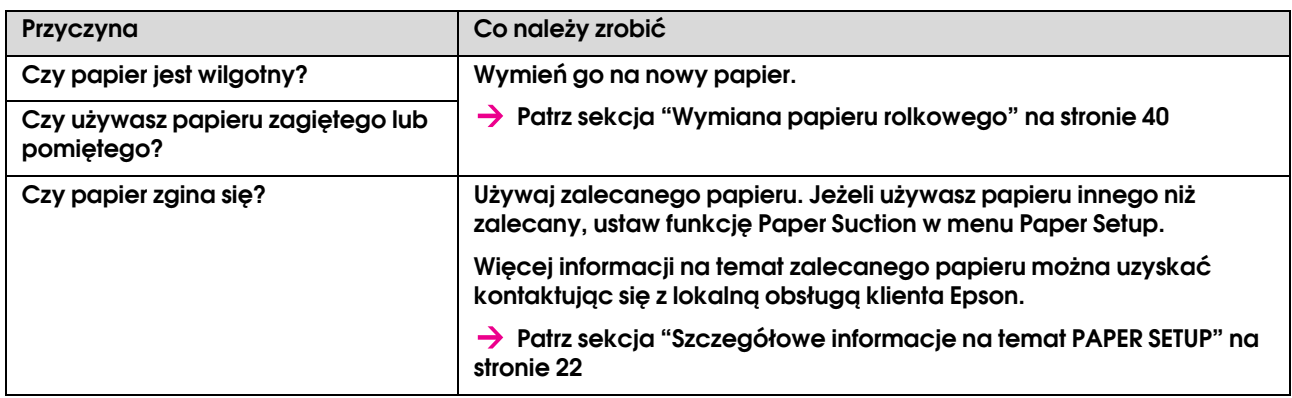

#### Pozycja drukowania jest nieprawidłowa (nie można drukować na niektórych obszarach papieru)

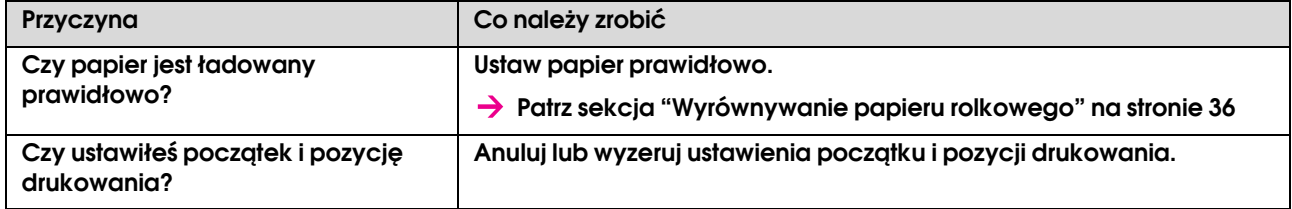

#### Wydruk jest zamazany

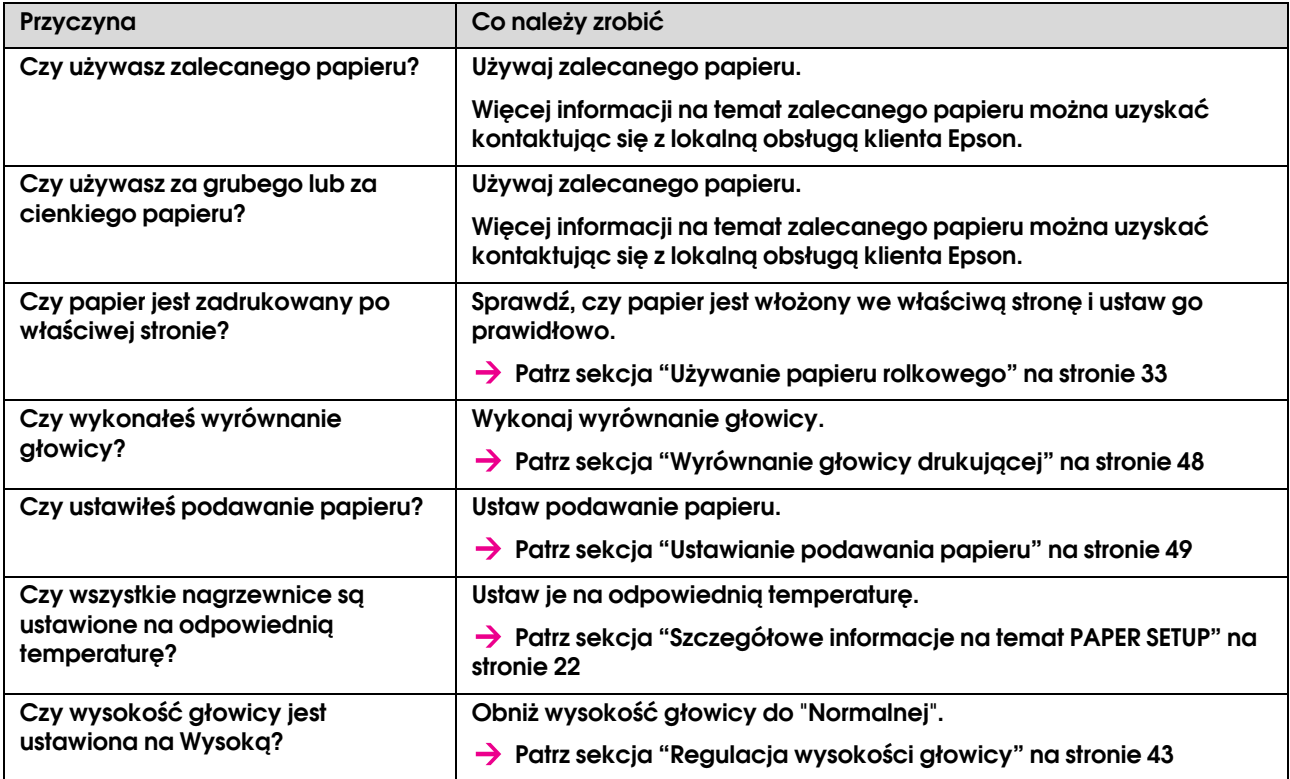

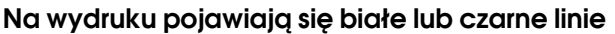

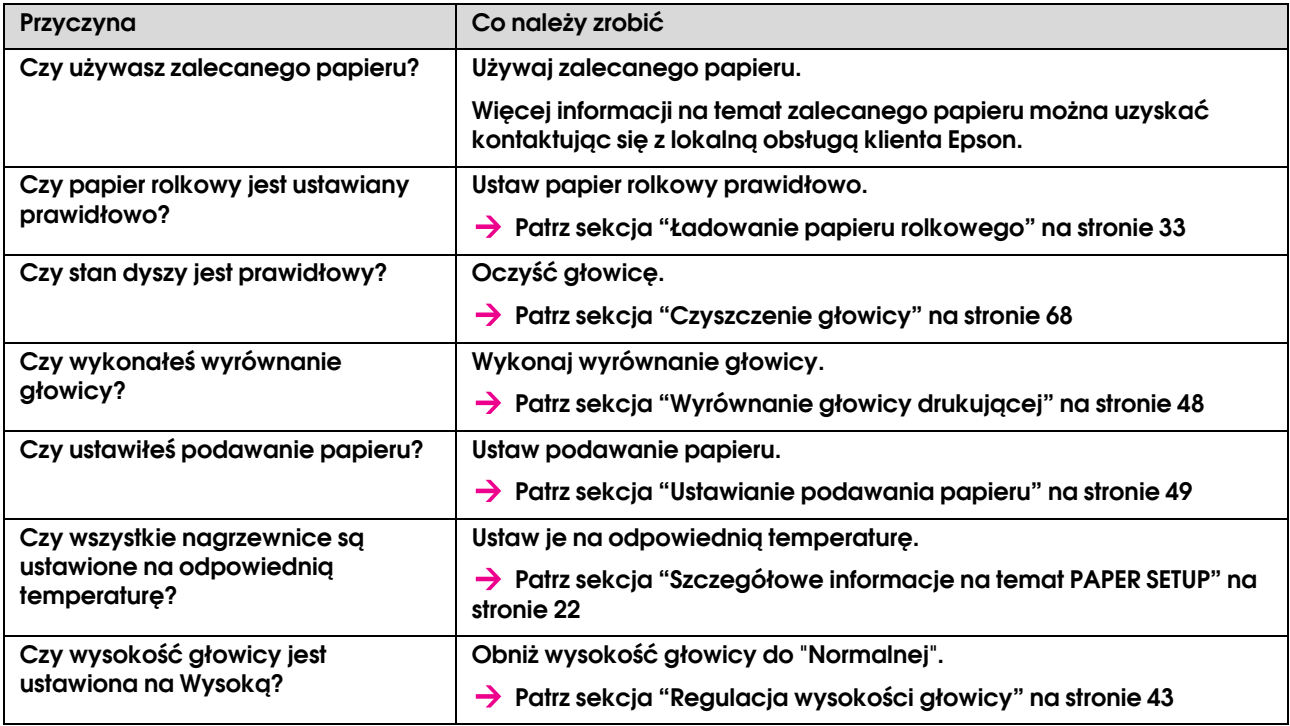

## Linie wydruku nie są proste

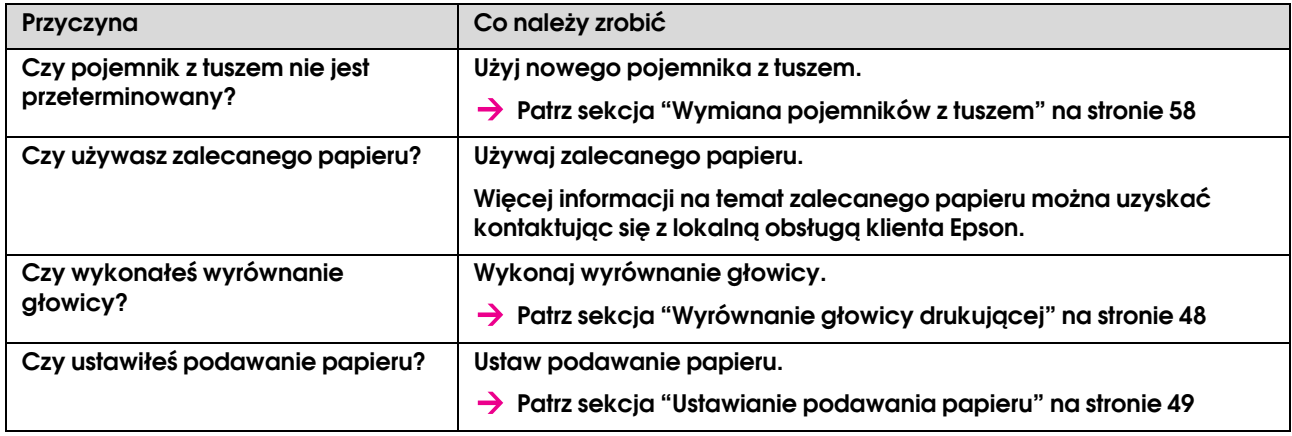

## Linie wydruku są podwójne lub nierówne

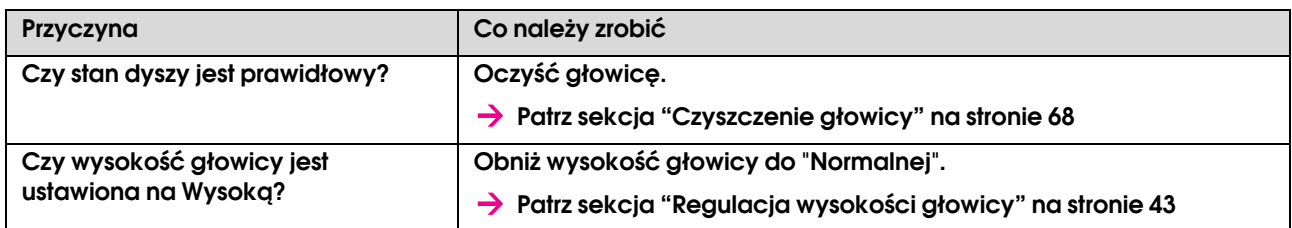

## Zapchanych dysz nie można naprawić przez czyszczenie

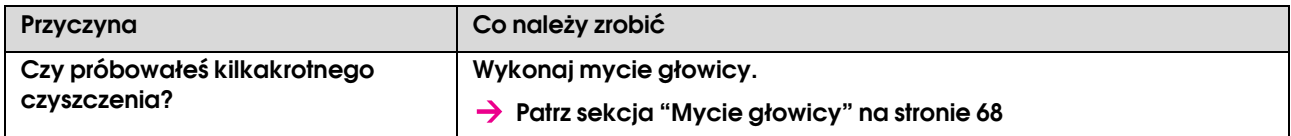

# <span id="page-82-0"></span>Papier zakleszczył się

Jeżeli ustawiony papier jest zakleszczony, usuń go zgodnie z opisem poniżej.

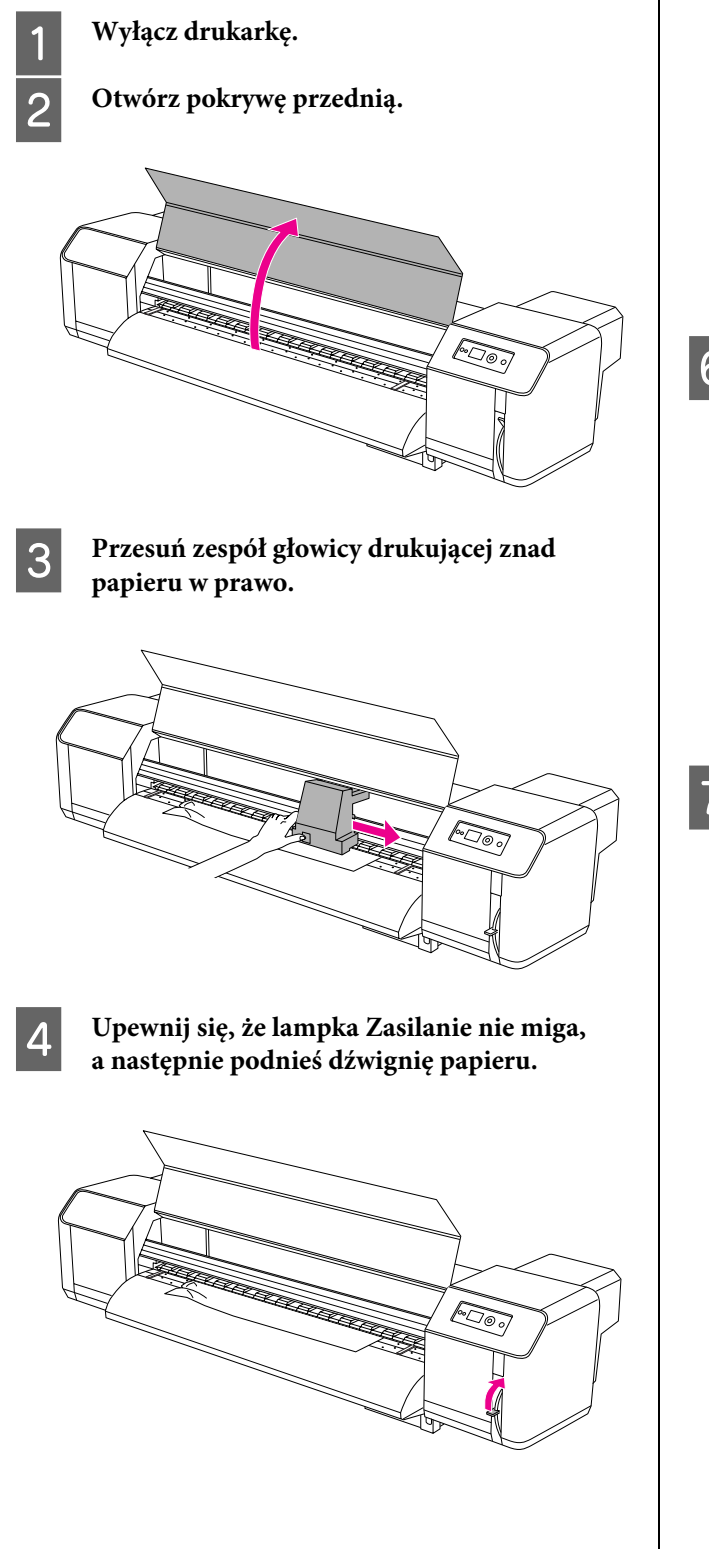

E **Pociągnij papier do siebie i odetnij przerwane części np. nożem.**

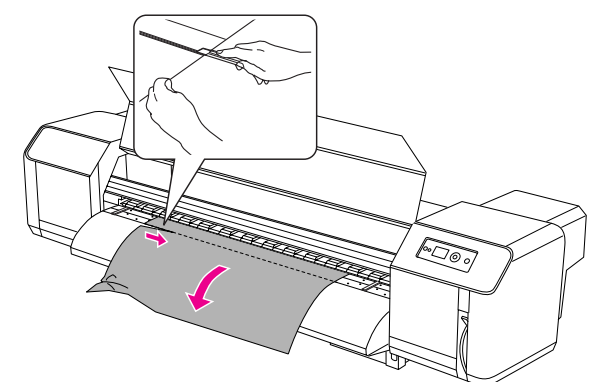

F **Obróć kołnierze uchwytów papieru rolkowego i zwiń papier rolkowy.**

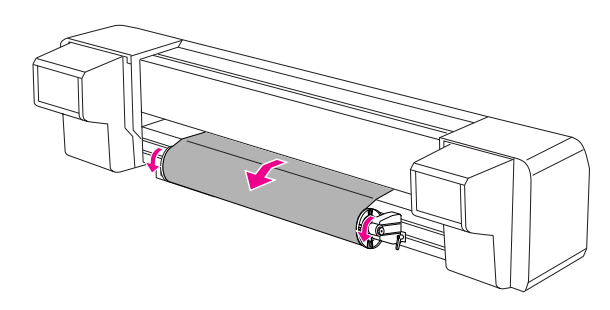

G **Jeżeli w drukarce pozostaje pył papierowy lub kawałki papieru, usuń je.**

# Gdzie mogę otrzymać pomoc

# Witryna pomocy technicznej w sieci Web

<span id="page-83-2"></span>Witryna pomocy technicznej firmy Epson w sieci Web umożliwia uzyskanie pomocy w przypadku problemów, których nie można rozwiązać, stosując informacje dotyczące rozwiązywania problemów zawarte w dokumentacji produktu. Poprzez przeglądarkę sieci Web można połączyć się z Internetem i przejść pod adres:

http://support.epson.net/

Aby uzyskać najnowsze sterowniki, dostęp do najczęściej zadawanych pytań (FAQ) lub innych plików do pobierania, należy przejść pod adres:

http://www.epson.com

Następnie należy wybrać sekcję pomocy w lokalnej witrynie firmy Epson.

# <span id="page-83-0"></span>Kontakt z obsługą klienta

# Zanim skontaktujesz się z firmą Epson

<span id="page-83-1"></span>Jeśli urządzenie firmy Epson nie działa poprawnie i nie można rozwiązać problemu przy użyciu informacji dotyczących rozwiązywania problemów zawartych w dokumentacji, należy skontaktować się z obsługą klienta w celu uzyskania pomocy. Jeśli poniżej nie wymieniono centrum obsługi klienta w regionie użytkownika, należy skontaktować się ze sprzedawcą, u którego zakupiono produkt.

Pracownik obsługi klienta będzie mógł udzielić szybszej pomocy, jeśli podane zostaną następujące informacje:

- ❏ Numer seryjny produktu (Naklejka z numerem seryjnym znajduje się zazwyczaj w tylnej części produktu.)
- ❏ Model urządzenia
- ❏ Wersja oprogramowania produktu (Kliknij przycisk **About**, **Version Info**, lub podobny przycisk w oprogramowaniu produktu.)
- ❏ Marka i model komputera
- ❏ Nazwa i wersja systemu operacyjnego komputera
- ❏ Nazwy i wersje aplikacji używanych zazwyczaj z urządzeniem

# Pomoc dla użytkowników w Ameryce Północnej

Firma Epson oferuje następujące usługi pomocy technicznej.

## **Pomoc przez Internet**

Odwiedź witrynę pomocy firmy Epson pod adresem http://support.epson.com i wybierz produkt w celu uzyskania rozwiązań często występujących problemów. Można z niej pobrać sterowniki i dokumentację, przejrzeć listę najczęściej zadawanych pytań (FAQ) i uzyskać rady dotyczące rozwiązywania problemów lub wysłać do firmy Epson wiadomość e-mail z pytaniami.

## **Kontakt telefoniczny z przedstawicielem pomocy technicznej**

(562) 276-1300 (USA) lub (905) 709-9475 (Kanada), od 6:00 do 18:00 Czasu Pacyfiku, od poniedziałku do piątku. Mogą wystąpić opłaty za nawiązanie połączenia lub połączenie długodystansowe.

Przed wykonaniem telefonu do firmy Epson należy przygotować następujące informacje:

- ❏ Nazwa produktu
- ❏ Numer seryjny produktu
- ❏ Dowód zakupu (na przykład paragon) i datę zakupu
- ❏ Konfiguracja komputera
- ❏ Opis problemu

#### *Uwaga:*

*Aby uzyskać pomoc na temat korzystania z innego oprogramowania w systemie, patrz dokumentacja danego oprogramowania.*

## **Zakup materiałów eksploatacyjnych i akcesoriów**

Można zakupić oryginalne pojemniki z tuszem firmy Epson, kasety taśmowe, papier i akcesoria od autoryzowanego sprzedawcy firmy Epson. Aby odszukać najbliższego sprzedawcę, zadzwoń pod numer 800-GO-EPSON (800-463-7766). Zakupu można również dokonać online, pod adresem http://www.epsonstore.com (USA) lub http://www.epson.ca (Kanada).

# Pomoc dla użytkowników w Europie

Aby uzyskać informacje na temat kontaktu z biurem obsługi klientów firmy EPSON, przeczytaj dokument **Gwarancja Europejska**.

# Pomoc dla użytkowników w Australii

Firma Epson Australia pragnie oferować obsługę klienta na najwyższym poziomie. Oprócz dokumentacji produktu, oferujemy następujące źródła informacji:

## **Sprzedawca**

Należy pamiętać, że sprzedawca może oferować pomoc w zidentyfikowaniu i rozwiązaniu problemów. Zawsze najpierw należy dzwonić do sprzedawcy w celu uzyskania porady dotyczącej problemu. Często może on szybko rozwiązać problemy oraz doradzić, jakie kolejne kroki należy przedsięwziąć.

## **Adres URL http://www.epson.com.au**

Odwiedź strony WWW firmy Epson Australia. Warto tam zajrzeć od czasu do czasu!Ta witryna oferuje obszar pobierania sterowników, punkty kontaktu z firmą Epson, informacje na temat nowych produktów oraz pomoc techniczną (e-mail).

## **Helpdesk firmy Epson**

Helpdesk firmy Epson to ostateczny sposób na uzyskanie porad przez klientów. Operatorzy Helpdesku mogą pomóc w instalacji, konfiguracji i korzystaniu z produktu Epson. Od pracowników Helpdesku zajmujących się przedsprzedażą można otrzymać informacje na temat nowych produktów firmy Epson oraz najbliższych punktów sprzedaży lub serwisu. Można tu uzyskać odpowiedzi na wiele różnych pytań.

Numery kontaktowe Helpdesku:

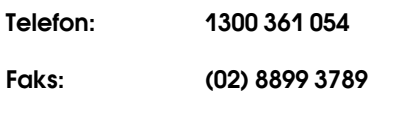

Zalecamy przygotowanie wszystkich potrzebnych informacji przed wykonaniem telefonu. Im więcej informacji przygotujesz, tym szybciej będziemy mogli pomóc w rozwiązaniu problemu. Ważne informacje to m.in. dokumentacja produktu Epson, typ komputera, system operacyjny, aplikacje i inne informacje, które mogą okazać się przydatne.

# Pomoc dla użytkowników w Singapurze

Poniżej wymieniono źródła informacji, pomocy i serwisu dostępne w firmie Epson Singapore:

## **World Wide Web (http://www.epson.com.sg)**

Dostępne są informacje na temat specyfikacji produktów, sterowników do pobrania, najczęściej zadawane pytania (FAQ), zapytania dotyczące zakupu oraz pomoc techniczna za pośrednictwem poczty e-mail.

## **HelpDesk firmy Epson (Telefon: (65) 6586 3111)**

Zespół HelpDesku może przez telefon pomóc w następujących kwestiach:

- ❏ Zapytania dotyczące sprzedaży i informacji o produkcie
- ❏ Pytania lub problemy związane z korzystaniem z produktu
- ❏ Zapytania dotyczące napraw serwisowych i gwarancji

# Pomoc dla użytkowników w Tajlandii

Dane kontaktowe w celu uzyskania informacji, pomocy i usług:

## **World Wide Web (http://www.epson.co.th)**

Dostępne są tu informacje na temat specyfikacji produktów, sterowniki do pobrania, najczęściej zadawane pytania (FAQ) oraz pomoc techniczna za pośrednictwem poczty elektronicznej.

## **Infolinia firmy Epson (Telefon: (66) 2685 -9899)**

Zespół Hotline może przez telefon pomóc w następujących kwestiach:

- ❏ Zapytania dotyczące sprzedaży i informacji o produkcie
- ❏ Pytania lub problemy związane z korzystaniem z produktu
- ❏ Zapytania dotyczące napraw serwisowych i gwarancji

## Pomoc dla użytkowników w Wietnamie

Dane kontaktowe w celu uzyskania informacji, pomocy i usług:

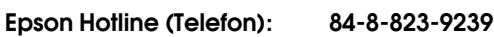

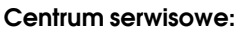

80 Truong Dinh Street. District 1, Hochiminh City Vietnam

# Pomoc dla użytkowników w Indonezji

Dane kontaktowe w celu uzyskania informacji, pomocy i usług:

## **World Wide Web (http://www.epson.co.id)**

- ❏ Informacje na temat specyfikacji produktu i sterowniki do pobrania
- ❏ Najczęściej zadawane pytania (FAQ), zapytania dotyczące sprzedaży, pytania poprzez pocztę e-mail

## **Epson Hotline**

- ❏ Zapytania dotyczące sprzedaży i informacji o produkcie
- ❏ Pomoc techniczna

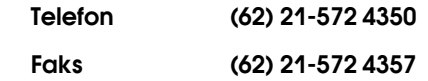

## **Centrum serwisowe Epson**

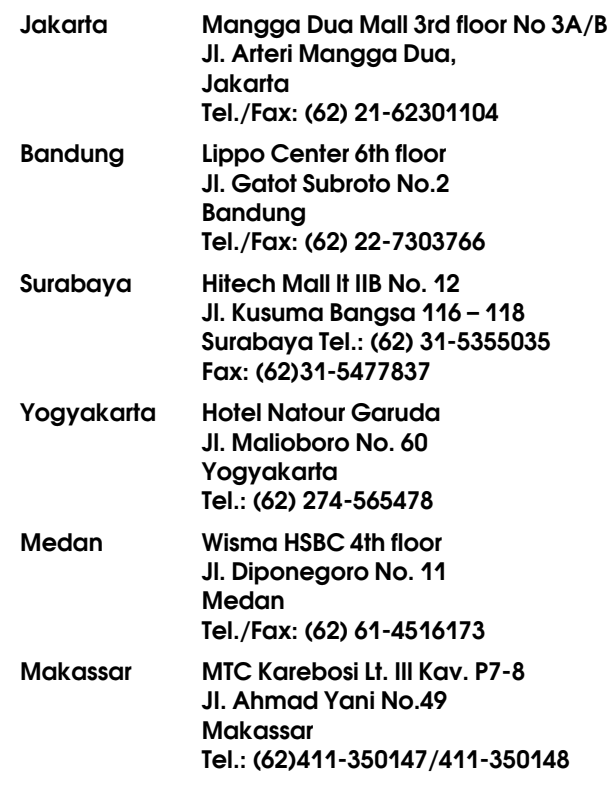

# Pomoc dla użytkowników w Hongkongu

Aby uzyskać pomoc techniczną, a także inne usługi posprzedażne, skontaktuj się z firmą Epson Hong Kong Limited.

## **Internetowa strona domowa**

Firma Epson Hong Kong utworzyła lokalną stronę domową w języku chińskim i angielskim w sieci Internet, aby oferować użytkownikom następujące informacje:

- ❏ Informacje o produkcie
- ❏ Odpowiedzi na najczęściej zadawane pytania (FAQ)
- ❏ Najnowsze wersje sterowników produktów firmy Epson

Użytkownicy mogą uzyskać dostęp do strony domowej WWW pod adresem:

http://www.epson.com.hk

## **Gorąca linia pomocy technicznej**

Można również skontaktować się z pomocą techniczną pod następującymi numerami telefonów i faksów:

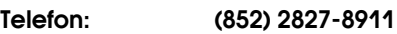

Faks: (852) 2827-4383

# Pomoc dla użytkowników w Malezji

Dane kontaktowe w celu uzyskania informacji, pomocy i usług:

## **World Wide Web (http://www.epson.com.my)**

- ❏ Informacje na temat specyfikacji produktu i sterowniki do pobrania
- ❏ Najczęściej zadawane pytania (FAQ), zapytania dotyczące sprzedaży, pytania poprzez pocztę e-mail

## **Epson Trading (M) Sdn. Bhd.**

Head Office.

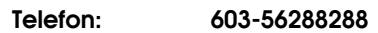

Faks: 603-56288388/399

## Helpdesk firmy Epson

❏ Zapytania dotyczące sprzedaży i informacji o produkcie (infolinia)

Telefon: 603-56288222

❏ Zapytania dotyczące napraw serwisowych i gwarancji, korzystania z produktu i pomocy technicznej (techniczna infolinia)

Telefon: 603-56288333

# Pomoc dla użytkowników w Indiach

Dane kontaktowe w celu uzyskania informacji, pomocy i usług:

## **World Wide Web (http://www.epson.co.in)**

Dostępne są informacje dotyczące specyfikacji produktu, sterowniki do pobrania i pytania dotyczące produktu.

## **Siedziba główna firmy Epson India - Bangalore**

Telefon: 080-30515000

Faks: 30515005

## **Biura regionalne firmy Epson India:**

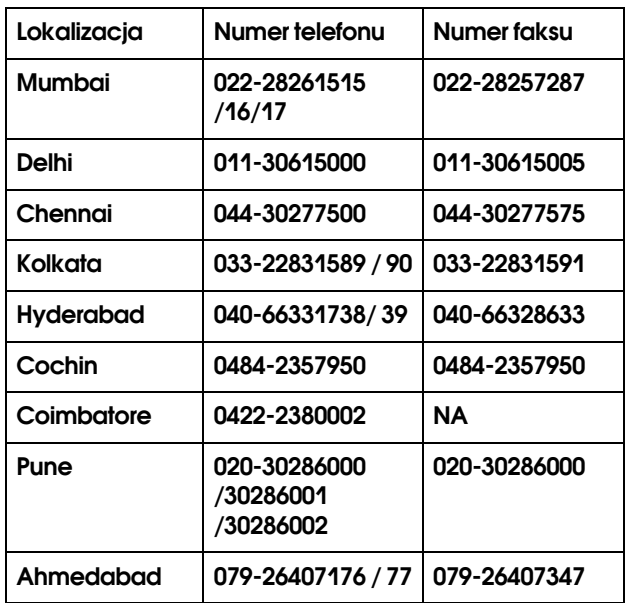

## **Telefoniczna linia pomocy**

W celu uzyskania informacji na temat produktu lub w celu zamówienia pojemnika — 18004250011 (9:00 – 21:00). Jest to numer bezpłatny.

W celu uzyskania usług (użytkownicy CDMA i telefonów komórkowych) — 3900 1600 (9:00 – 18:00) oraz prefiks lokalny

# Pomoc dla użytkowników na Filipinach

Aby uzyskać pomoc techniczną oraz inne usługi posprzedażne, skontaktuj się z firmą Epson Philippines Corporation pod poniższymi numerami telefonu i faksu lub adresem e-mail:

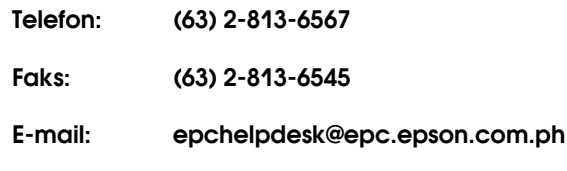

**World Wide Web** (http://www.epson.com.ph)

Dostępne są tam informacje na temat specyfikacji produktów, sterowniki do pobrania, najczęściej zadawane pytania (FAQ) oraz zapytania poprzez pocztę e-mail.

### **HelpDesk firmy Epson (Telefon: (63) 2 -813-6567)**

Zespół Hotline może przez telefon pomóc w następujących kwestiach:

- ❏ Zapytania dotyczące sprzedaży i informacji o produkcie
- ❏ Pytania lub problemy związane z korzystaniem z produktu
- ❏ Zapytania dotyczące napraw serwisowych i gwarancji

# Informacje o urządzeniu

# <span id="page-89-0"></span>Wymagania systemowe

Komputer powinien spełniać następujące wymagania systemowe:

## Wymagania systemowe

Zależne od używanej specyfikacji RIP (Raster Image Processor).

# Wymagania dot. połączeń

Wymagania dot. połączeń różnią się w zależności od wykorzystywanych złączy. Najnowszy obsługiwany system operacyjny, zob. strona internetowa Epson.

## **Złącze USB**

### System Windows

Muszą być spełnione następujące warunki:

- ❏ Komputer z preinstalowanym systemem Windows Vista, XP lub 2000 lub komputer z preinstalowanym systemem Windows 2000, Me lub 98 i zaktualizowanym do systemu Windows Vista, XP lub 2000.
- ❏ Komputer z portem USB, na który udzielił gwarancji producent komputera. (W razie potrzeby spytać producenta komputera.)

### Mac OS X

System operacyjny i komputer z portem USB, na który udzieliła gwarancji firma Apple Inc.

## **Połączenie sieciowe**

Szczegółowe informacje znajdują się w sekcji *Przewodnik połączenia sieciowego*.

# Specyfikacje drukarki

## Drukowanie

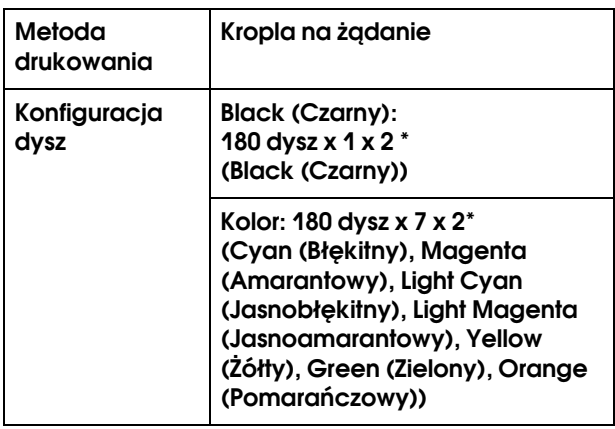

<span id="page-89-1"></span>\* Każdy z kolorów ma dwie linie.

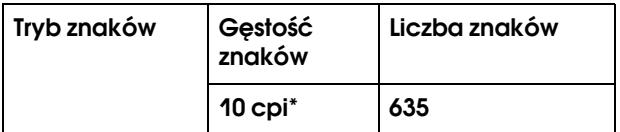

\* znaki na cal

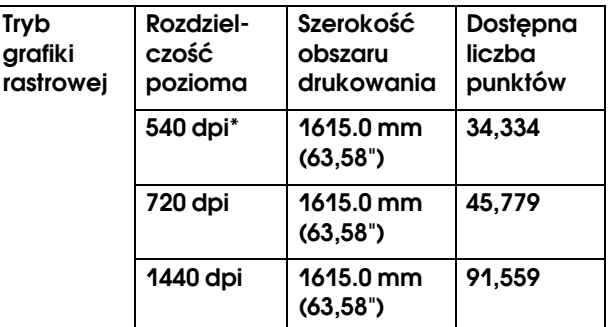

#### \* punkty na cal

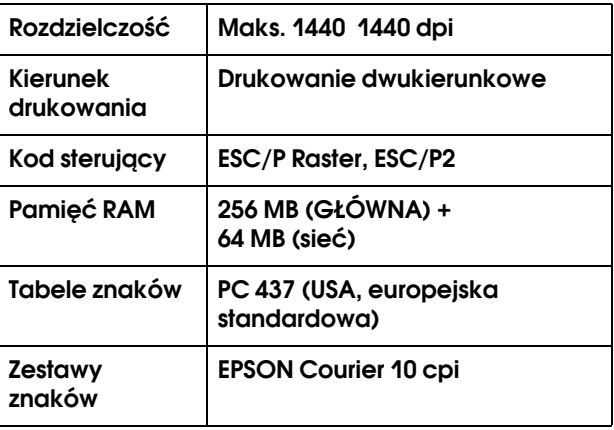

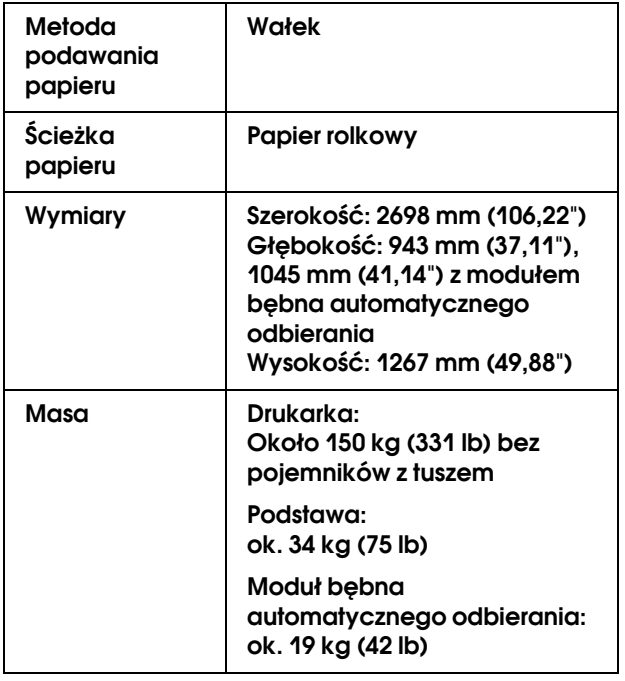

# Parametry elektryczne

<span id="page-90-0"></span>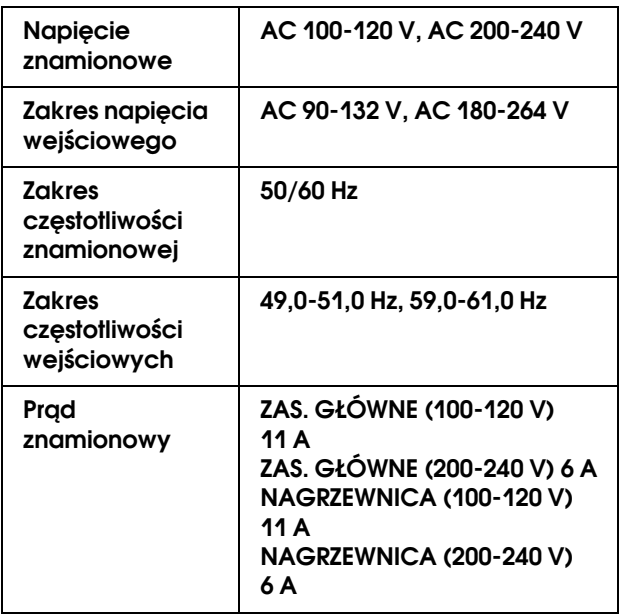

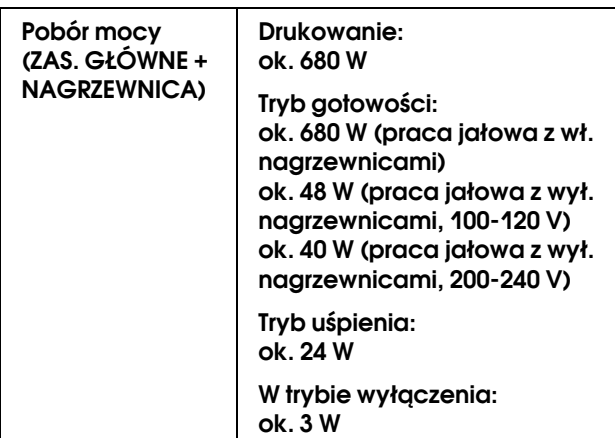

## Pojemniki z tuszem

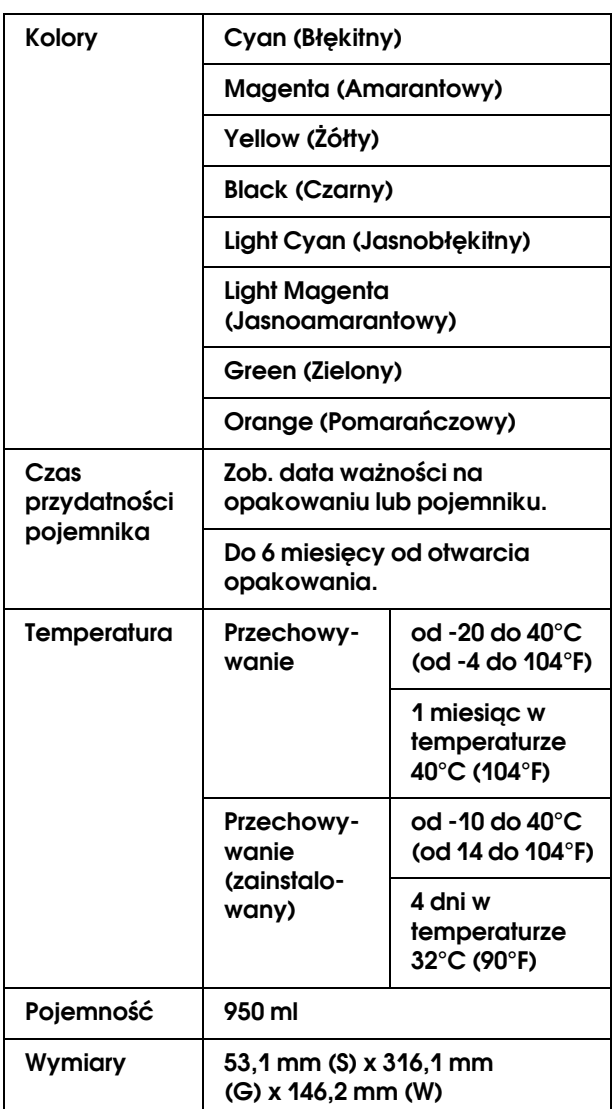

#### *Uwaga:*

- ❏ *Pojemniki z tuszem dostarczone z drukarką są częściowo zużywane podczas konfiguracji początkowej. Aby wytworzyć wydruki wysokiej jakości, głowica drukująca w drukarce zostanie w pełni naładowana tuszem. Ten jednorazowy proces zużywa określoną ilość tuszu i dlatego te pojemniki wydrukują mniej stron niż kolejne pojemniki na tusz.*
- ❏ *Rzeczywiste zużycie tuszu może różnić się w zależności od drukowanych obrazów, typu używanego papieru, częstotliwości wydruków i warunków otoczenia, takich jak temperatura.*
- ❏ *Aby zapewnić otrzymanie najwyższej jakości druku i pomóc chronić głowicę drukującą, pewna rezerwa bezpieczeństwa tuszu pozostaje w pojemniku, gdy drukarka wskazuje, że należy wymienić pojemnik.*
- ❏ *Tusz jest zużywany podczas następujących operacji: czyszczenie głowicy drukującej i ładowanie tuszu podczas instalacji pojemnika z tuszem.*
- ❏ *Zob. data ważności wydrukowana na opakowaniu lub pojemniku.*

## Parametry środowiskowe

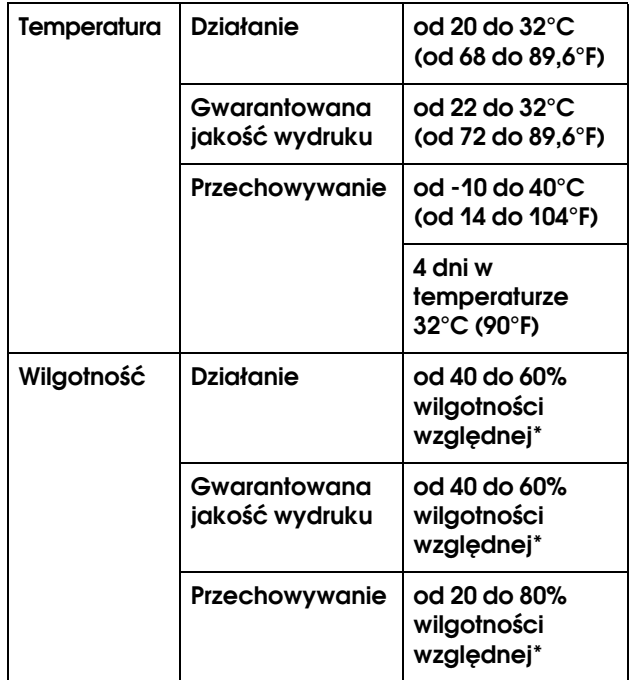

#### \* Bez skraplania

## Papier

### Papier rolkowy

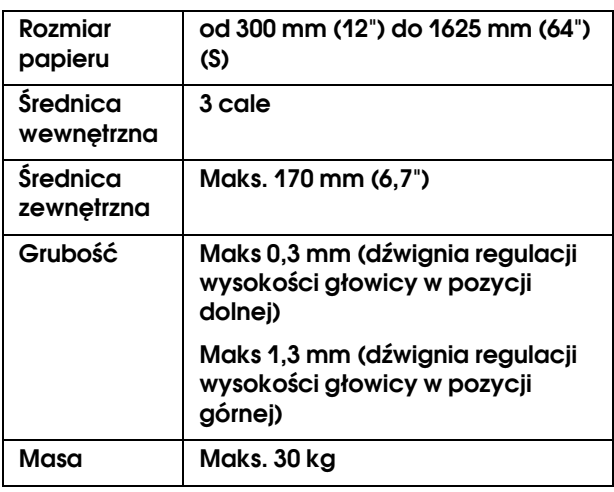

#### *Uwaga:*

*Papier słabej jakości może pogorszyć jakość wydruków i powodować zacięcia lub inne problemy. W razie wystąpienia takich problemów zaleca się użycie papieru lepszej jakości.*

# Standardy i normy

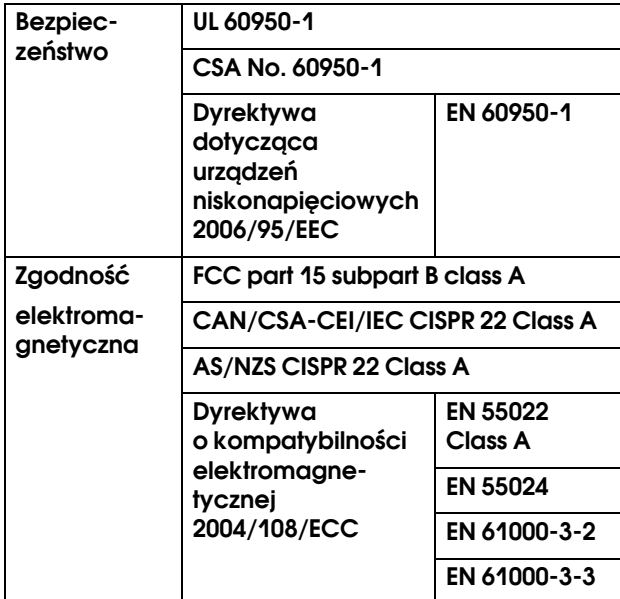

#### Ostrzeżenie:

*Jest to produkt klasy A. W gospodarstwie domowym produkt ten może powodować zakłócenia elektromagnetyczne. W takim wypadku użytkownik musi podjąć niezbędne środki zaradcze.*

# Interfejs

<span id="page-92-2"></span>Drukarka jest wyposażona w interfejs USB oraz interfejs sieciowy (Ethernet).

## **Interfejs USB**

<span id="page-92-1"></span>Wbudowany interfejs USB drukarki jest oparty na normach określonych w specyfikacjach Universal Serial Bus Specifications Revision 2.0 i Universal Serial Bus Device Class Definition for Printing Devices Version 1.1. Interfejs ten posiada następujące właściwości.

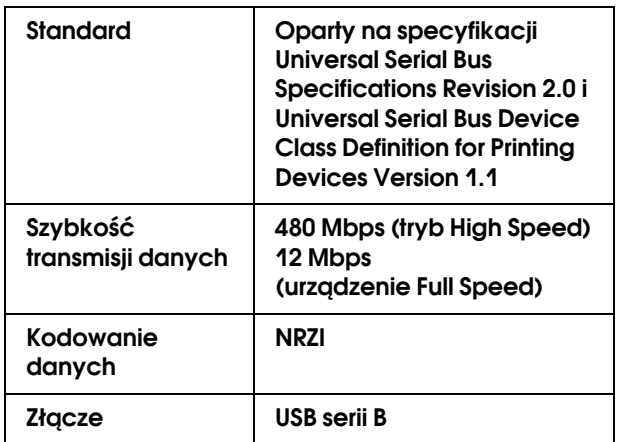

#### <span id="page-92-3"></span>*Uwaga:*

*Interfejs USB jest obsługiwany tylko przez komputery wyposażone w złącze USB z działającym systemem Windows Vista, XP x 64, XP, 2000 lub Mac OS X.10.x, obsługującym interfejs USB.*

## **Interfejs Ethernet**

<span id="page-92-0"></span>Drukarka ma wbudowany interfejs Ethernet. Należy użyć kabla STP (skrętka ekranowana) 100BaseTX i 1000BaseT ze złączem RJ-45 podłączonym do sieci.

### **Rodzaj kabla STP**

W przypadku 1000Base T, użyć kategorii 5e lub wyższej.

W przypadku 100Base TX, użyć kategorii 5 lub wyższej.

# Indeks

## A

Arkusz stanu, [26](#page-24-0) Arkusz stanu sieci, [26](#page-24-1)

## B

Bęben automatycznego odbierania, [20](#page-19-0) Bonjour, [27](#page-25-1)

### C

Całkowita liczba wydruków, [26](#page-24-2) Czas nagrzewania, [19](#page-18-0) Czas wysychania, [24](#page-22-0) Częstotliwość płukania, [19](#page-18-1) Czyszczenie, [66](#page-64-0) Czyszczenie (bardzo delikatne), [25](#page-23-0) Czyszczenie (delikatne), [25](#page-23-1) Czyszczenie (silne), [25](#page-23-2) Czyszczenie (średnie), [25](#page-23-3) Czyszczenie drukarki, [70](#page-68-0) Czyszczenie drukarki od zewnątrz, [70](#page-68-1) Czyszczenie głowicy, [68](#page-66-0)

## D

Drukowanie wielowarstwowe, [25](#page-23-4) Drukowanie wzoru dysz, [19](#page-18-2) Dźwignia papieru, [9](#page-8-0)

### E

Epson, [85](#page-83-0)

## F

Funkcja automatycznej konserwacji, [69](#page-67-0) Funkcja samoczyszczenia, [69](#page-67-1)

G

Gniazdo prądu zmiennego, [9](#page-8-1)

### $H$

Historia zadań, [26](#page-24-3)

#### I

Ikona stanu pojemnika z tuszem, [13](#page-12-0) Informacje o zadaniu, [26](#page-24-4) Inicjowanie ustawień, [20](#page-19-1) Inicjowanie ustawień sieciowych, [27](#page-25-2) Interfejs Ethernet, [94](#page-92-0) Interfejs USB, [94](#page-92-1)

## J

Jednostka długości, [28](#page-26-0) Jednostka temperatury, [28](#page-26-1) Język, [28](#page-26-2)

#### K

Komora pojemników z tuszem, [10](#page-9-0) Komunikaty, 13 Konfiguracja sieci, [27](#page-25-3) Konserwacja karetki, [25](#page-23-5) Kontakt z serwisem Epson, [85](#page-83-0)

#### L

Licznik zużycia, [26](#page-24-5)

#### M

Margines boczny, [19](#page-18-3) Materiały eksploatacyjne, [52](#page-50-0) Menu Konserwacja, [25](#page-23-6) Menu Stan drukarki, [26](#page-24-6) Menu wydruku testowego, [26](#page-24-7) Moduł bębna automatycznego odbierania, [9](#page-8-2) Mycie głowicy, [25](#page-23-7), [68](#page-66-1)

### N

Nagrzewnica końcowa, [23](#page-21-0) Nagrzewnica płyty, [22](#page-21-1) Nagrzewnica wstępna, [22](#page-20-1) Niestandardowe menu papieru, [21](#page-20-2)

## O

Obsługa klienta, [85](#page-83-1) Odinstalowywanie (Windows), [32](#page-30-0)

### P

Panel domyślny, [28](#page-26-3) Panel sterowania, [9](#page-8-3), [11](#page-10-0) Papier niestandardowy, [26](#page-24-8) Parametry elektryczne, [92](#page-90-0) interfejs, [94](#page-92-2) Standardy i normy, [94](#page-92-3) Płukanie na papier, [19](#page-18-4) Płyta dociskowa, [9](#page-8-4) Płyta przytrzymująca papier, [9](#page-8-5) Pojemnik z tuszem, [52](#page-50-1) Pokrywa inspekcyjna, [9](#page-8-6) Pokrywa przednia, [9](#page-8-7) Pomoc techniczna, [85](#page-83-2) Poziom tuszu, [26](#page-24-9) Pręt do czyszczenia, [54](#page-52-0) Prowadnica papieru, [9](#page-8-8), [10](#page-9-1)

Przyciski, [11](#page-10-1)

### R

Regulacja kontrastu, [25](#page-23-8) Regulacja M/W, [24](#page-22-1) Regulacja podawania papieru, [21](#page-20-3) Regularne czyszczenie, [20](#page-19-2) Regulowana nóżka, [9](#page-8-9) Rękawica gumowa, [54](#page-52-1) Rodzaj papieru, [20](#page-19-3) Ruch karetki, [25](#page-23-9)

### S

Stan EDM, [26](#page-24-10) Strony do wydrukowania, [26](#page-24-11) Szczegóły trybu Menu, 19 Szczelina podawania papieru, [10](#page-9-2)

### T

Test dysz, [26](#page-24-12), [67](#page-65-0) Test przekrzywienia papieru, [19](#page-18-5) Test rozmiaru papieru, [19](#page-18-6) Tryb drukowania, [21](#page-20-4) Tryb konserwacji, [28](#page-26-4)

#### U

Uchwyty papieru rolkowego, [10](#page-9-3) Ustawianie papieru, [20](#page-19-4) Ustawianie źródła papieru, [19](#page-18-7) Ustawienia IP, SM, DG, [27](#page-25-4) Ustawienia menu, [14](#page-13-0) Ustawienie adresu IP, [27](#page-25-5) Ustawienie zegara, [25](#page-23-10)

### W

Wałki dociskowe, [9](#page-8-10) Wentylator czołowy, [20](#page-19-5) Wersja, [26](#page-24-13) Wkładka przechwytująca tusz, [54](#page-52-2) Wskaźnik aktywności, [9](#page-8-11) Wyczyść licznik zużycia, [26](#page-24-14) Wymagania systemowe, [91](#page-89-1) Wymiana pojemników z tuszem, [58](#page-56-0) Wyposażenie opcjonalne, [52](#page-50-2) Wyrównanie głowicy drukującej, [48](#page-46-1) Wyrównywanie głowicy, [21](#page-20-5) Wyświetlacz, [13](#page-12-1)

### Z

Zakładanie nasadki, [70](#page-68-2) Zalecany papier, [52](#page-50-3) Zasysanie papieru, [24](#page-22-2) Zawór odpadów tuszu, [10](#page-9-4) Zbiornik przechwytujący tusz, [9](#page-8-12) Złącze interfejsu sieciowego, [10](#page-9-5) Złącze interfejsu USB, [10](#page-9-6)